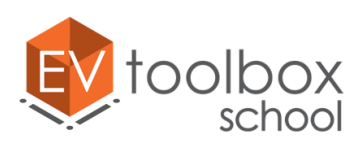

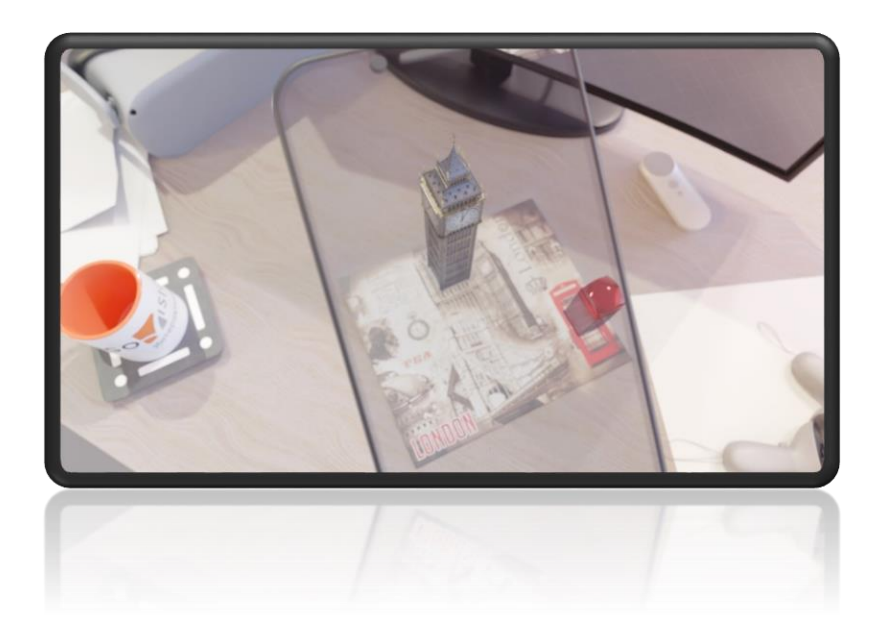

# **Методические рекомендации по разработке простого проекта дополненной реальности (AR)**

**"AR ОТКРЫТКА: ЛОНДОН"**

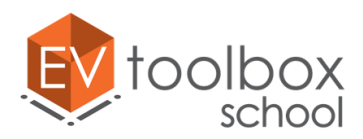

**Концепция/цель:** создание своего первого простого проекта с использованием технологии дополненной реальности (AR) на основе безмакерного трекинга с использованием 3D моделей, видео, аудио и визуально-блочного скриптинга.

#### **Задачи:**

- знакомство с программным обеспечением конструктором проектов дополненной и виртуальной реальности EV Toolbox;
- знакомство с инструментами и базовым функционалом программы;
- знакомство с технологией безмаркерного трекинга;
- знакомство с объектами проекта дополненной реальности (AR): метка (маркер), модель, видео, аудио, текст.

#### **Инструменты для работы:**

- ПК/ноутбук, соответствующий минимальным требованиям [\(https://eligovision.ru/toolbox/docs/3.4/articles/system\\_requirements.html](https://eligovision.ru/toolbox/docs/3.4/articles/system_requirements.html)) или выше.
- Установленный на ПК конструктор проектов дополненной и виртуальной реальности EV Toolbox (для выполнения проекта можно использовать trial версию конструктора).
- Web камера для тестирования работы конструктора (можно использовать камеру, встроенную в ноутбук).
- Смартфон на базе OS Android для тестирования готового собранного приложения (идет в комплекте с данными методическими рекомендациями).

**Необходимые навыки для выполнения проекта:** навыки работы с ПК на уровне "Пользователь".

**Ход выполнения:** проект выполняется поэтапно в соответствии с описанными в методических рекомендациях шагами. Проект можно выполнить за один подход или разбить выполнение проекта на несколько занятий.

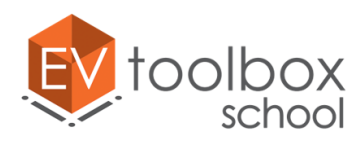

*Уважаемый пользователь!* 

Мы приветствуем вас в методических рекомендациях по разработке проекта **"AR ОТКРЫТКА: ЛОНДОН".** Этот несложный проект с использованием технологии дополненной реальности поможет вам познакомиться с миром разработки AR. Здесь вы узнаете насколько удобной может быть работа по созданию собственного AR проекта с использованием конструктора проектов дополненной и виртуальной реальности EV Toolbox, а также что вам необходимо для его разработки.

Если вы еще не установили конструктор на свой ПК, сейчас самое время!

- Загрузить конструктор EV Toolbox можно на внутреннем портале разработчика конструктора: <https://eligovision.ru/portal>
- Подробную инструкцию по установке конструктора EV Toolbox можно найти в текстовом виде в документации по программе: <https://eligovision.ru/toolbox/docs/3.4/articles/installation.html>
- а также в виде видеоинструкции на YouTube канале разработчика: <https://youtu.be/g5WFafixRZ0>

Для работы над проектом на момент создания методических рекомендаций является актуальной версия конструктора **EV Toolbox 3.4.6.**, однако вы также можете использовать как более ранние, так и более новые версии.

Для удобства работы над проектом мы подготовили для вас ресурсы, которые вы можете использовать при разработке. Загрузить ресурсы можно по ссылке: [https:\\eligovision.ru/media/upload/AR\\_postcard.rar](https://eligovision.ru/media/upload/AR_postcard.rar)

#### **Приглашаем приступить к разработке и желаем успехов!**

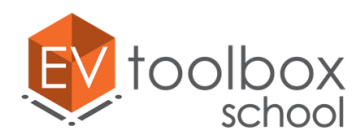

# **Этап 1. Начинаем разрабатывать приложение "AR ОТКРЫТКА: ЛОНДОН".**

# **(время работы: 15 минут)**

Запустите программу конструктора EV Toolbox на вашем ПК.

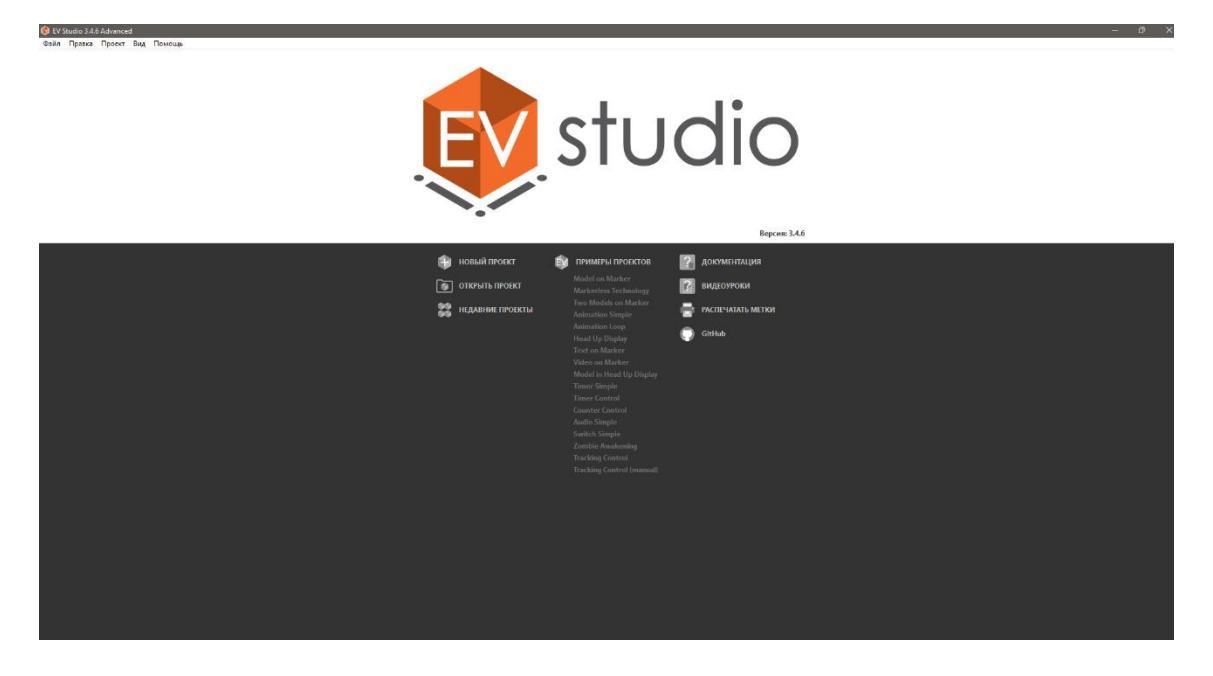

Перед нами приветственное окно программы с базовым набором функций для старта разработки нового проекта или проекта на базе встроенных примеров.

Так как мы будем разрабатывать новый проект с нуля, нам необходимо выбрать пункт "Новый проект".

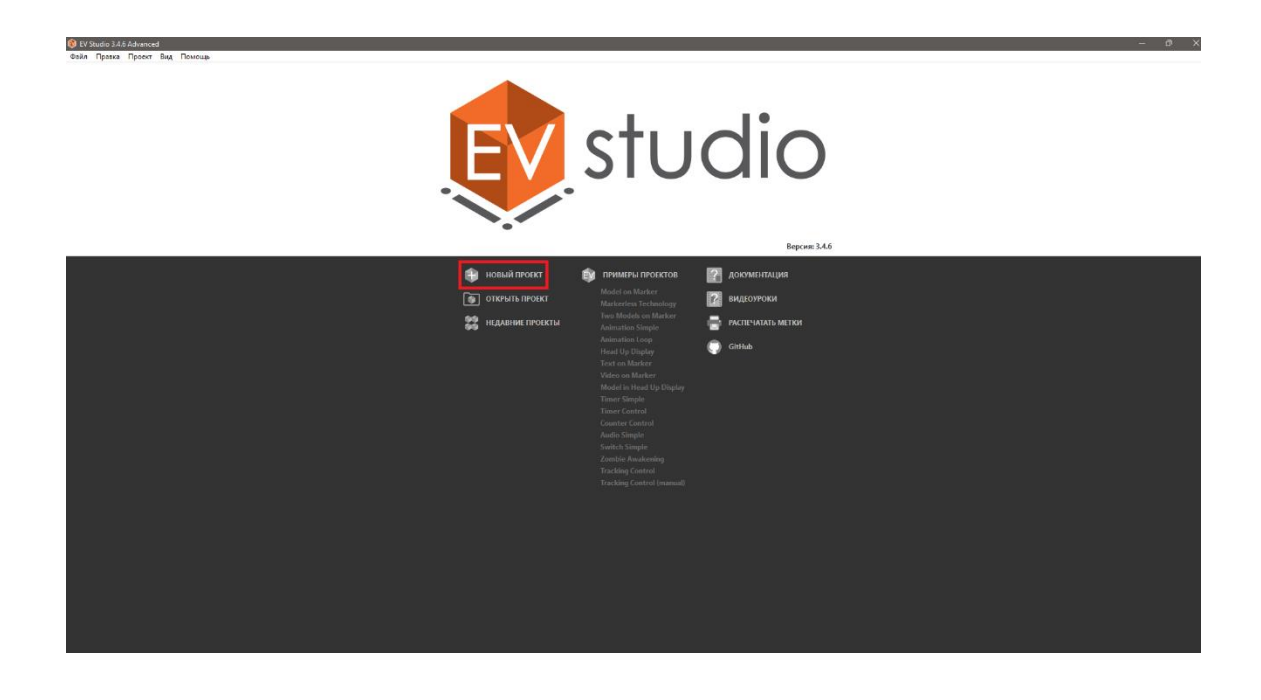

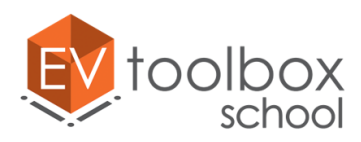

Перед нами появляется пустая виртуальная сцена, которую нам предстоит наполнить визуальной составляющей проекта.

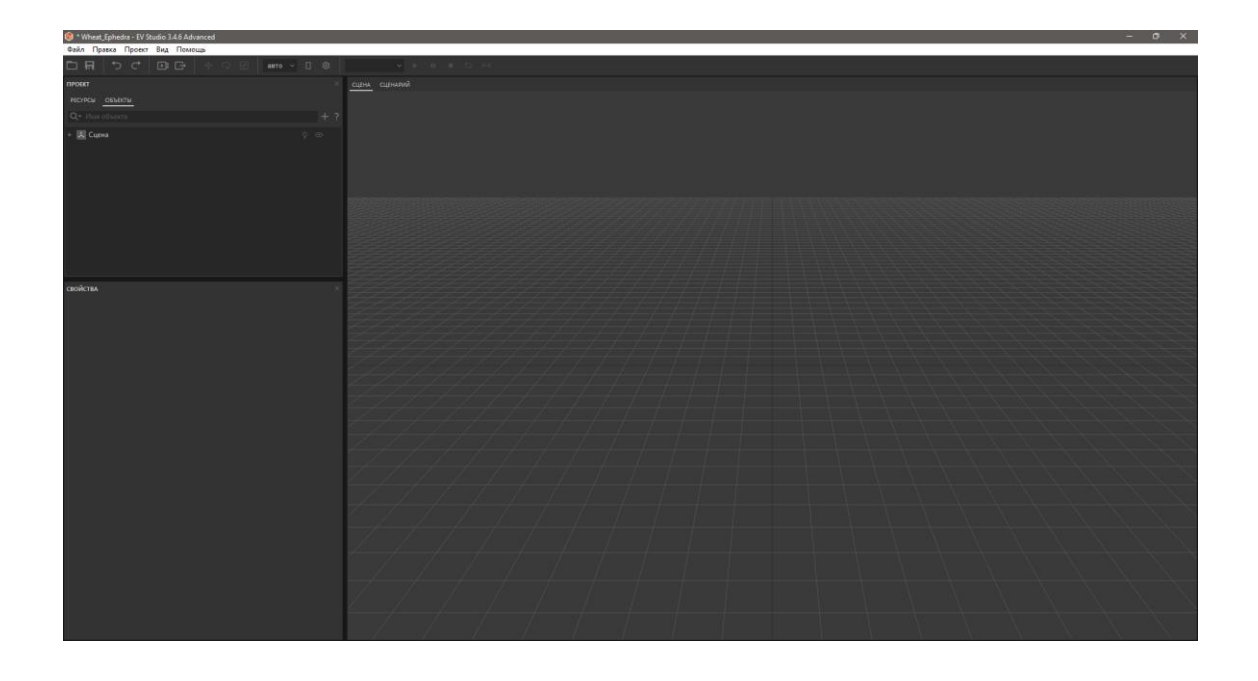

Добавим в проект первый необходимый для создания AR проекта объект - метку. Для этого откроем окно добавления объектов и выберем объект **Метка**.

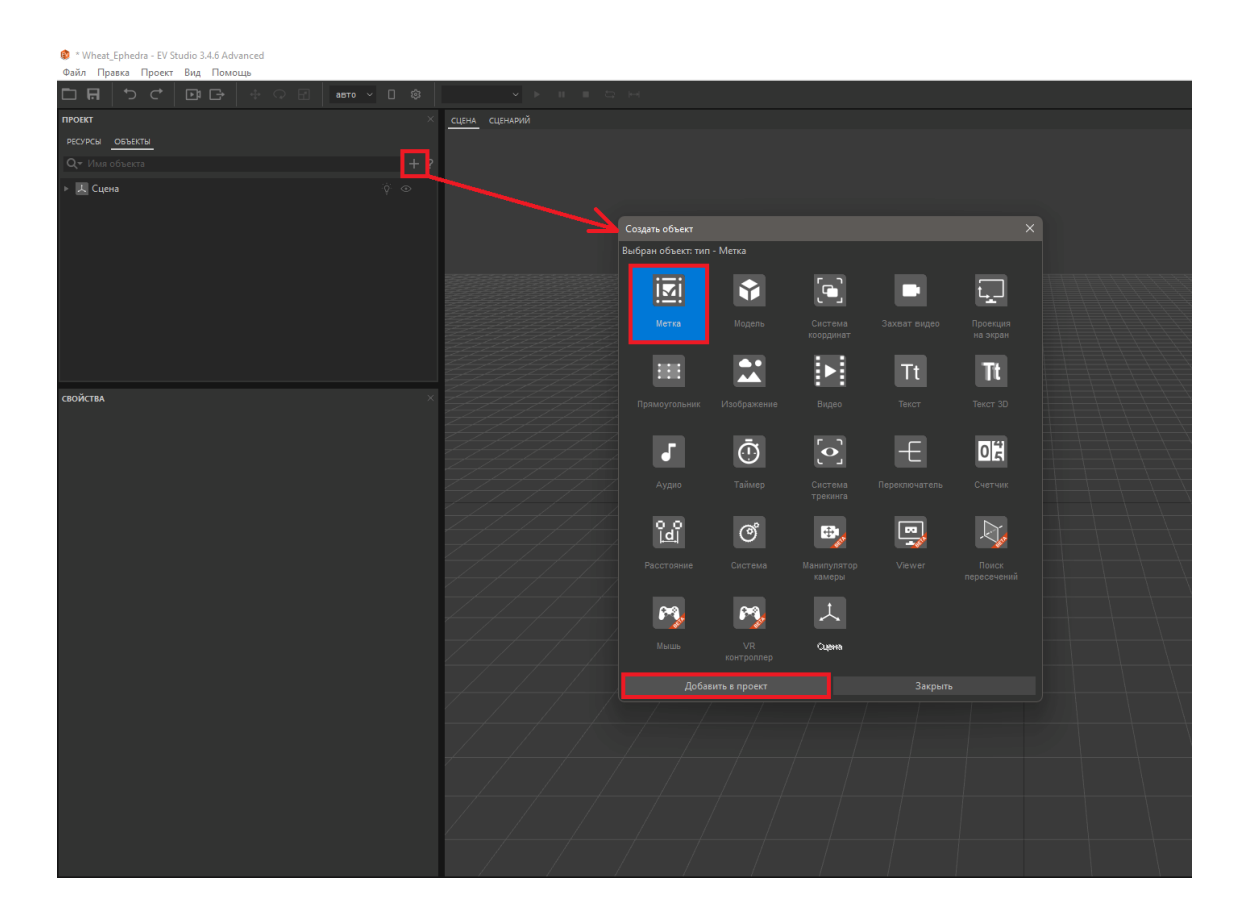

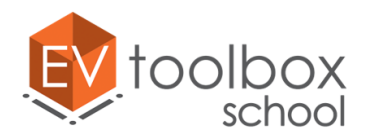

**Метка** или **маркер** – это ключевой объект проектов дополненной реальности. К маркеру, который камера устройства видит в реальном мире, привязываются объекты виртуальной сцены. Контент, привязанный к метке, может быть абсолютно разным, например, модели, видео изображение и др.

Как только мы добавили **объект Метка**, в виртуальной сцене появился белый квадратный объект с рамкой. Это и есть наша будущая метка.

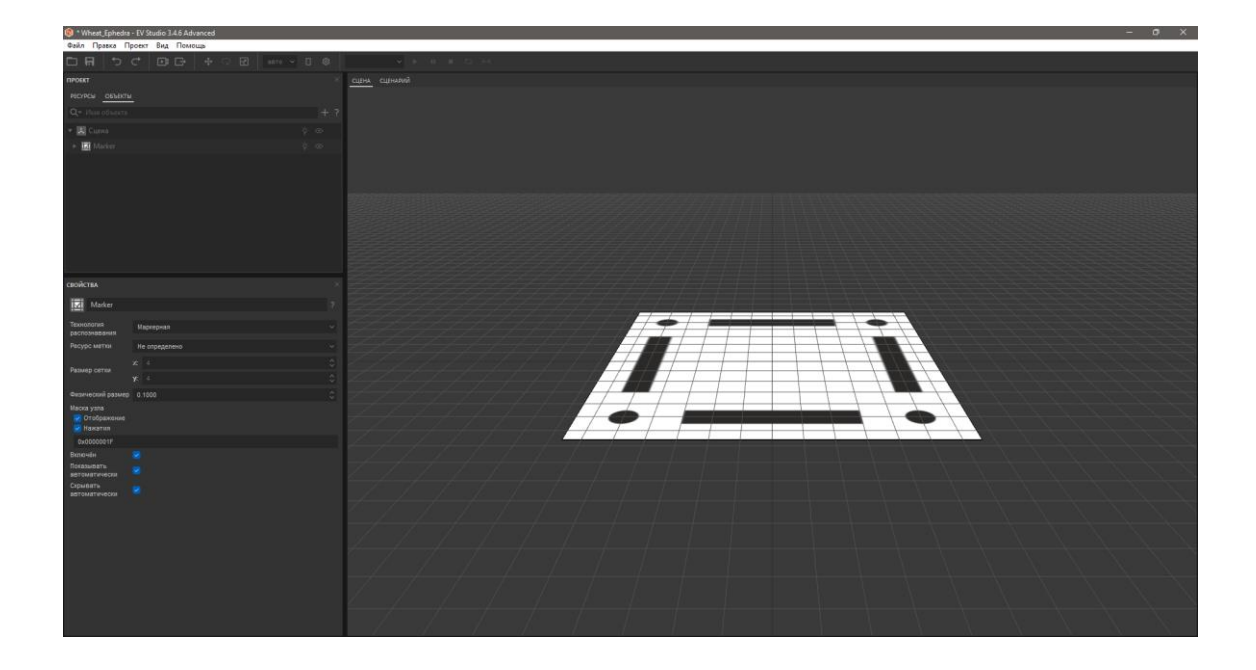

В нашем проекте будет только одна метка – это коллаж-открытка.

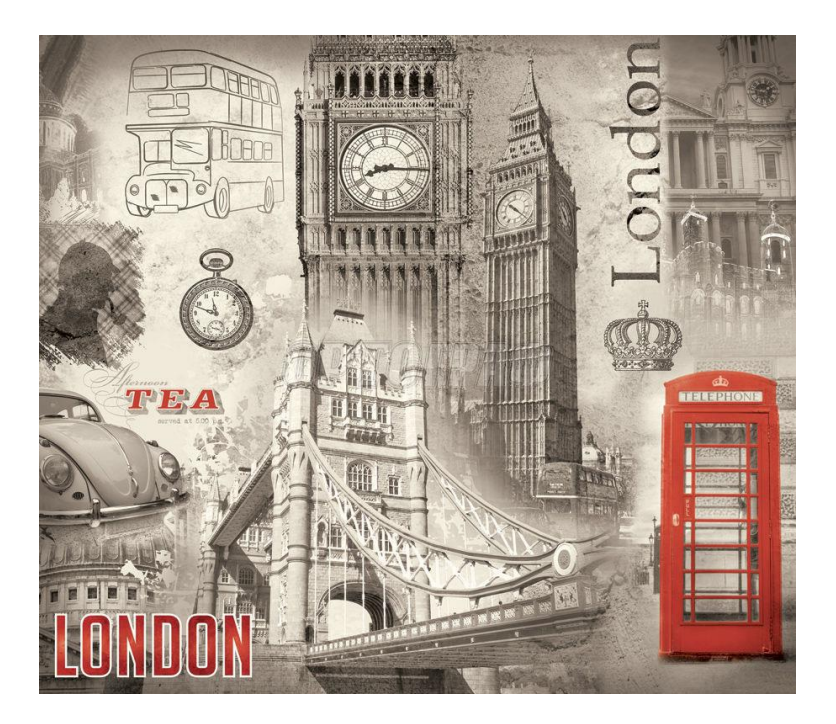

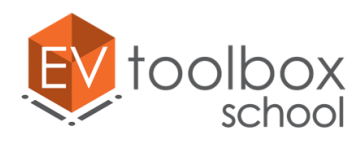

Наверняка вы обратили внимание, что в качестве метки в проекте мы будем использовать полноценное прямоугольное изображение без каких-либо рамок, а в сцене мы видим квадратную заготовку для маркера с рамкой.

В конструкторе EV Toolbox на сегодняшний день используется две технологии трекинга (*англ. "tracking", рус."отслеживание")* меток: **маркерная** и **безмаркерная**. Любая метка, которую мы добавляем в проект, по умолчанию является маркерной (распознаёт только квадратные изображения в специальной рамке), однако в нашем проекте будет использоваться безмаркерный трекинг, который позволяет использовать изображения с произвольным соотношением сторон без рамки.

Для того чтобы выбрать необходимую технологию распознавания, нам нужно выделить добавленный объект Метка в дереве объектов проекта и в панели свойств в параметре Технология распознавания выбрать безмаркерную технологию.

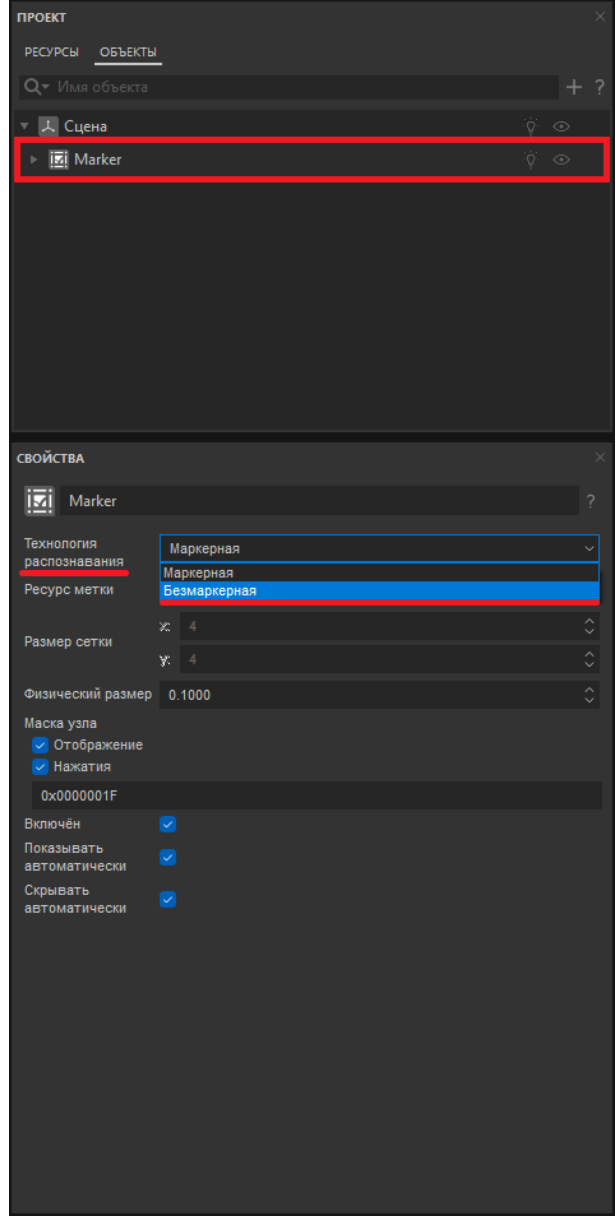

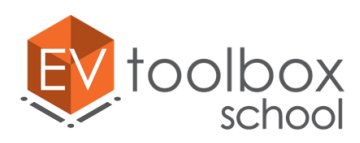

Теперь рамка исчезла, но изображение открытки так и не появилось.

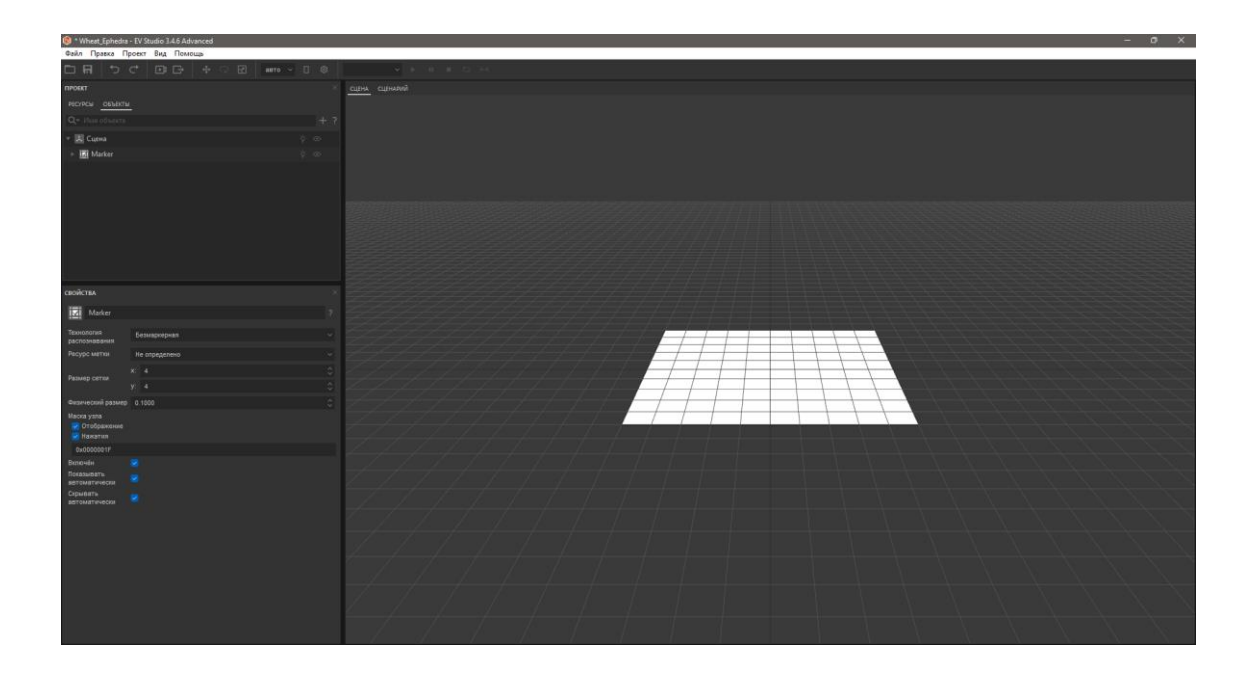

Для того чтобы в качестве метки использовать нужное нам изображение, необходимо определить ресурс для нее в ее свойствах. Для этого в параметре ресурс метки выберем пункт "Создать новый" и в открывшемся окне проводника найдем место на диске, куда были сохранены ресурсы для создания проекта.

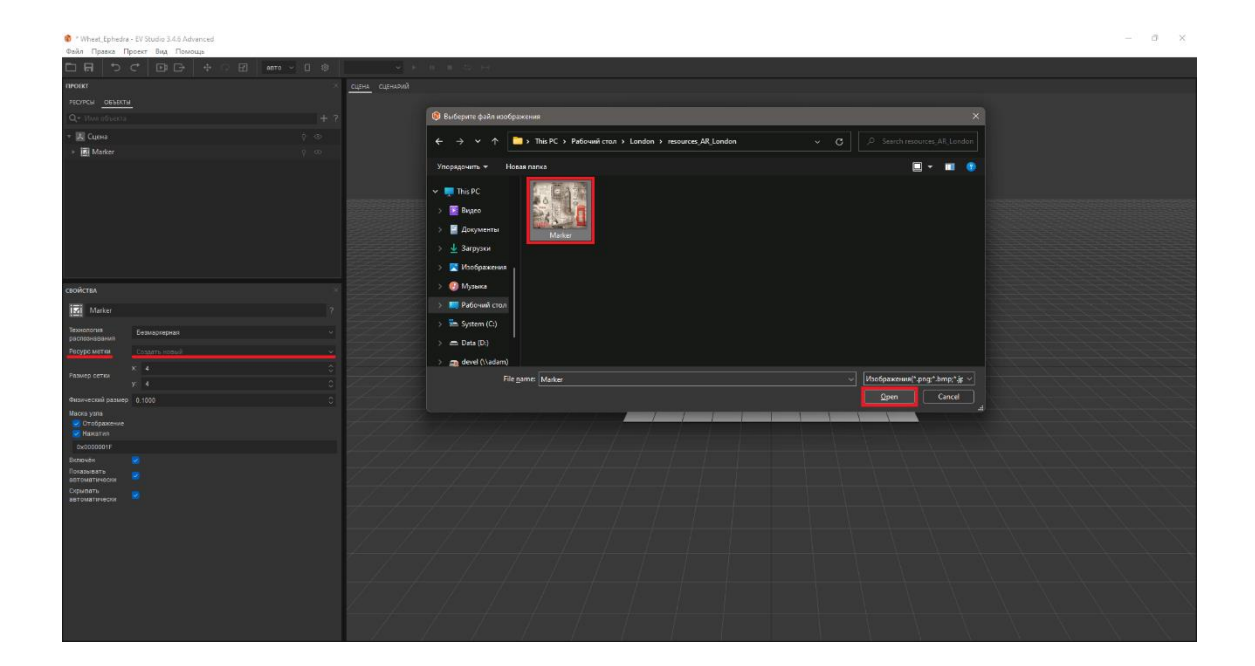

Безмаркерная метка подгружена в проект.

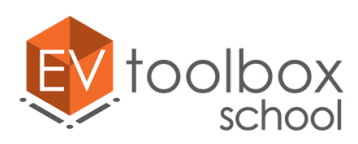

**.** 

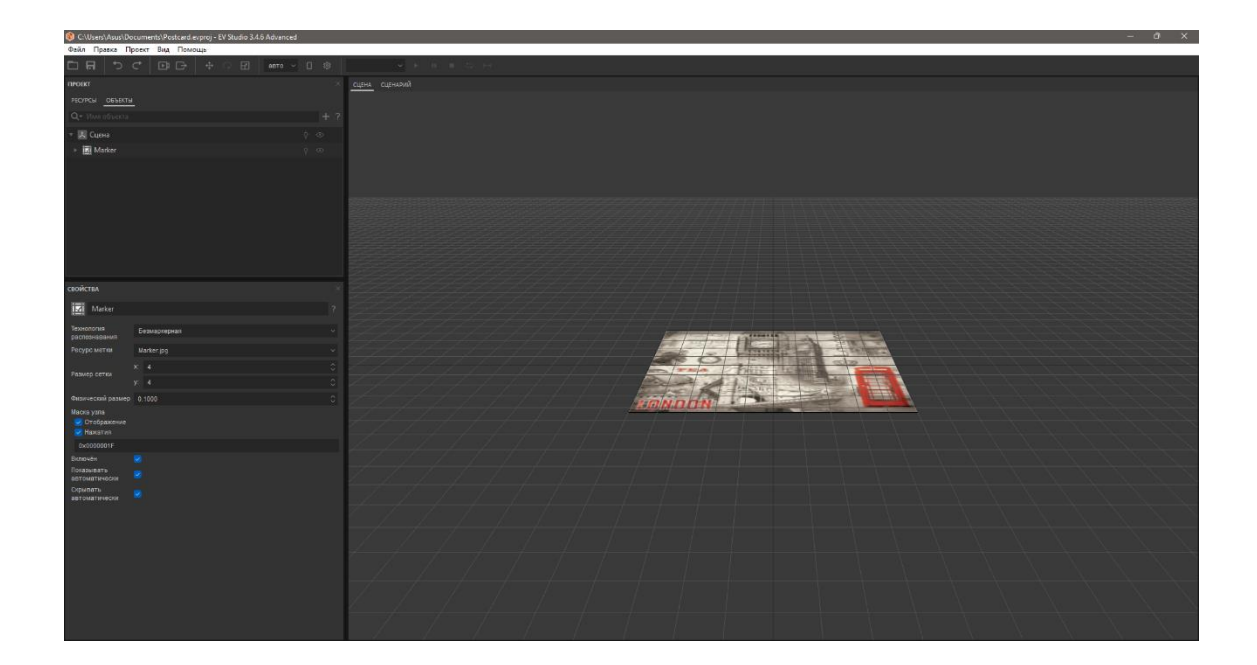

В свойствах объекта также можно переименовать метку. Например, зададим имя "London\_AR" или другое произвольное. Можно использовать в именах русский язык.

Так как метка в нашем проекте одна, то никаких дополнительных опций указывать в свойствах мы не будем.

Проверим, насколько качественно будет распознаваться метка в проекте. Для стабильного трекинга изображения необходимо наличие в изображении особых точек, которые должны удовлетворять нескольким требованиям<sup>1</sup>. Чтобы проверить соответствие загруженного изображения требованиям воспользуемся функцией "Анализ метки".

Для этого выделим в дереве объектов метку и нажмем по ней правой кнопкой мыши. В выпадающем меню найдем пункт "Анализ метки".

<sup>1</sup> Подробнее о требованиях можно узнать в документации по программе в разделе Технологии трекинга - <https://eligovision.ru/toolbox/docs/3.4/articles/tracking.html>

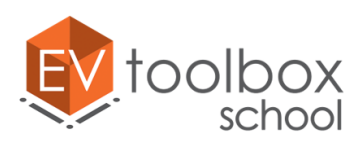

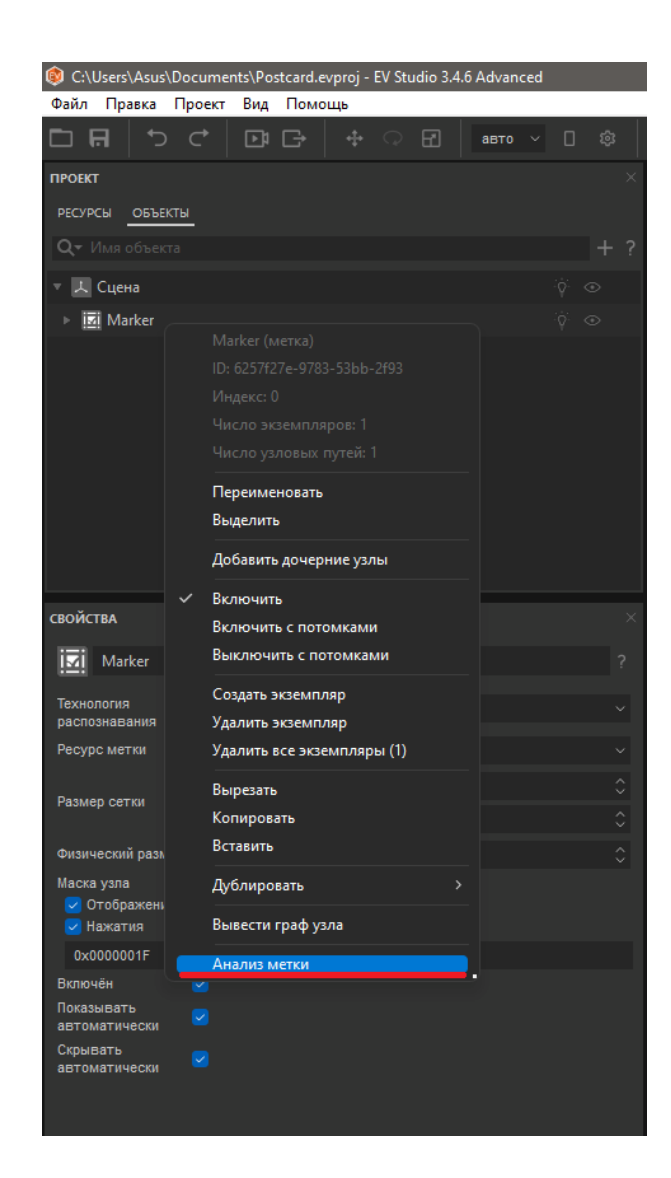

В открывшемся окне мы видим черно-белое изображение нашей метки с желтыми особыми точками. Количество точек, а также их равномерное распределение говорит о том, что выбранное изображение можно использовать в качестве безмаркерной метки в проекте, ее трекинг будет хорошим.

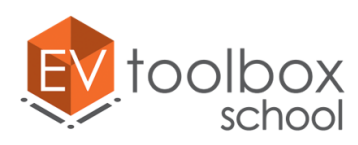

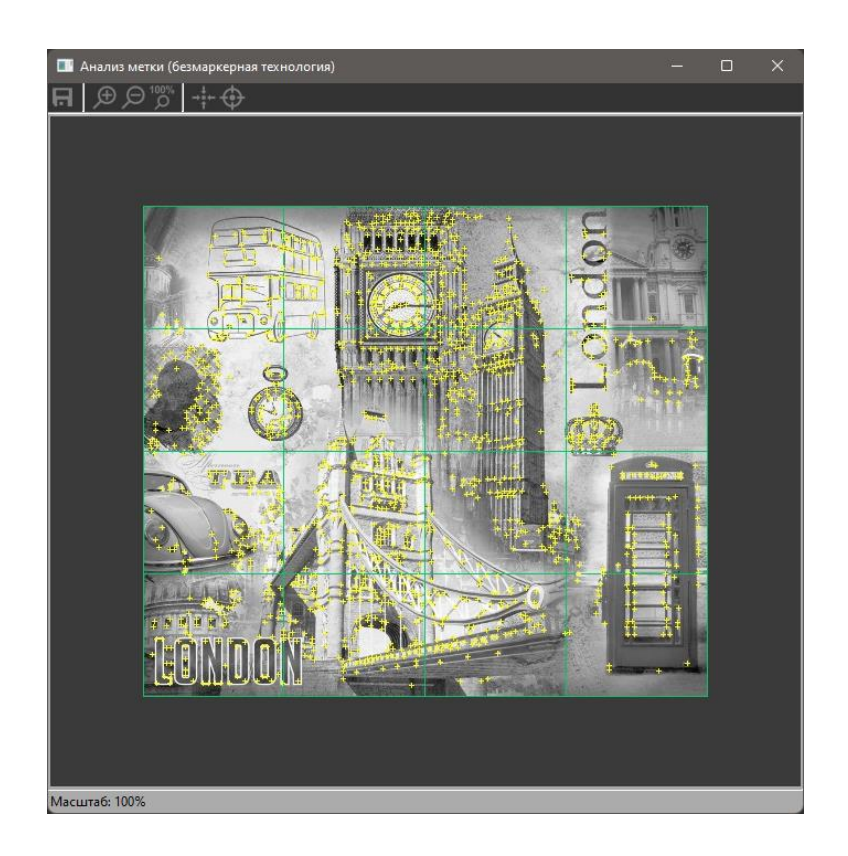

Закроем окно и корректно сохраним проект.

Для корректного сохранения проекта в главном меню необходимо выбрать **ФайлСохранить проект/Сохранить проект как…**, указать место куда будет сохранен проект и задать для него имя.

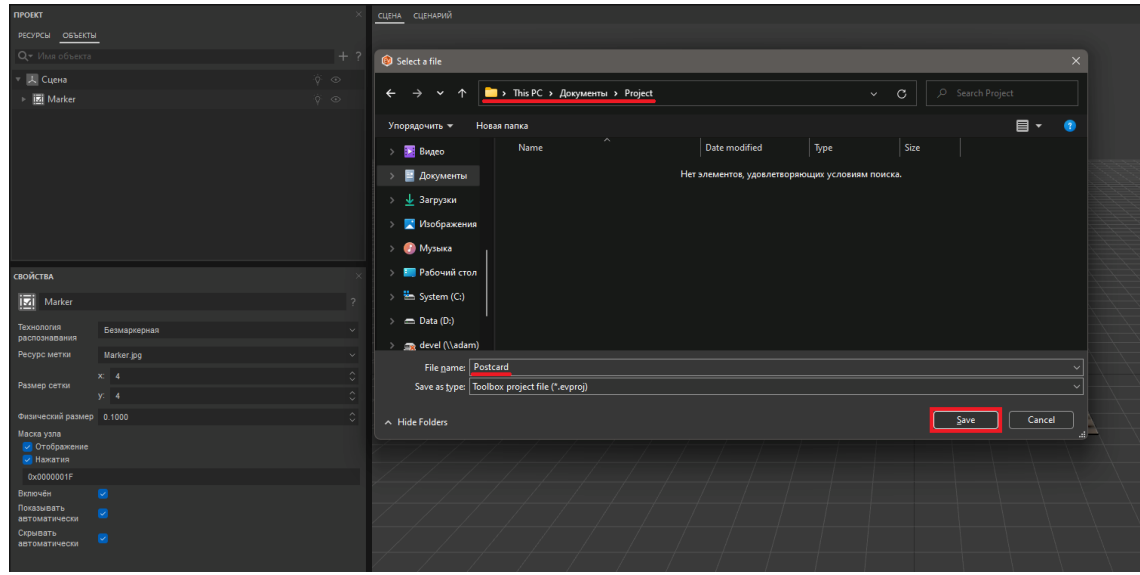

После этого в главном меню необходимо выбрать пункт Проект-ЭСоздать локальный файл (для всех).

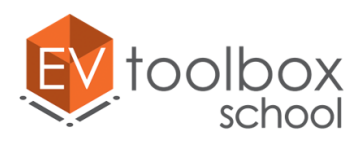

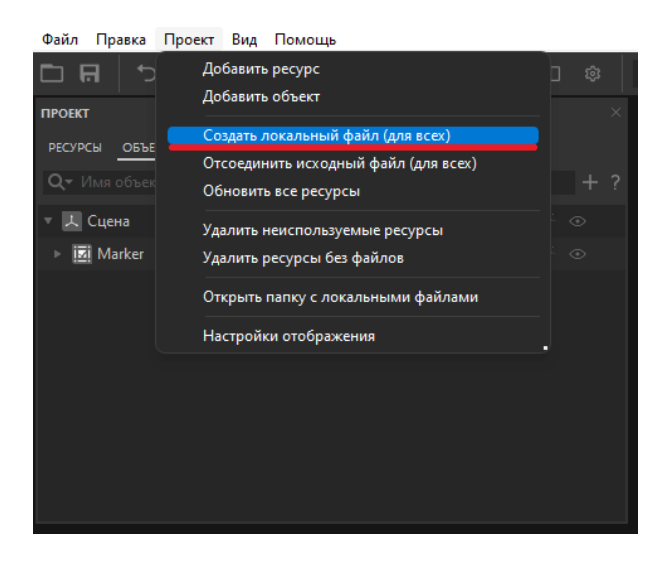

Проект корректно сохранен в выбранную папку без потери ресурсов.

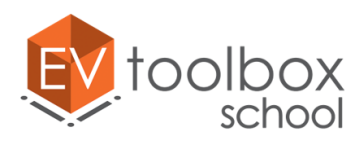

## **Этап 2. Добавляем подсказку и визуальный контент в проект.**

# **(время работы: 15 минут)**

Запустим конструктор EV Toolbox на нашем ПК, найдем проект "Postcard" в колонке 'Недавние проекты" в окне приветствия программы и откроем его.

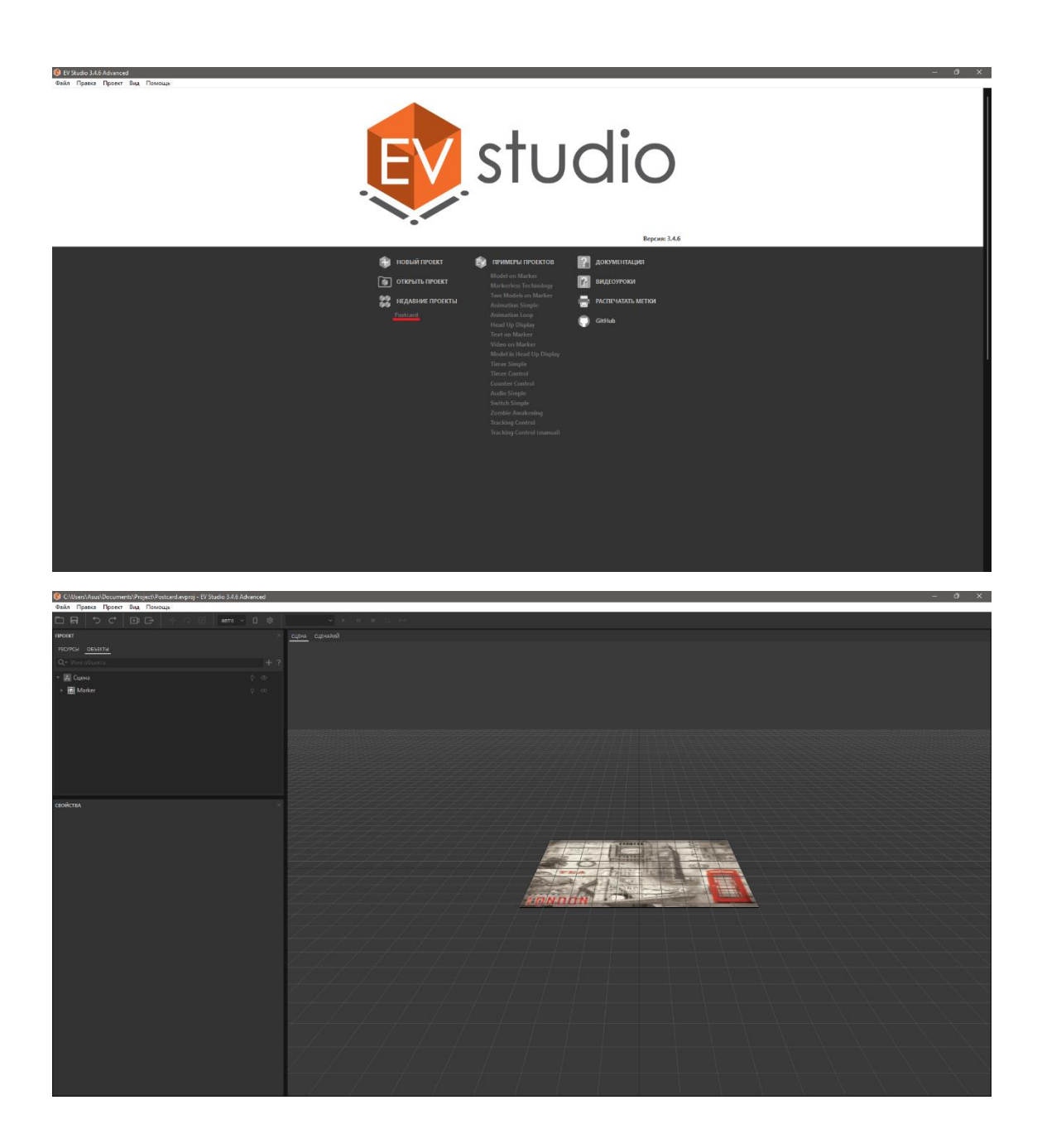

Добавим в проект текстовую подсказку для пользователя. Для этого воспользуемся объектом **Текст.**

Откроем окно добавления объектов и выберем объект Текст.

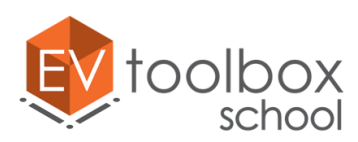

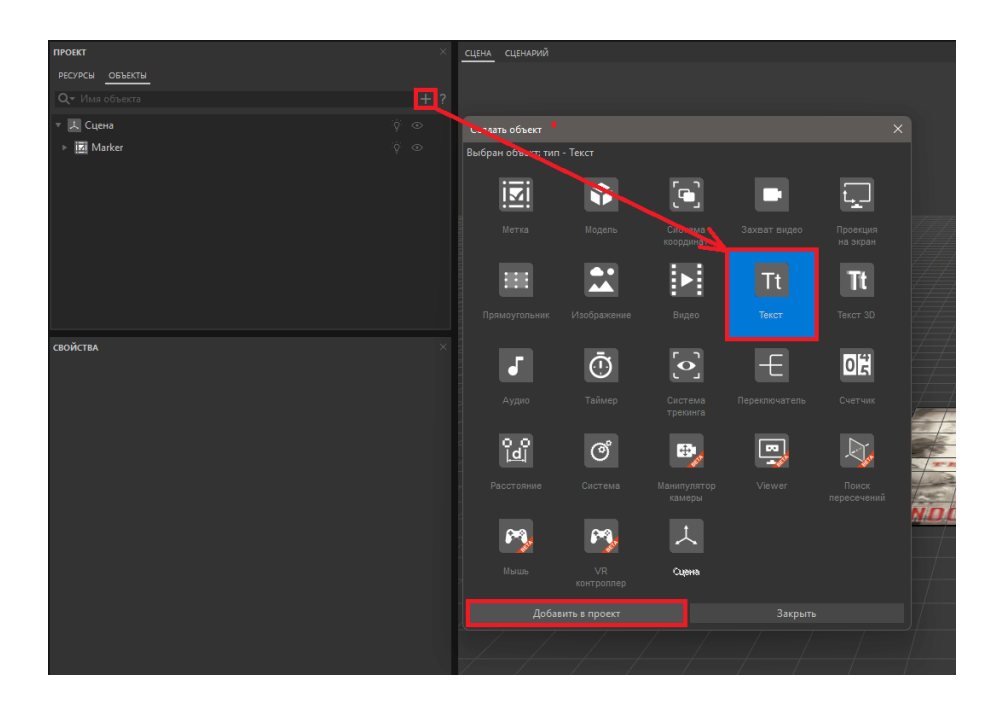

Текстовый блок появился в пространство виртуальной сцены.

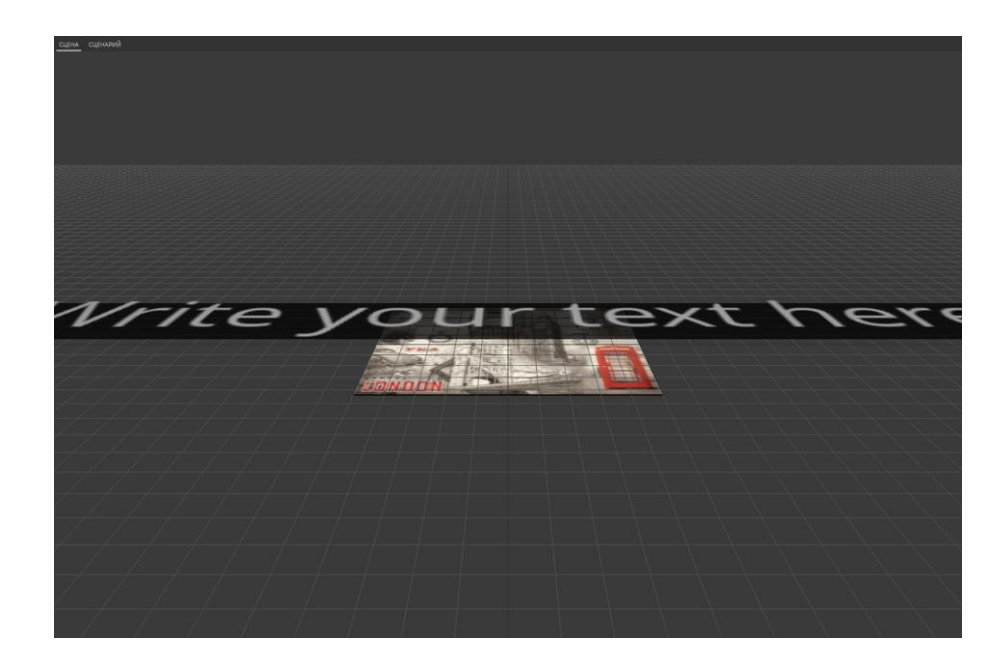

Это наша будущая подсказка. Для того, чтобы текст подсказки появлялся не в трехмерной сцене, а в пространстве экрана целевого устройства пользователя, перенесем его из 3D пространства сцены в 2D. Осуществить это можно с помощью объекта **Проекция на экран.** Открываем окно добавления объектов и добавляем объект Проекция на экран.

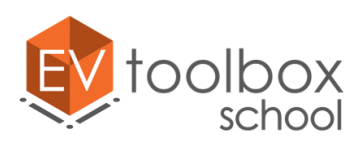

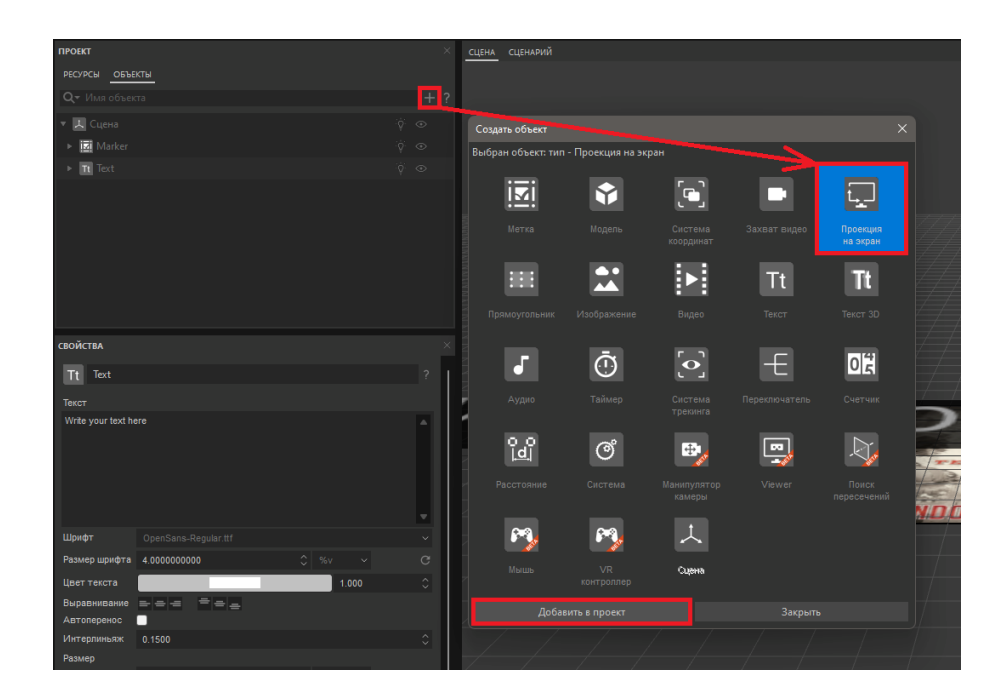

Объект добавлен, но в сцене пока ничего не изменилось. Так как объект Проекция на экран Проекция на экран используется для отображения объектов в пространстве экрана, то сам по себе такой объект не имеет визуального отображения в сцене, однако, если такому объекту будут принадлежать другие объекты, то все они будут отображаться в пространстве экрана, то есть в плоскости экрана устройства.

Для того, чтобы перенести текст в плоскость Проекции на экран, нам необходимо сделать объект Текст дочерним (зависимым) для объекта Проекция на экран. Для этого в дереве объектов мы перенесем текстовый блок прямо под объект Проекция на экран.

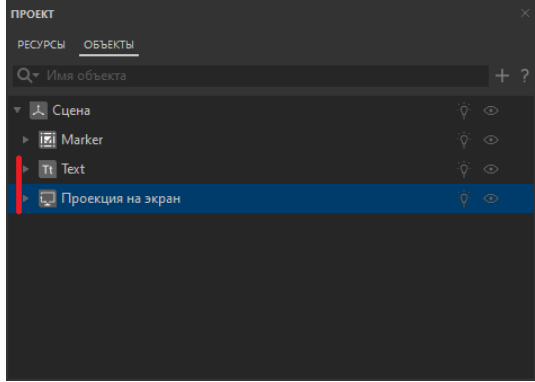

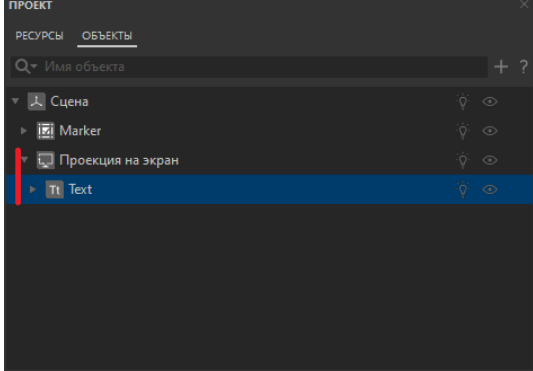

Объект текст теперь "принадлежит" объекту Проекция на экран. В сцене отображение объекта Текст также изменилось, и он теперь закреплен на экране.

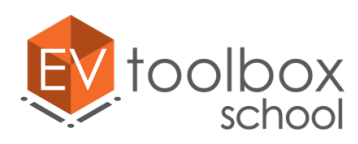

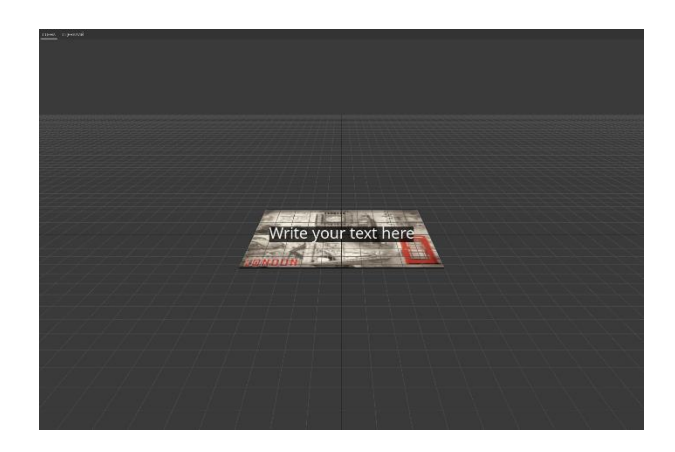

Предлагаем разместить текст подсказки на экране так, чтобы пользователям приложения было удобно читать ее. Выделим объект Текст в дереве объектов и перейдем в панель его свойств.

Так как в нашем проекте будет несколько текстовых блоков, удобнее будет задать для каждого из них оригинальное имя, чтобы не путаться в них. Так как первый созданный текстовый блок отвечает за подсказку, назовем его "Подсказка" или "Clue".

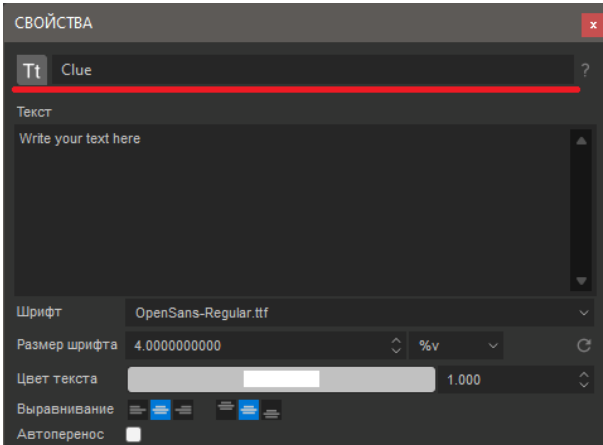

Поменяем текст подсказки в текстовом поле ниже, напишем фразу "Наведите камеру устройства на метку". Еще чуть ниже поставим флажок в параметре Автоперенос, чтобы текст умещался на различных экранах устройств.

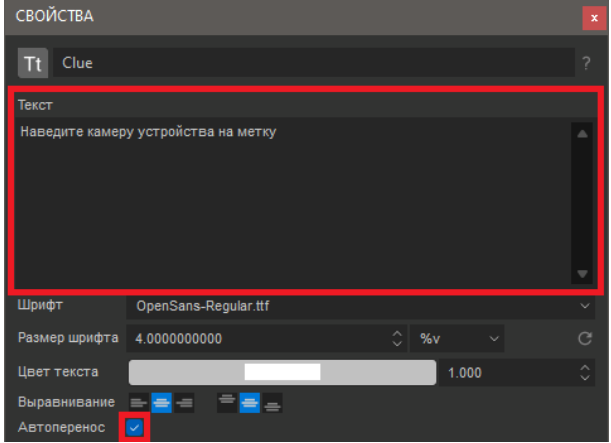

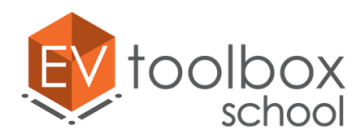

Следующие свойства объекта Текст – это его размеры (ширина и высота) и его положение на экране. Нам важно настроить эти параметры так, чтобы текстовый блок хорошо отображался на экранах всех целевых мобильных устройств, не смещался произвольно, не смешался за пределы любого из экранов и при этот не мешал пользователю работать с приложением.

Для этого мы изменим ширину и высоту подсказки. Для ширины оставим 100, но изменим единицы измерения на % от родителя. Высоту оставляем заблокированной.

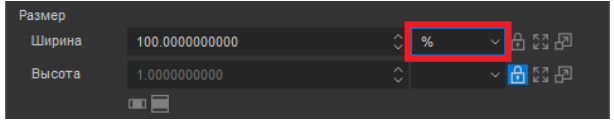

Меняем расположение текстового блока с "По центру" на "По центру сверху".

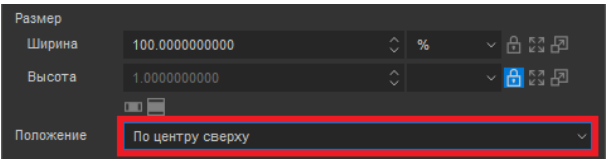

После всех настроек подсказка сместилась в верхнюю часть экрана. Благодаря таким настройкам свойств объекта ее текст будет выглядеть хорошо на разных целевых устройствах с разной диагональю. **Это ведь очень важно – заботиться о пользователях нашего приложения, согласны?**

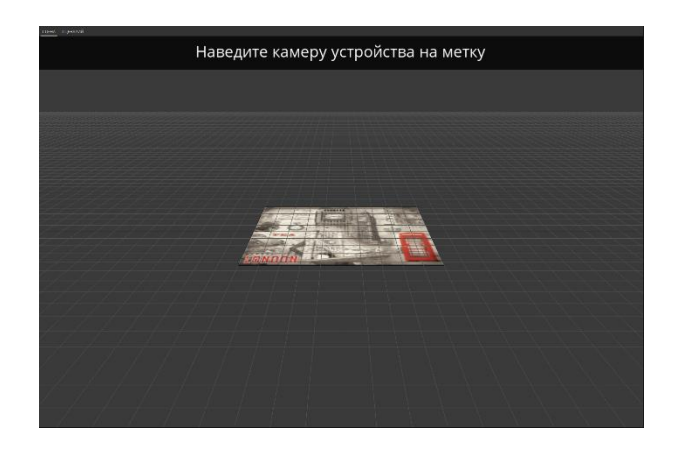

Изменим цвет фона подсказки в ее свойствах. Так как на нашей открытке присутствуют яркие предметы красно-розовых оттенков, то сделаем подсказку привлекающей внимание пользователя. Для фона был выбран цвет со следующими параметрами RGB: красный – 255, зеленый – 100, синий – 100.

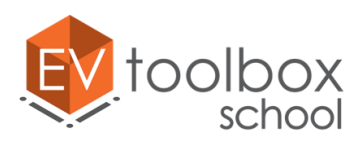

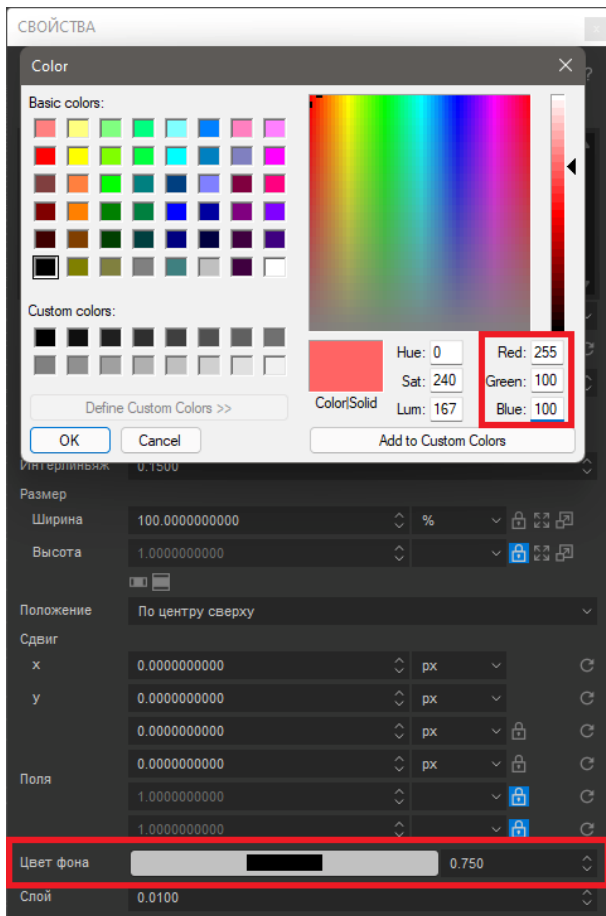

Пока фон подсказки полупрозрачный. Чтобы сделать цвет более насыщенным, сделаем его полностью непрозрачным. Для этого справа от заданного цвета фона текста изменим значение с 0,75 (75 % непрозрачности) на 1 (100% непрозрачный).

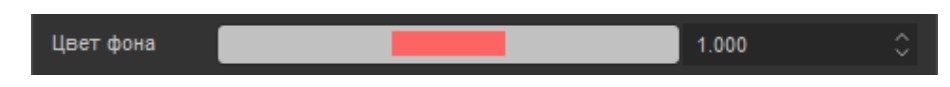

Цвет самого текста подсказки будет лучше сделать более контрастным, чтобы его было удобнее читать. Изменим цвет текста в свойствах этого объекта на черный.

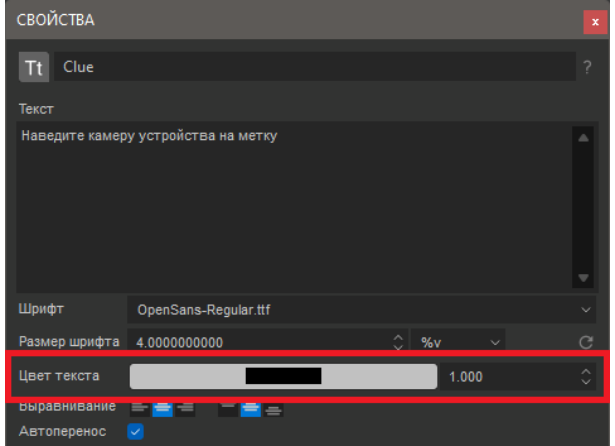

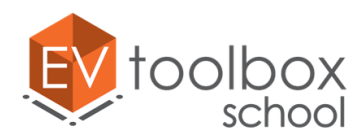

Мы настроили визуальное отображение нашей подсказки. Проверьте в режиме предпросмотра работу созданной части проекта. Все должно работать корректно.

Теперь перейдем к одному из самых важных этапов при работе над любой частью проекта - настройка логики работы созданных объектов.

Для созданного объекта Текст настроим следующую логику: сразу после запуска приложения пользователь попадет в экран дополненной реальности (видит изображение с камеры), сверху экрана отображается созданная подсказка.

Для создания логики работы переключимся на вкладку **Сценарий**.

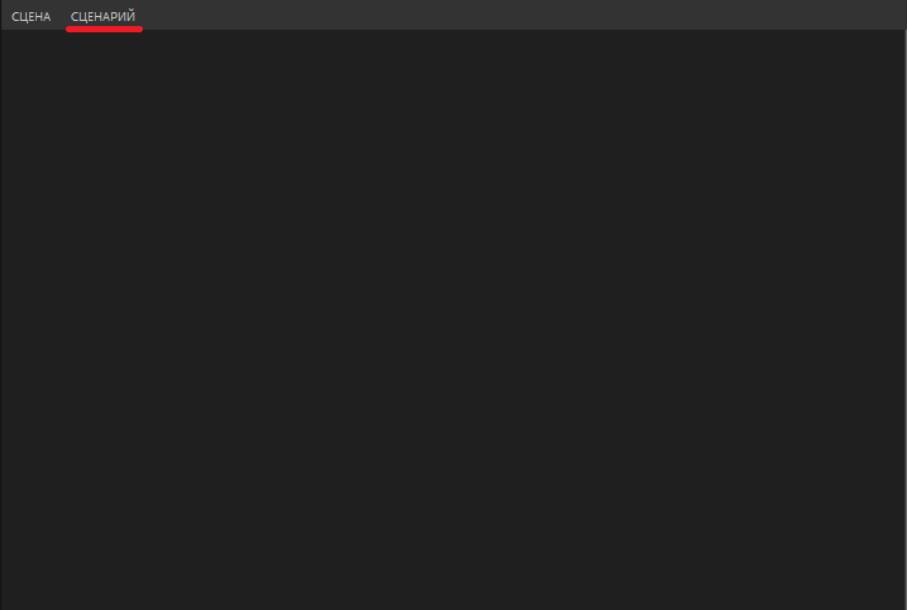

Перенесем объект Текст из дерева объектов проекта в область сценария, "схватив его левой кнопкой мыши".

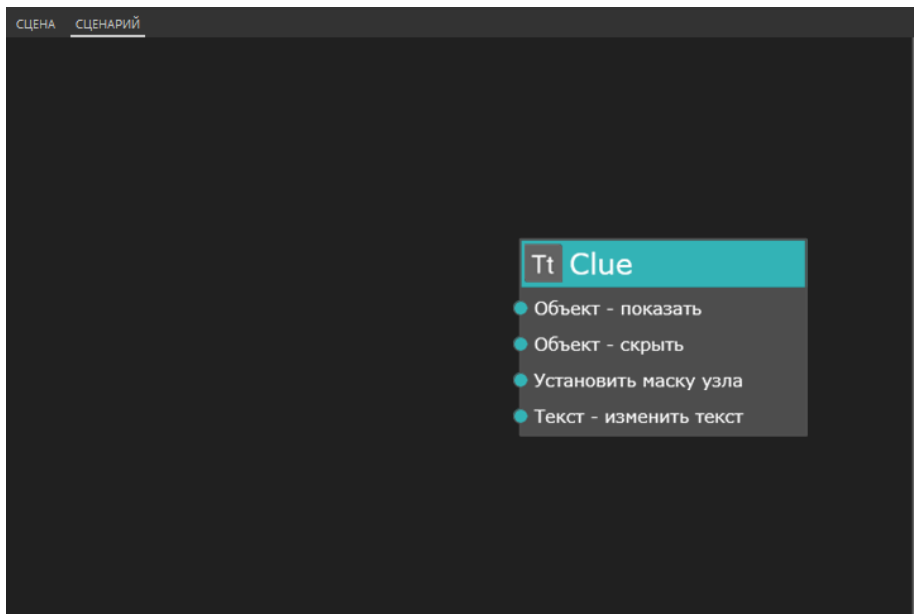

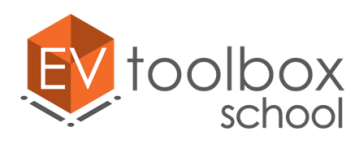

Нам также понадобится еще один специальный объект, который используется только для создания логики работы проекта. Откроем окно добавления объектов и выберем объект **Система**. Также перенесем его в область окна сценария.

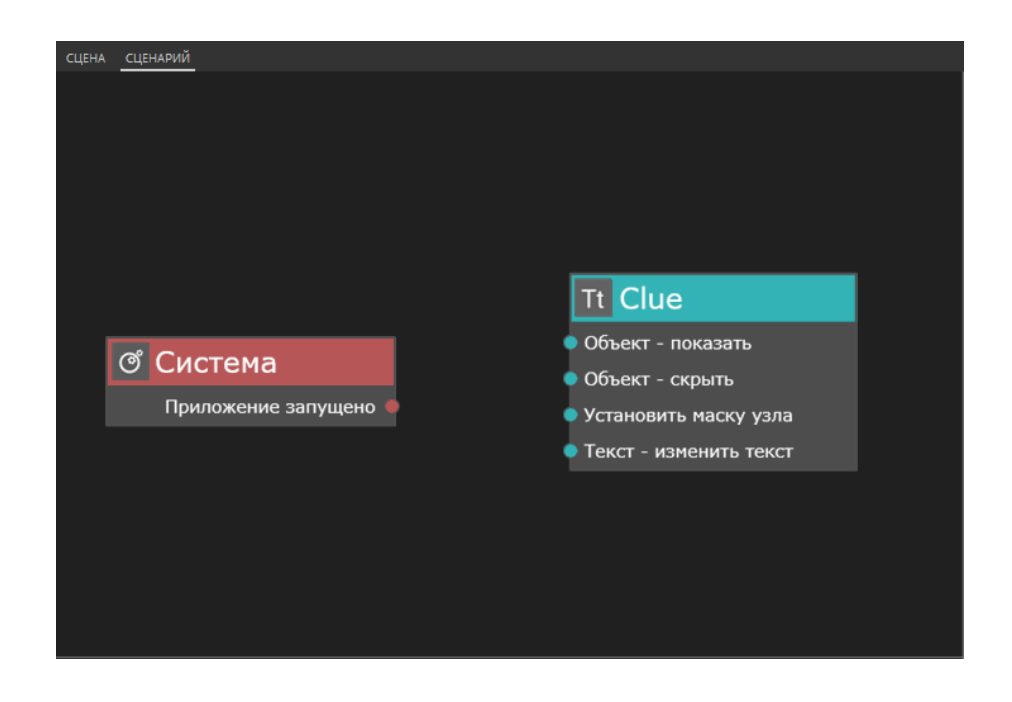

Для создания логики работы в сценарии необходимо создать соединения между событиями и действиями объектов, которые используются для создания проекта. Создадим первое соединение.

У объекта Система нам нужно событие "Приложение запущено", которое уже добавлено в блок объекта по умолчанию.

У объекта Текст нам необходимо действие Объект – показать, которое также по умолчанию добавлено в блок объекта как одно из самых часто используемых. А сейчас соединим событие **"Приложение запущено"** у объекта Система и действие **"Объект – показать"** у объекта Текст. Дважды кликаем по точке выхода из события левой кнопкой мыши, вытягиваем соединение и доводим его до действия, после чего еще раз щелкаем по действию левой кнопкой мыши. Логика работы для подсказки настроена.

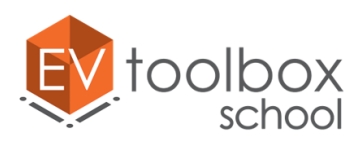

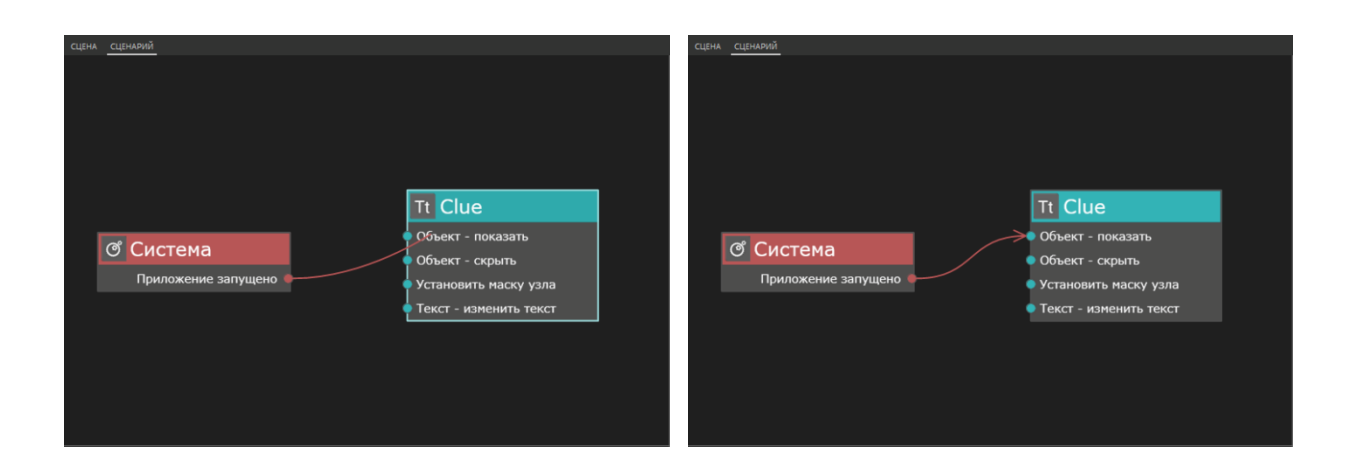

Так как подсказка в приложении будет показана благодаря созданной логике работы, заранее она должна быть скрыта в дереве объектов, чтобы созданная связь была рабочая. Для этого воспользуемся функцией "Скрыть/показать видимость объектов" рядом с именем объекта в дереве объектов проекта.

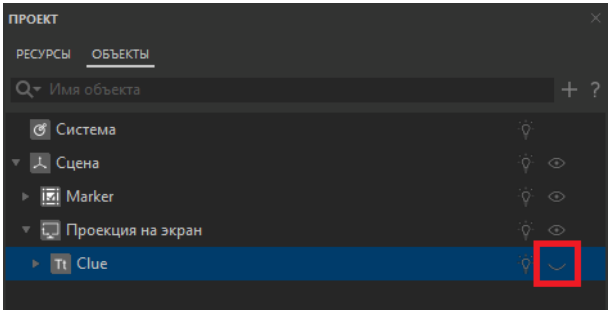

Подсказка скрыта, но как только приложение будет запущено благодаря созданной логике работы текст подсказки будет показан.

Не забудьте корректно сохранить ваш проект.

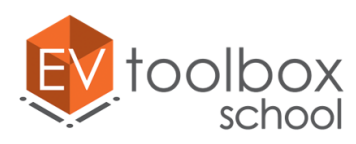

**.** 

#### **Этап 3. Добавляем пины на метку.**

#### **(время работы: 20 минут)**

На предыдущих этапах работы мы познакомились с объектами Метка и Текст. На третьем этапе предлагаем вам познакомиться с еще одним объектом, который часто используется для создания визуального представления проекта.

Когда мы говорим о технологии дополненной реальности, то самое первое, что представляем – это объемные, красочные и наглядные модели на экране мобильного устройства. WOW-эффекта при создании AR приложений разработчики достигают благодаря использованию 3D контента.

Что же делать, если вы хотите использовать в своем проекте 3D модели, но не являетесь при этом профессиональным моделлером? На помощь нам приходит сеть Интернет, где есть много ресурсов, которые как платно, так и бесплатно предлагают воспользоваться готовыми 3D объектами от различных авторов. Обычно мы рекомендуем проверенный сайт: [www.sketchfab.com](http://www.sketchfab.com/), где можно найти огромное количество моделей<sup>2</sup> различной сложности по всевозможным направлениям.

При загрузке моделей важно обращать внимание на формат. При создании проекта в конструкторе EV Toolbox можно использовать модели форматов \*.fbx и \*.obj это формат. Модели формата \*.fbx в свою очередь могут быть как с анимацией так и без. Модели формата \*.obj анимацию не поддерживают.

Добавим первые модели в наш проект. Для этого запустим конструктор EV Toolbox на нашем ПК, найдем проект "Postcard" в колонке "Недавние проекты" в окне приветствия программы и откроем его.

Сейчас мы разместим на метке три анимированные иконки на самых значимых символах Лондона – двухэтажном автобусе, Биг Бене и красной телефонной будке. И затем мы настроим для них логику работы в сценарии проекта. Начнем!

Откроем окно добавления объектов, выберем объект **Модель** и добавим его в проект.

 $2$  Модели могут быть как платные, так и бесплатные и распространяются по различным типам лицензий. Подробнее см. [www.sketchfab.com](http://www.sketchfab.com/)

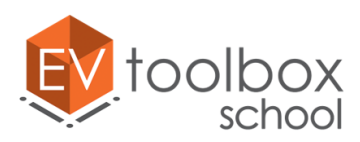

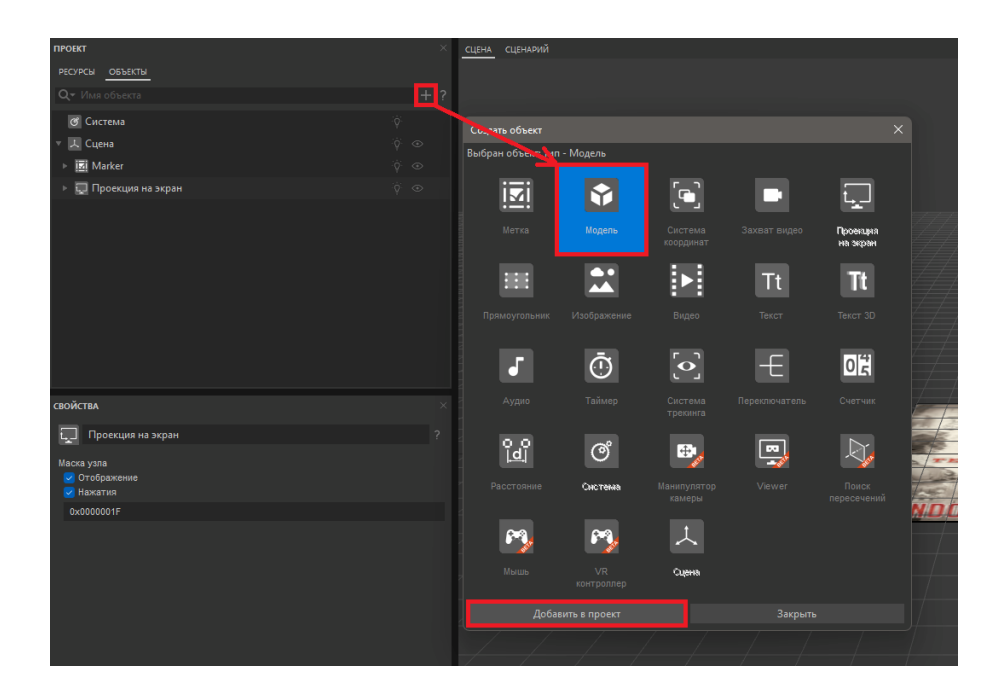

Обратите внимание, что новый объект добавился на одном иерархическом уровне с объектом Метка.

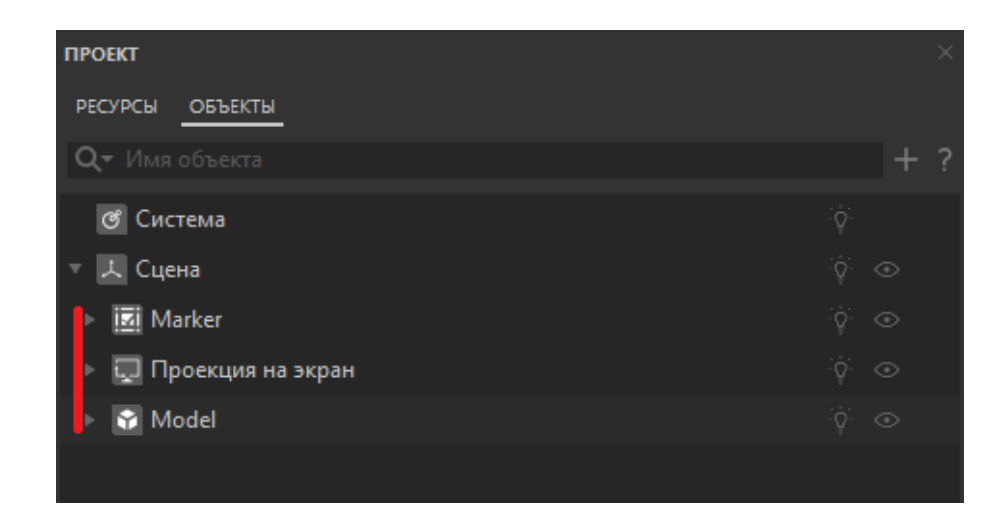

Так как наш проект создается по концепции "Модель на метке", необходимо сделать так, чтобы объект Модель "принадлежал" объекту Метка. Перенесем в дереве объектов проекта объект Модель под метку. Теперь можно будет воспользоваться инструментами автоматического перемещения и масштабирования модели под метку.

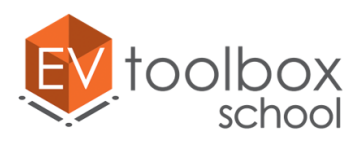

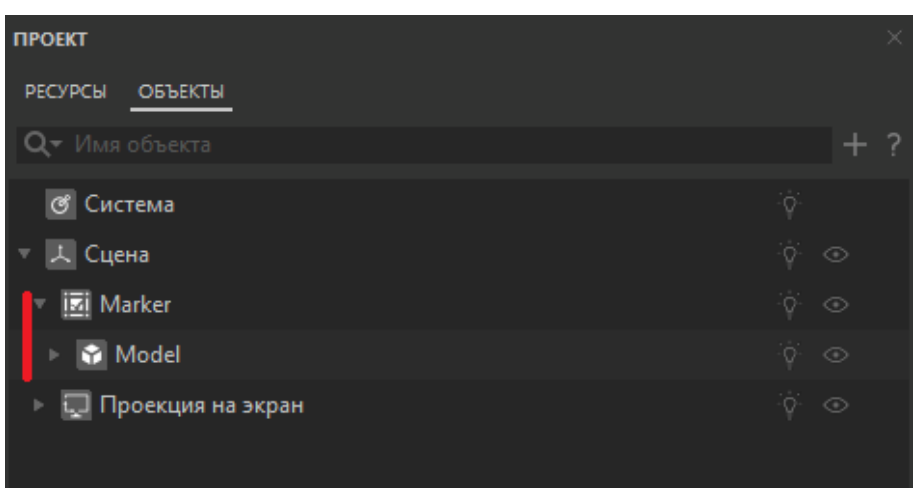

Выберем в дереве объектов добавленную модель и перейдем в окно ее свойств. В этом проекте мы будем использовать несколько 3D объектов, поэтому первое, что нужно сделать – это дать оригинальное имя для новой модели. Первая модель отвечает за иконка, по нажатию на которую мы увидим контент, связанный с автобусом, поэтому назовем ее **"Icon\_bus".** 

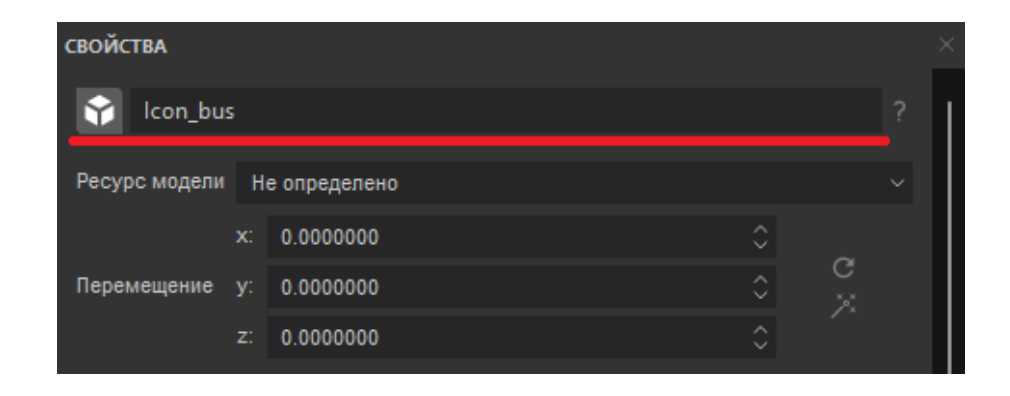

Теперь определим ресурс для нашей модели. Для параметра ресурс в свойствах в выпадающем списке выберем "Создать новый" и в открывшемся окне проводника найдем место на диске, куда были сохранены ресурсы для создания проекта. Выберем в папке модель "Hand". Нажимаем Открыть.

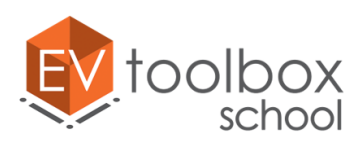

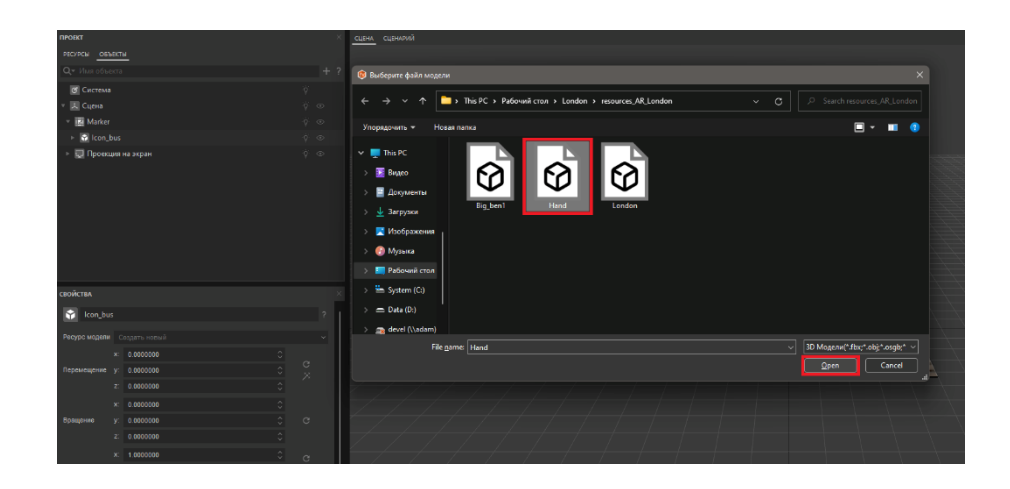

Модель добавлена в сцену, однако мы ее не видим.

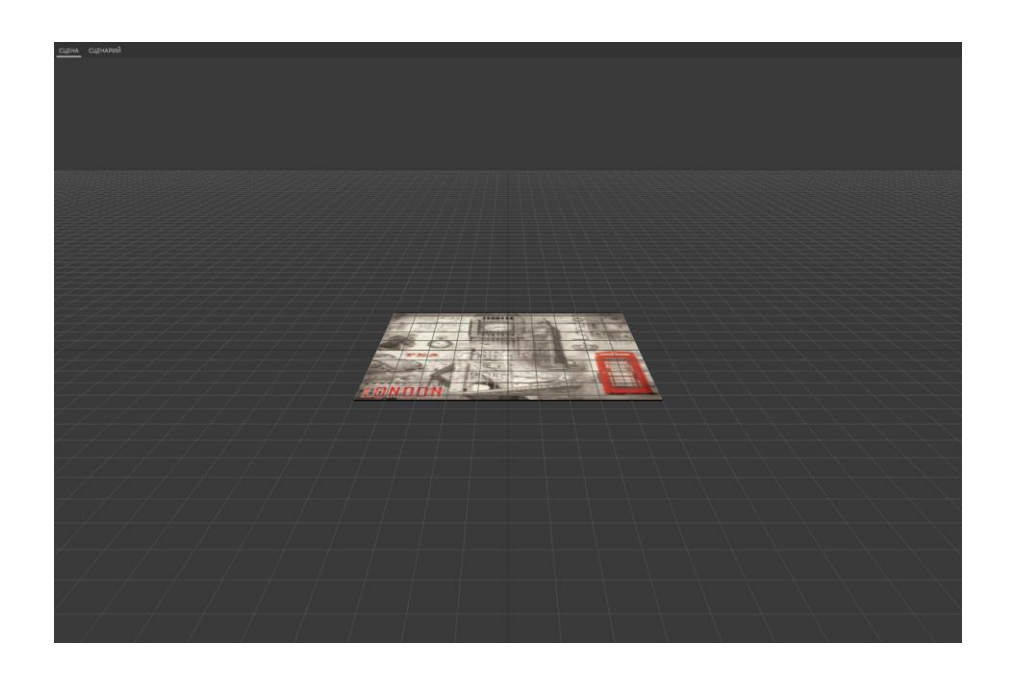

Это происходит потому, что наша модель иконки является анимированной. Анимация начинается с 1-го кадра, в котором модель полностью невидима. Давайте запустим анимацию с использованием кнопок проигрывания анимации в панели быстрого доступа.

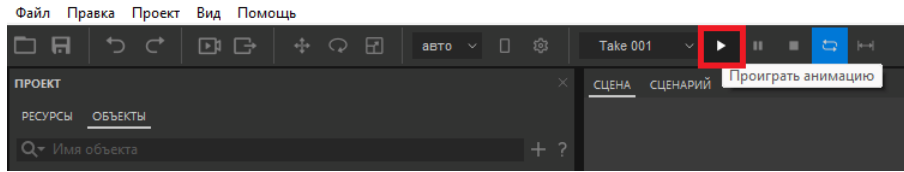

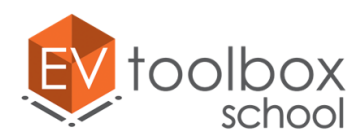

Для удобства работы, когда модель станет видимой до окончания анимации, нажмите кнопку Pause, чтобы модель осталась видимой и нам было удобно с ней работать.

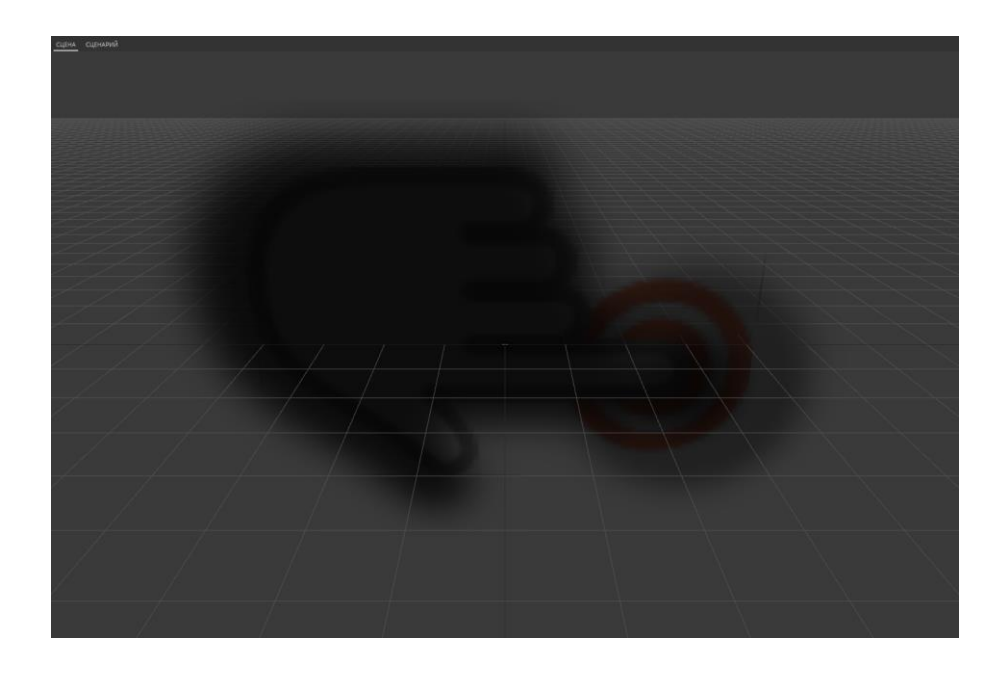

Сейчас модель иконки некорректно расположена на своей части метки. Подстроим ее под метку.

В панели свойств модели есть три свойства для трансформации этого объекта – перемещение, вращение и масштаб.

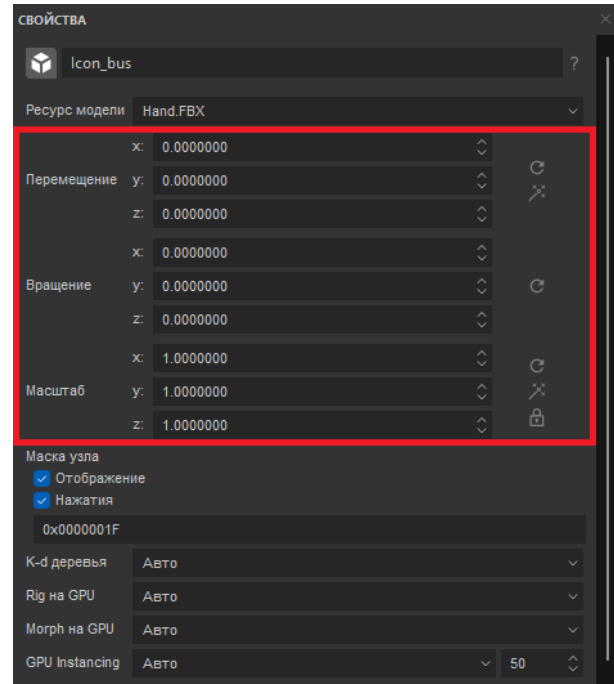

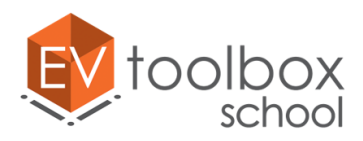

Первое, что мы сделаем – это уменьшим нашу модель под размер метки. Чтобы автоматически уменьшить масштаб модели воспользуемся функцией автоматического уменьшения модели под метку.

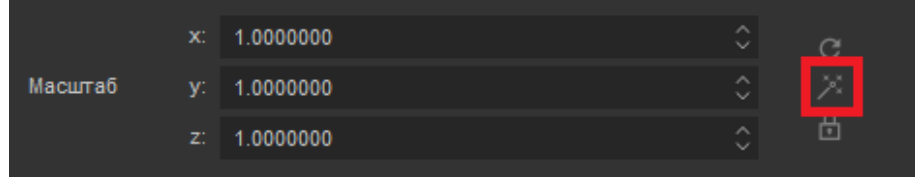

Модель уменьшилась и размещается теперь в самом центре маркера.

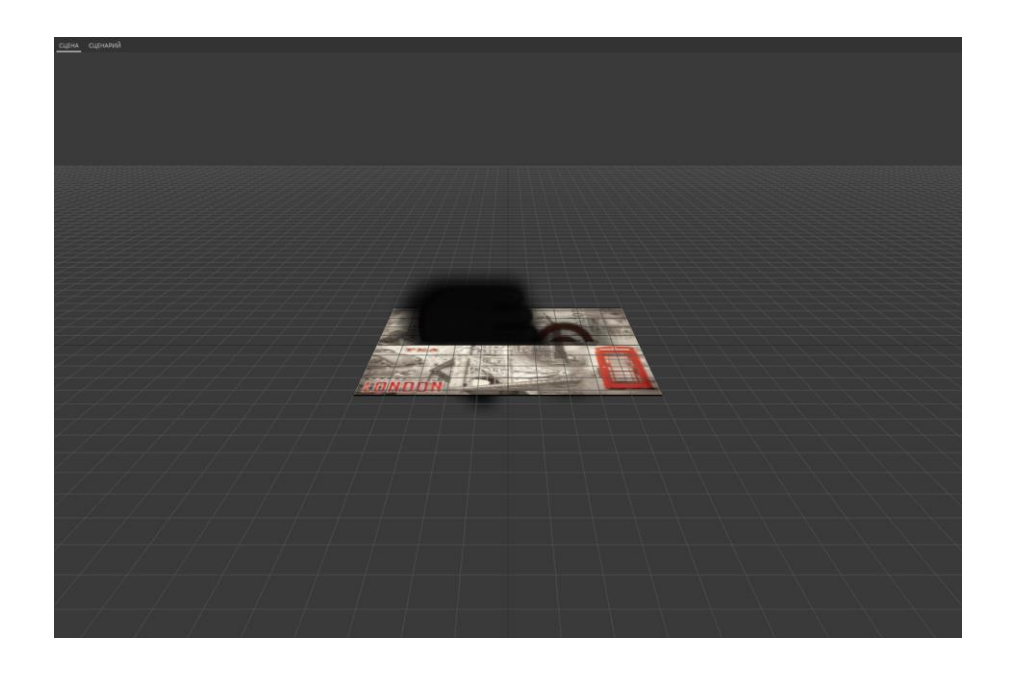

Теперь зададим для первой модели корректное положение, используя параметр Вращение. Изменим значение координаты по осям Y и Z на 90°.

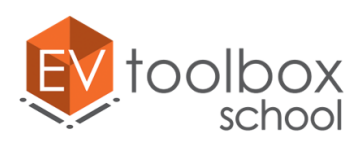

**.** 

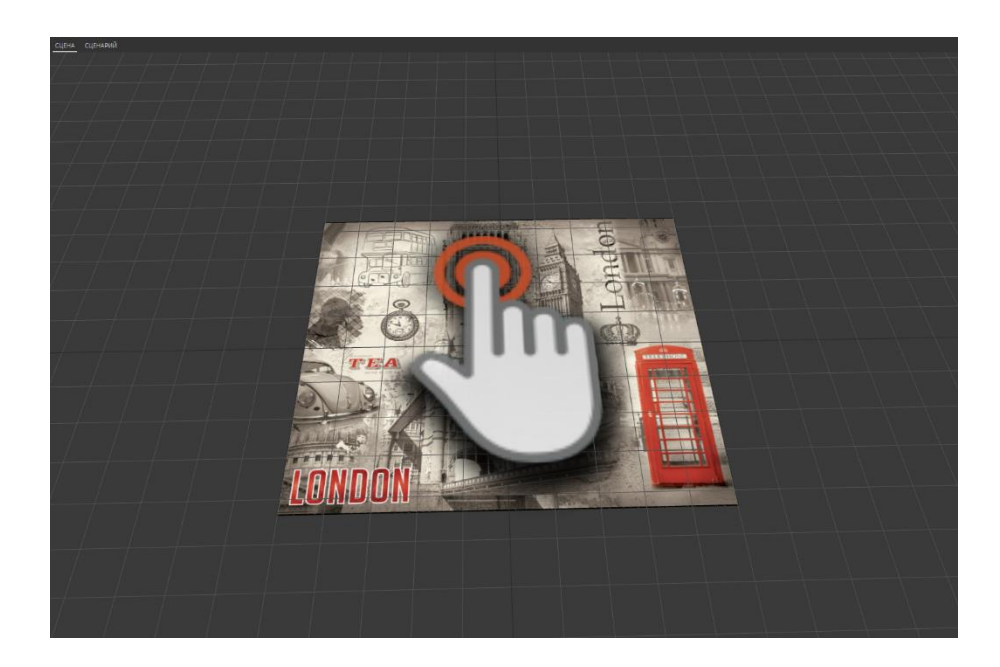

Теперь модель повернута корректно.

Еще немного вручную уменьшим размер иконки, используя инструмент Масштаб в панели быстрого доступа, потянув за любую из осей появившегося драггера<sup>з</sup>.

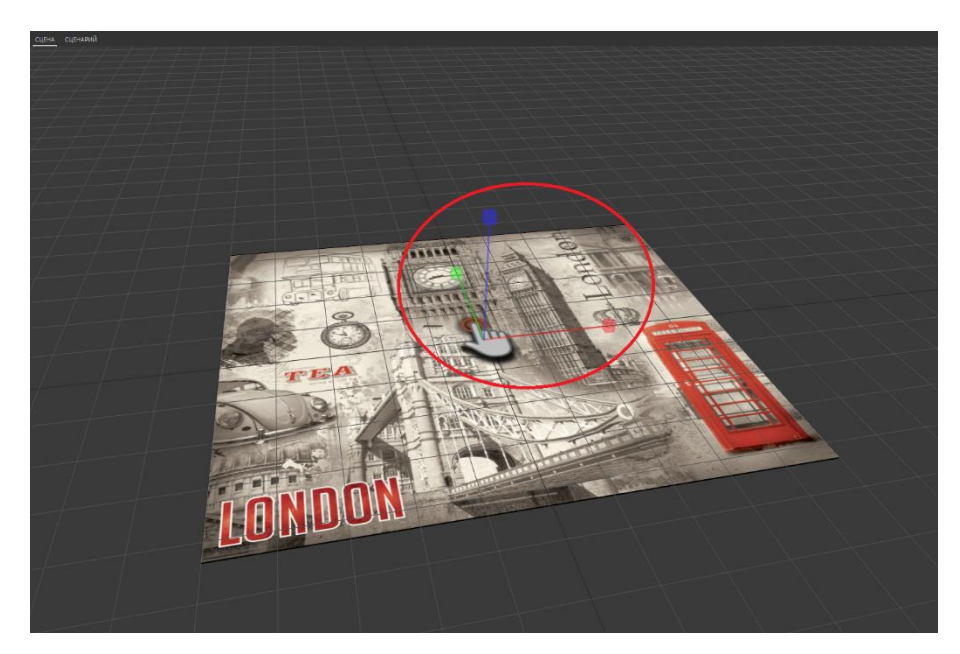

Теперь нужно вручную переместить модель иконки на рисунок автобуса. Воспользуемся инструментом Перемещение в панели инструментов быстрого доступа, используя поочередно оси появившегося драггера<sup>4</sup>.

<sup>3</sup> Так как размер иконки задается произвольно, то ваша иконка может быть чуть меньше или больше.

<sup>4</sup> Так как перемещение иконки задается произвольно, расположение вашей иконки может отличаться от приведенной на скриншоте.

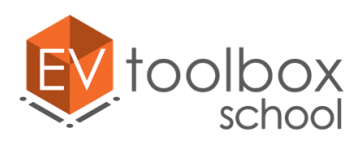

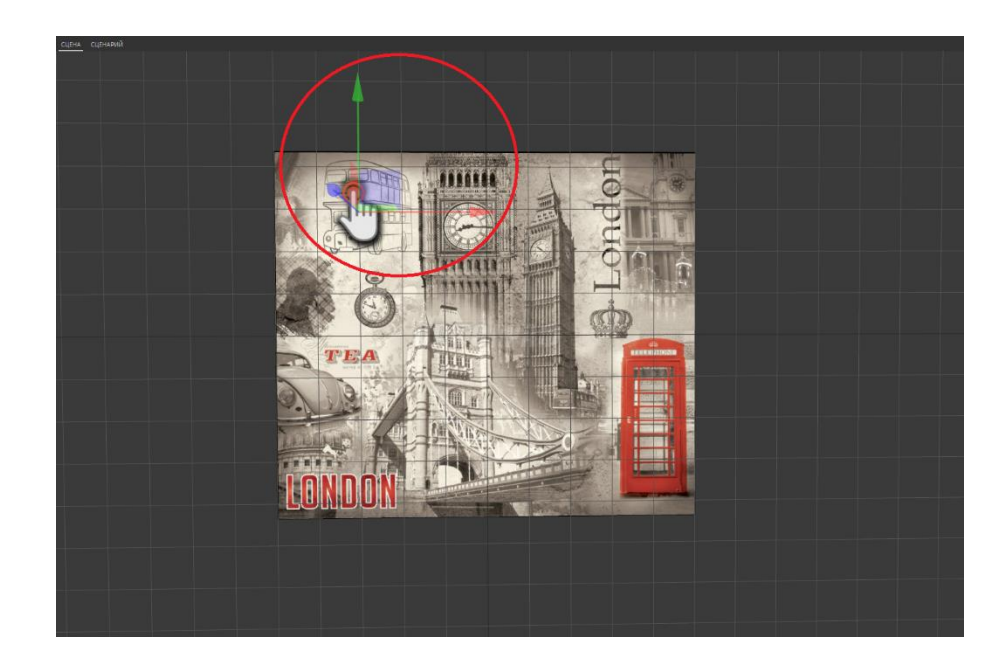

Не забывайте отключать инструменты трансформации (Перемещение, Вращение и Масштаб). Чтобы упростить дальнейшую работу с двумя другими моделями, воспользуемся функцией копирования объектов. В дереве объектов проекта правой кнопкой мыши нажимаем по модели "Icon\_bus" и выбираем функцию "Дублировать".

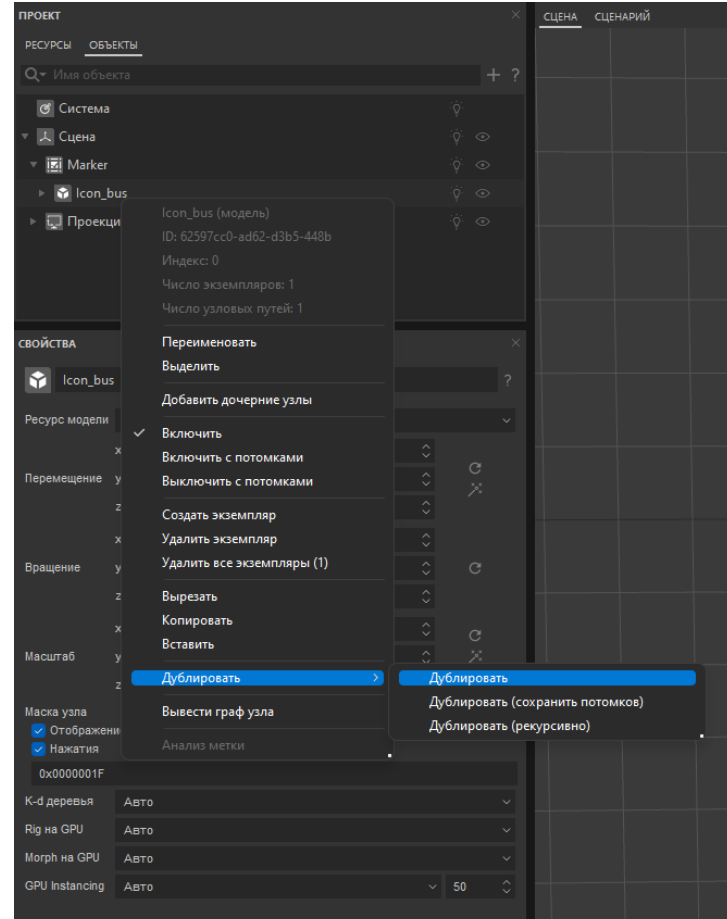

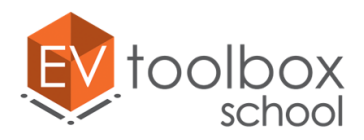

Копия создана, но мы ее не видим потому, что она расположена на том же месте, что и оригинал и перекрывает его. К тому же ее анимация сброшена на начальное значение, то есть модель является пока невидимой. Чтобы ее увидеть и переместить на изображение Биг Бена, запустим анимацию, нажав на кнопку Play и приостановим анимацию, когда модель будет видимой (Pause).

Сместим нашу модель в нужное положение, используя инструмент произвольного перемещения в панели быстрого доступа.

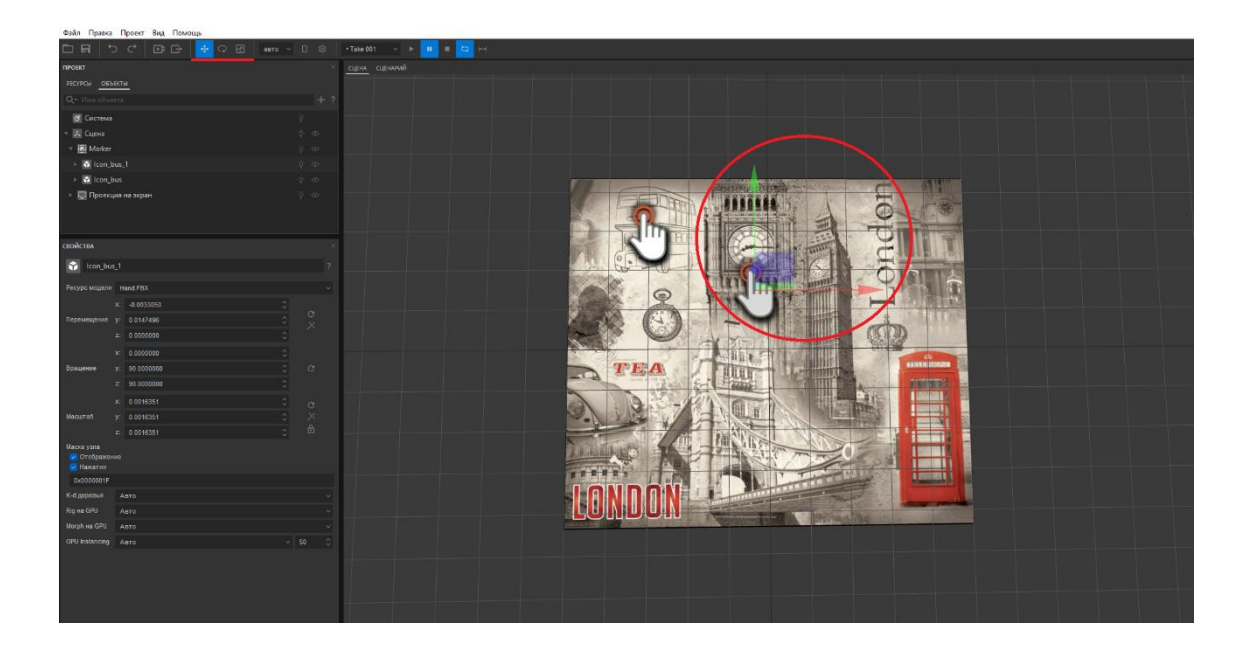

Обратите внимание на название нового объекта-копии. Оно в дальнейшем будет путать нас, поэтому дадим этой модели оригинальное имя, назвав ее **"Icon\_ben".** Все остальные свойства у этой модели оставляем без изменений.

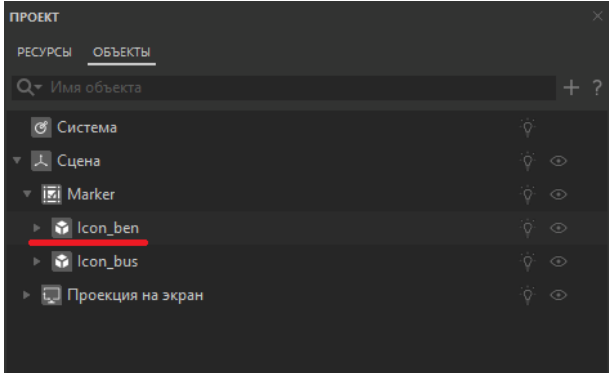

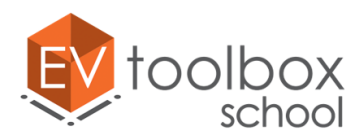

По аналогии с только что скопированной моделью создадим копию еще одной иконки и переместим ее на изображение красной телефонной будки. Не забываем включать анимацию, делая наш объект видимым. Меняем название у созданной копии на **"Icon\_phone".**

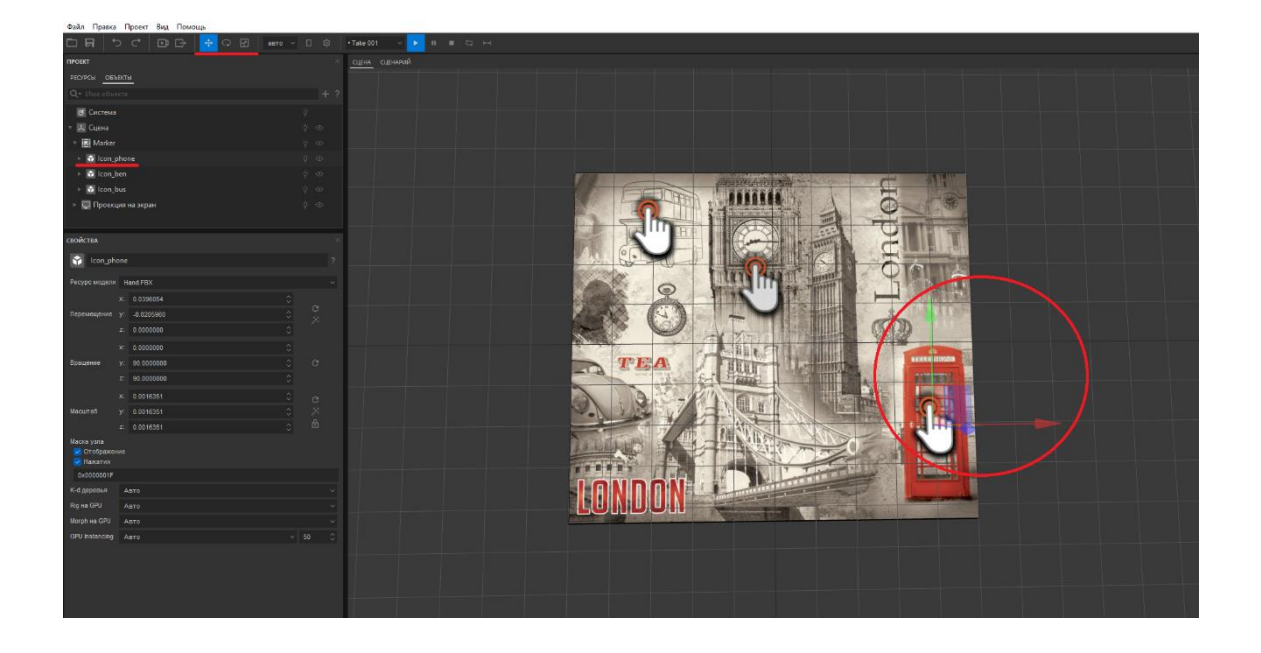

Таким образом в проект добавлено сразу три необходимых модели.

Теперь необходимо настроить логику работы для вновь добавленных объектов. Перейдем во вкладку сценарий.

Добавленные объекты будут работать следующим образом: после загрузки приложения пользователь попадет в экран дополненной реальности. На нем появится подсказка. После того, как пользователь навел камеру на метку, подсказка пропадает, а на метке появляются анимированные иконки.

Перенесем объект Метка и все созданные в этом занятии модели в рабочую область окна сценария.

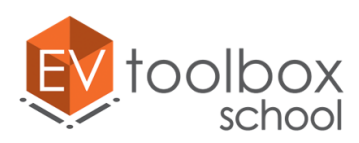

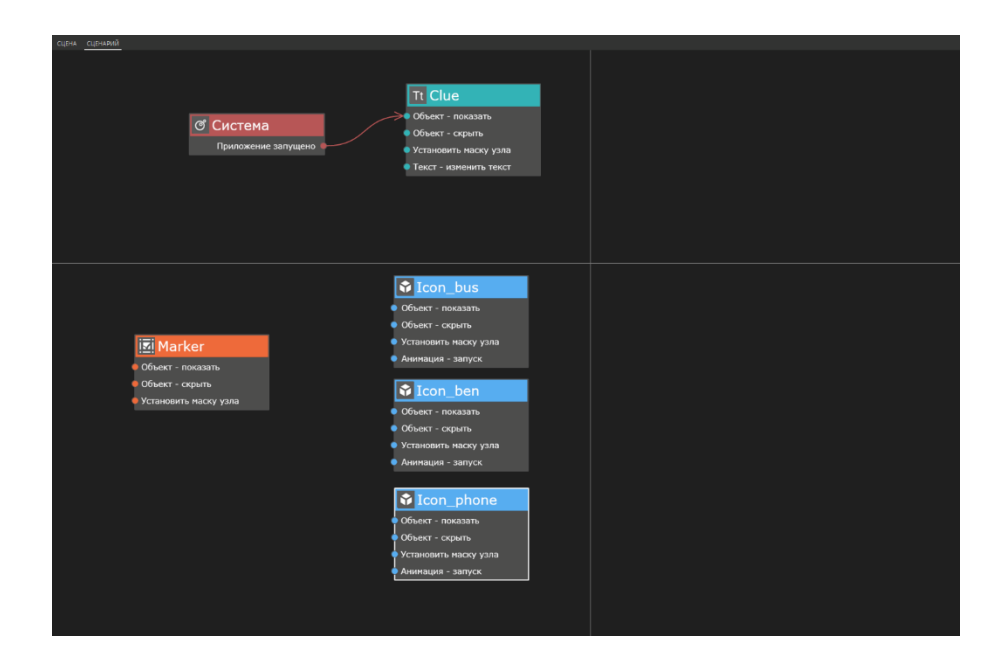

Пока у нас создана только одна связь между событием Приложение запущено в объекте Система и действием Объект-показать в объекте Подсказка. Настроим связь между меткой и подсказкой так, чтобы, как только метка метка-открытка появилась в зоне видимости камеры, подсказка сразу была скрыта. И наоборот, когда мы убираем открытку из зоны видимости камеры, то подсказка появляется вновь.

Для этого нам понадобятся события "Объект-показан" и "Объект-скрыт" у объекта Метка и новое действие "Объект - скрыть" у объекта Подсказка.

Сначала соединяем между собой **событие "Объект - показан" Метки и "Объект скрыть" текстового блока, а затем событие "Объект - скрыт" у Метки и действием "Объект – показать" у Подсказки.**

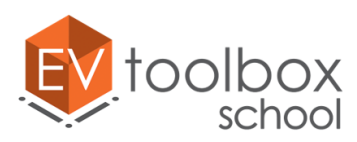

**.** 

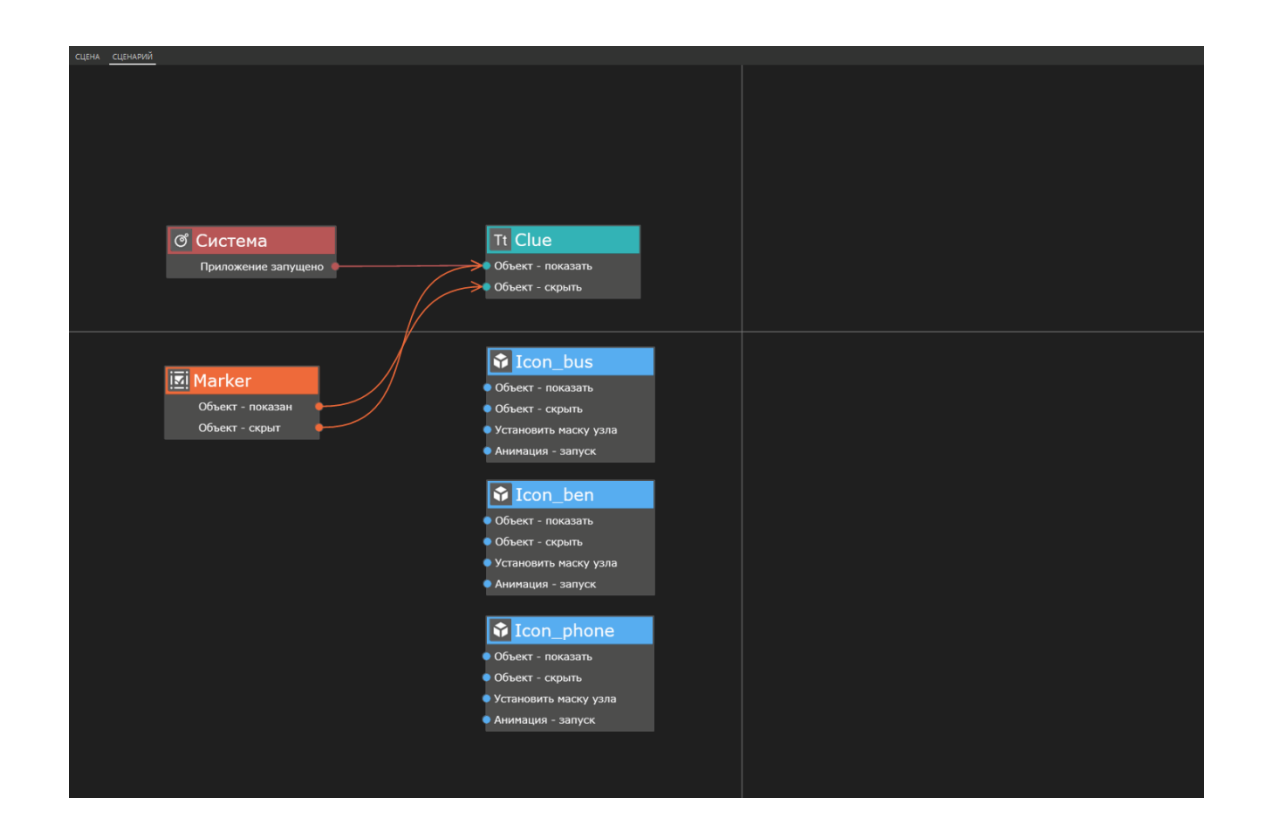

Проверьте в режиме предпросмотра работу созданной части проекта. Все должно работать корректно<sup>5</sup>.

Теперь необходимо настроить логику работы моделей. Для этого создадим соединение между меткой и моделями "Icon\_bus", "Icon\_ben" и "Icon\_phone" так: когда метка показана, то у моделей иконок запускается анимация.

**Соединяем между собой событие "Объект-показан" у Метки с действиями "Анимация-запуск" у всех иконок.**

<sup>5</sup> Если на этом этапе ваш проект работает неправильно, проверьте, пожалуйста, корректность соединений.

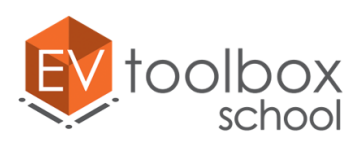

**.** 

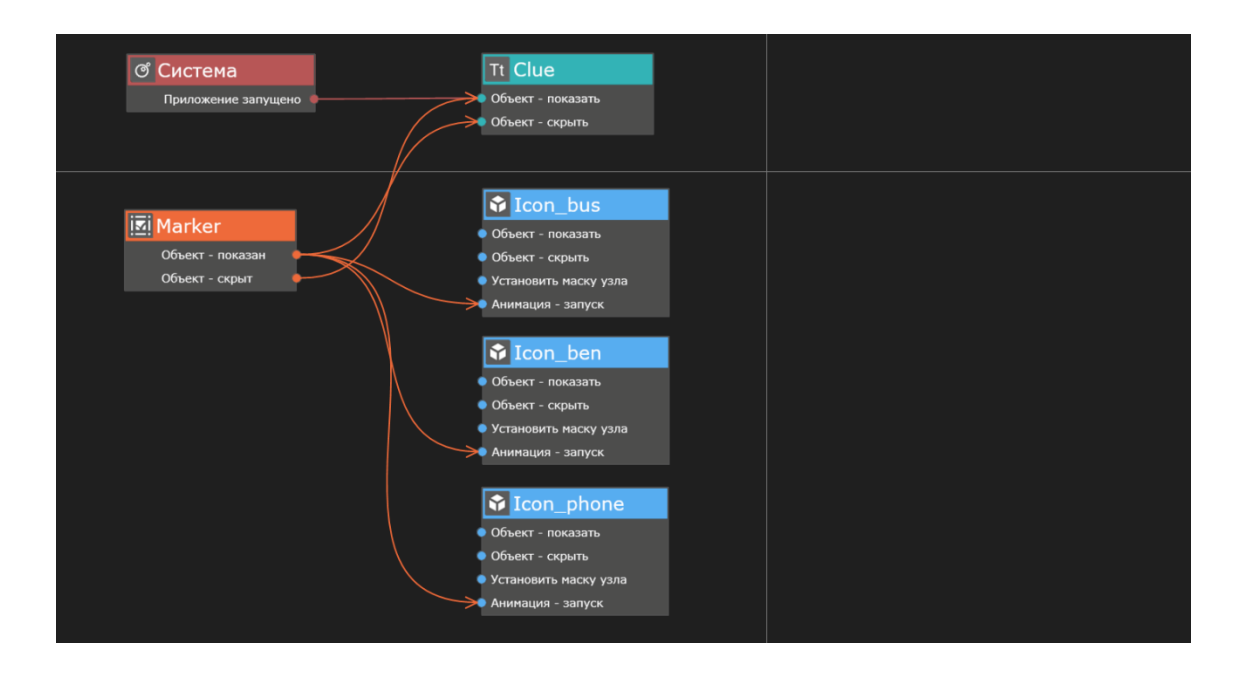

До корректного запуска анимации нам остался всего один шаг: определить анимацию, которая должна запускаться. Для этого выделим действие "Анимациязапуск" у каждой из иконок и перейдем в панель свойств действия. Для каждой модели в свойствах действия Анимация – запуск выберем единственную анимацию Take 001 и установим параметр режим проигрывания на повтор.

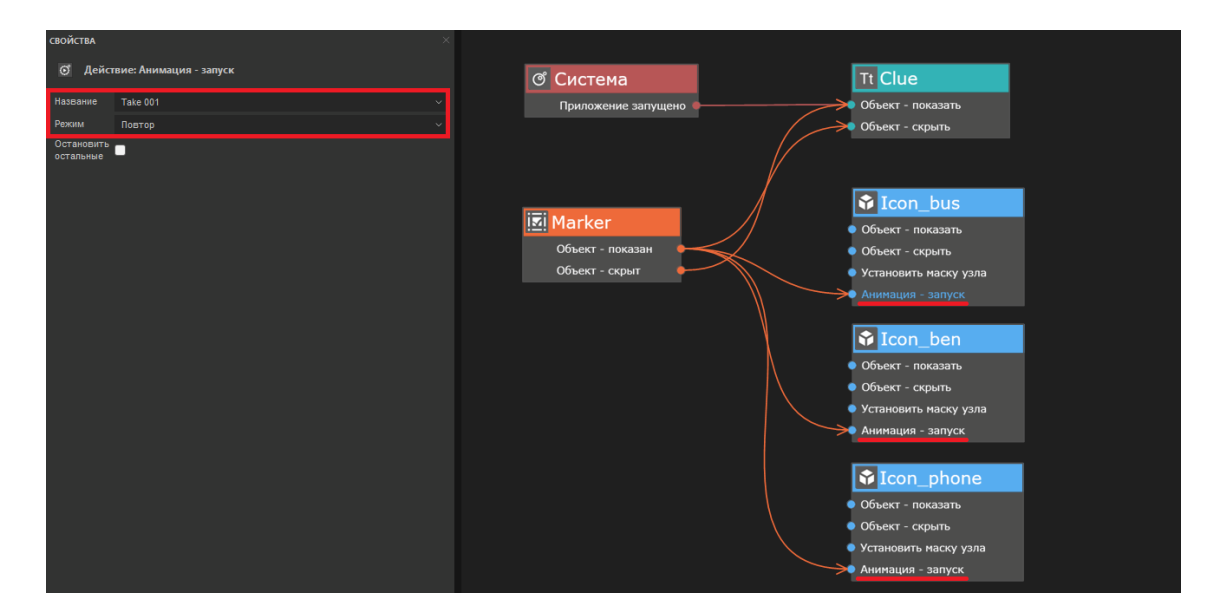

Проверьте в режиме предпросмотра работу созданной части проекта. Все должно работать корректно<sup>6</sup>: после запуска приложения мы видим изображение с камеры и подсказку после того, как в зоне видимости камеры появляется метка, подсказка исчезает, а мы видим три анимированные модели на метке на тех местах, где мы их разместили.

<sup>6</sup> Если на этом этапе ваш проект работает неправильно, проверьте, пожалуйста, корректность соединений.

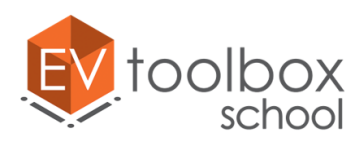

# **Этап 4. Продолжаем работу с визуальной составляющей проекта, добавляем аудио контент.**

## **(время работы: 20 минут)**

На предыдущих этапах работы мы познакомились с объектами Метка, Текст и Модель. На новом этапе мы продолжаем работу с объектом Модель, а также познакомимся с объектом, не имеющим визуальное представление в сцене, но играющим не менее важную роль в создании AR проекта – **аудио**.

Начнем с добавления и размещения новых моделей. Будем работать с центральной частью открытки, где изображен Биг Бен. Добавим новую модель в проект, используя окно добавления объектов.

Так как модель Биг Бена также будет размещаться на метке, перед тем, как перейти к настройкам ее свойств, необходимо сделать ее дочерним объектом для маркера.

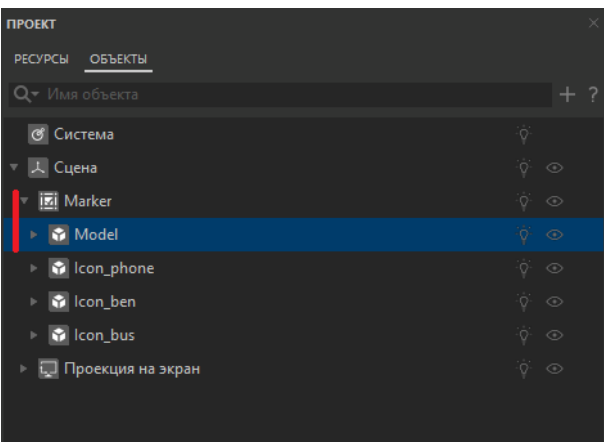

Переименуем созданную модель и на назовем ее **"Model\_bigben".** Определим ресурс для объекта. Для этого в параметре "Ресурс модели" в выпадающем меню нажимаем "Создать новый" и выбираем в папке с ресурсами папку "Models"  $\rightarrow$  "**Big ben.fbx**".

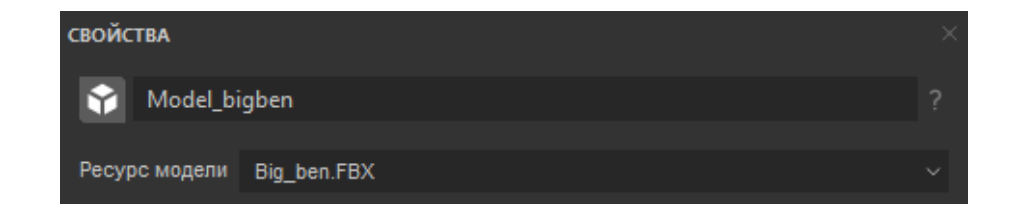

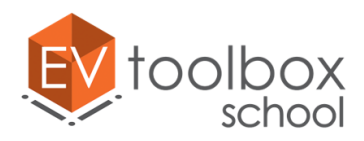

После добавление модель не видно в сцене по той же причине, что и модели иконок: для модели Биг Бена сделана анимация, в соответствии с которой модель постепенно становится видимой, при этом в первом кадре модель полностью невидима, что мы и наблюдаем после ее добавления в проект.

Для того, чтобы увидеть модель, необходимо запустить проигрывание ее анимации (Play) и приостановить ее (Pause), когда модель станет видимой.

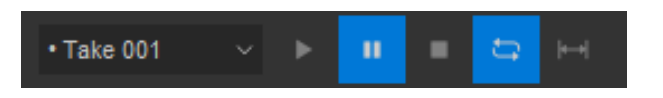

После того, как мы "нашли" модель в сцене, можно сразу сказать, что она очень велика по сравнению с размерами маркера. Ее необходимо уменьшить и корректно разместить в соответствующей области открытки.

Для масштабирования, перемещения и поворота модели воспользуемся параметрами в панели свойств: кнопками автоматического масштабирования и автоматического перемещения модели на метку.

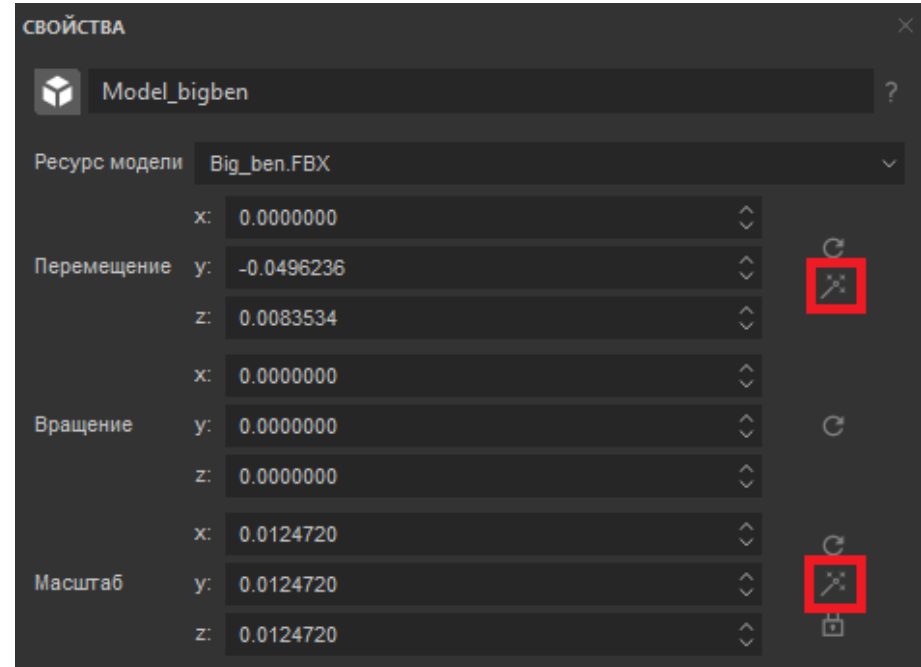

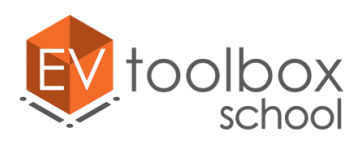

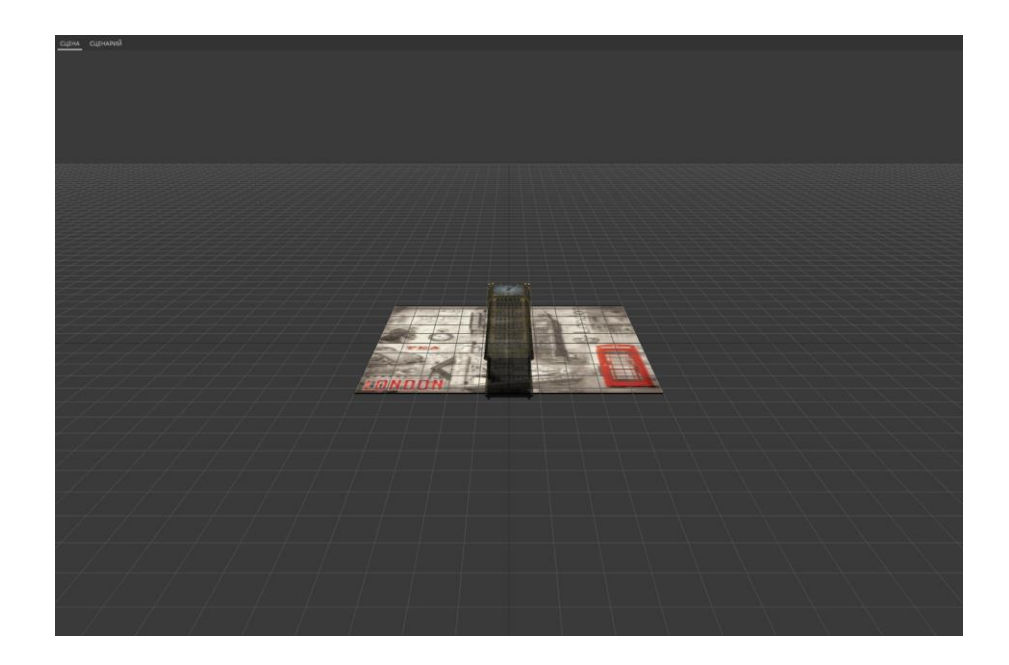

Теперь нужно "поставить" модель на метку. Для этого воспользуемся параметром вращение в свойствах модели и установим значение поворота по оси Х 90°. После того, как модель будет повернута, можно еще раз нажать кнопку автоматического перемещения, чтобы модель была перемещена в центр метки.

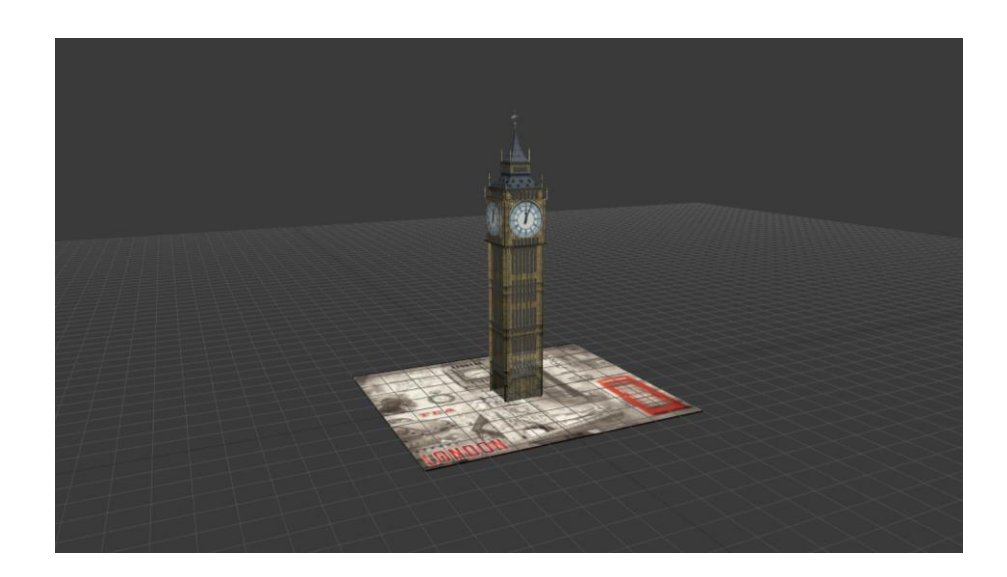

Так как модель Биг Бена должна находиться на части изображения открытки с Биг Беном, сместим модель с использованием инструмента произвольного перемещения в панели быстрого доступа. Можно также произвольно чуть уменьшить модель с использованием инструмента произвольного масштабирования.

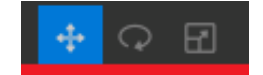

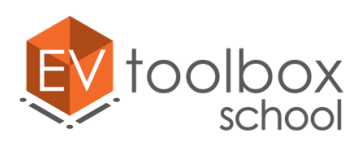

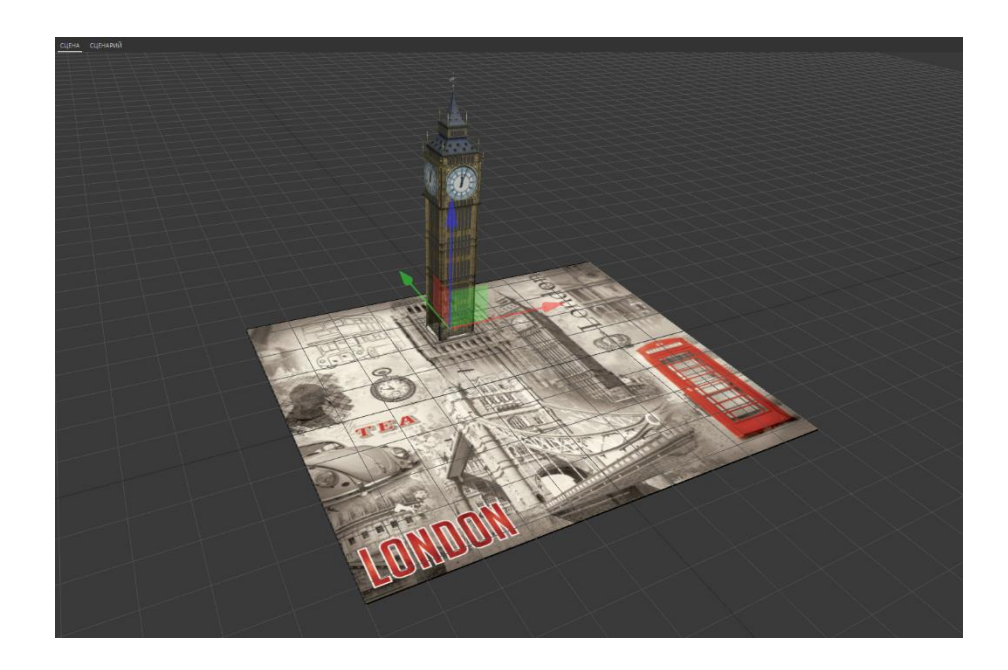

Теперь познакомимся с новым объектом, благодаря которому сможем добавить в проект звук колоколов. Это будет новый объект – Аудио. Открываем окно добавления объектов и выбираем объект Аудио.

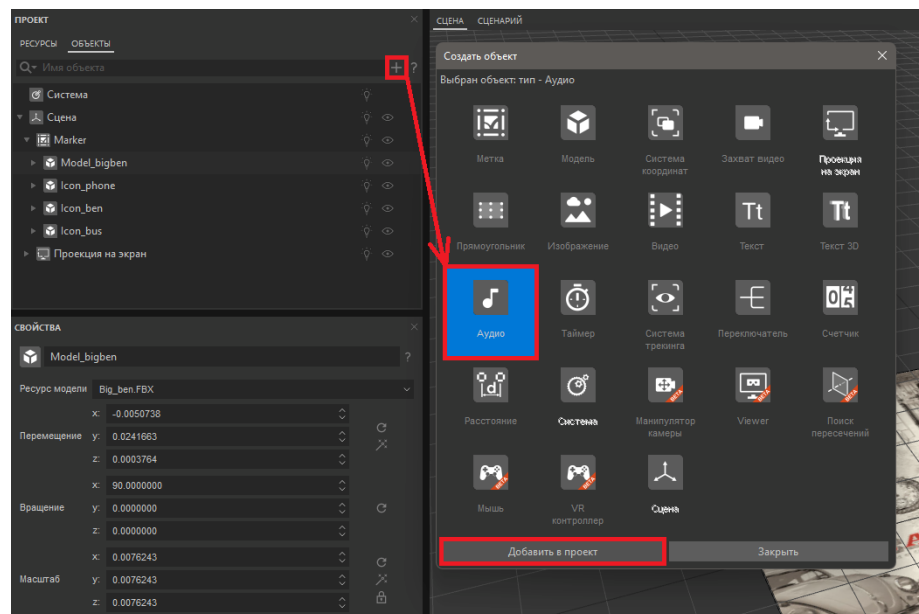

Обратите внимание, что объект Аудио в дереве объектов добавлен на одном уровне со сценой проекта, так как этот объект не имеет визуального отображения в сцене. Перейдем в панель свойств объекта Аудио.

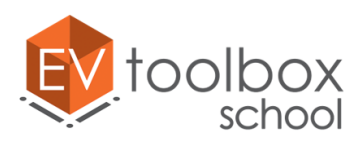

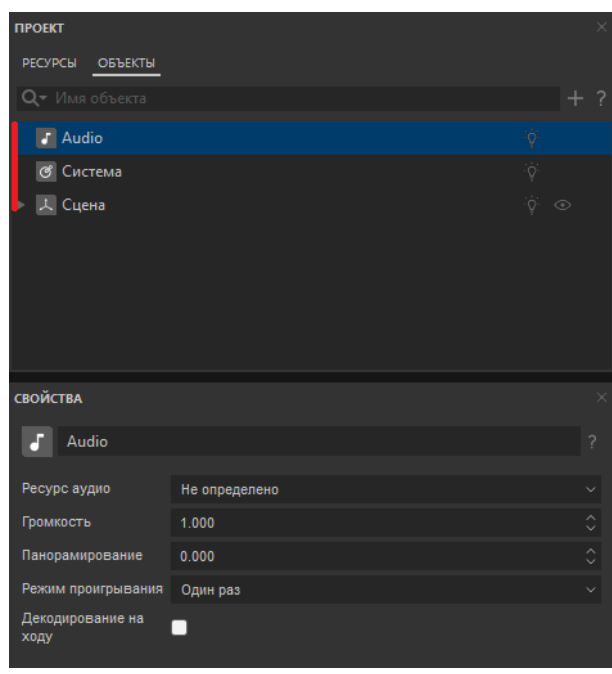

Первое свойство, в котором нужно внести изменения – это название. Так как в нашем проекте будет три разных аудио, нужно дать новому объекту оригинальное название. Назовем его **"Audio\_bells".** Выберем для аудио ресурс по аналогии с предыдущими объектами: в параметре "Ресурс аудио" и в папке с ресурсами к проекту найдем папку "Audio" **"BigBen\_begin.mp3".** Все остальные свойства оставляем без изменений.

Теперь пришло время настроить логику работы для всех новых добавленных объектов. Перейдем на вкладку сценарий. Вспомним, что у нас уже настроено: когда наше приложение запускается, то появляется подсказка "Наведите камеру устройства на метку". После того, как пользователь наводит камеру на метку, подсказка скрывается, а на метке появляются анимированные иконки.

Теперь добавим следующую логику работы. После нажатия на иконку, отвечающую за Биг Бен, все три иконки должны скрываться, а модель Биг Бена должна быть показана и проиграна ее анимация. Вместе с появлением модели должен зазвучать звук башенных колоколов. Как только аудио колоколов закончит проигрываться, модель Биг Бена скрывается, и мы снова должны увидеть анимированные иконки.

**ПРИМЕЧАНИЕ:** обратите внимание, если во время показа модели Биг Бена и звучания колоколов пользователь случайно или специально уберет метку из зоны видимости камеры, то звук также должен прерваться, а модель скрыться, а не висеть на экране. После повторного наведения камеры на метку на ней снова появятся анимированные иконки.

Мы уже знаем, что в сценарии можно несколько раз добавлять блок одного и того же объекта. Перенесем в рабочую область окна сценария объект **"Icon\_bigben".**

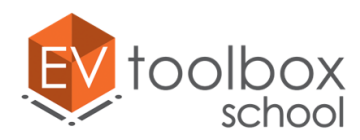

Найдем и добавим для него **событие "Нажатие".** По задумке по нажатию на иконку, все три иконки скрываются.

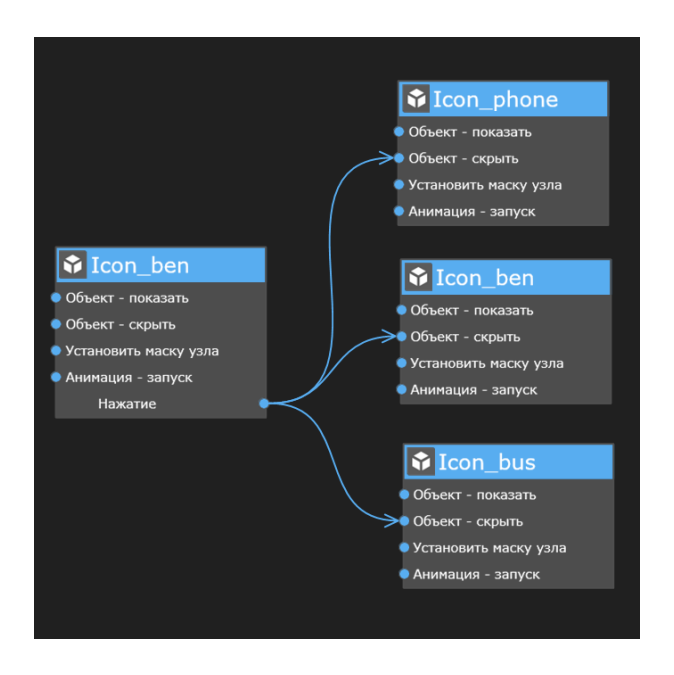

Одновременно с этим показывается модель Биг Бена с анимацией и проигрывается звук колоколов.

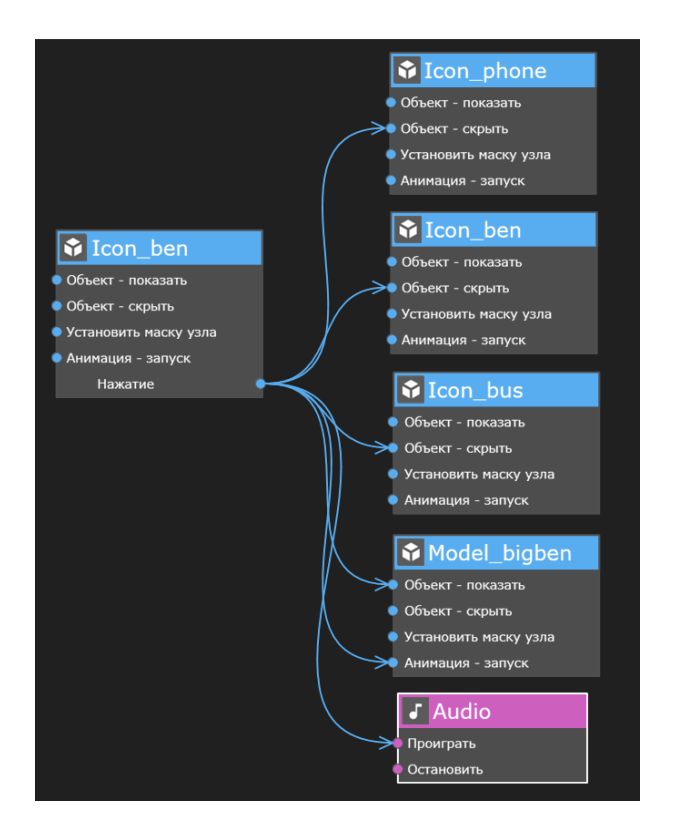

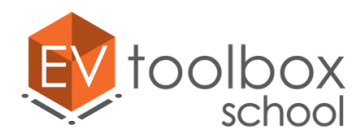

В окне свойств действия "Анимация-запуск" не забудем выбрать, какая именно анимация будет запущена. Все остальные свойства оставляем без изменений.

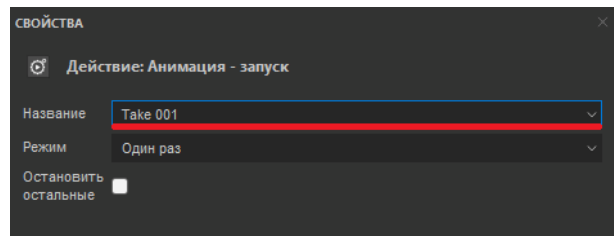

Наверняка вы обратили внимание, что в нашем сценарии много событий и действия без соединений, которые "засоряют" сценарий и делают его сложно читаемым. Такие события и действия необходимо удалять, используя функцию "Удалить все неиспользованные". Ее можно найти, нажав на название блока объекта в сценарии правкой кнопкой мыши.

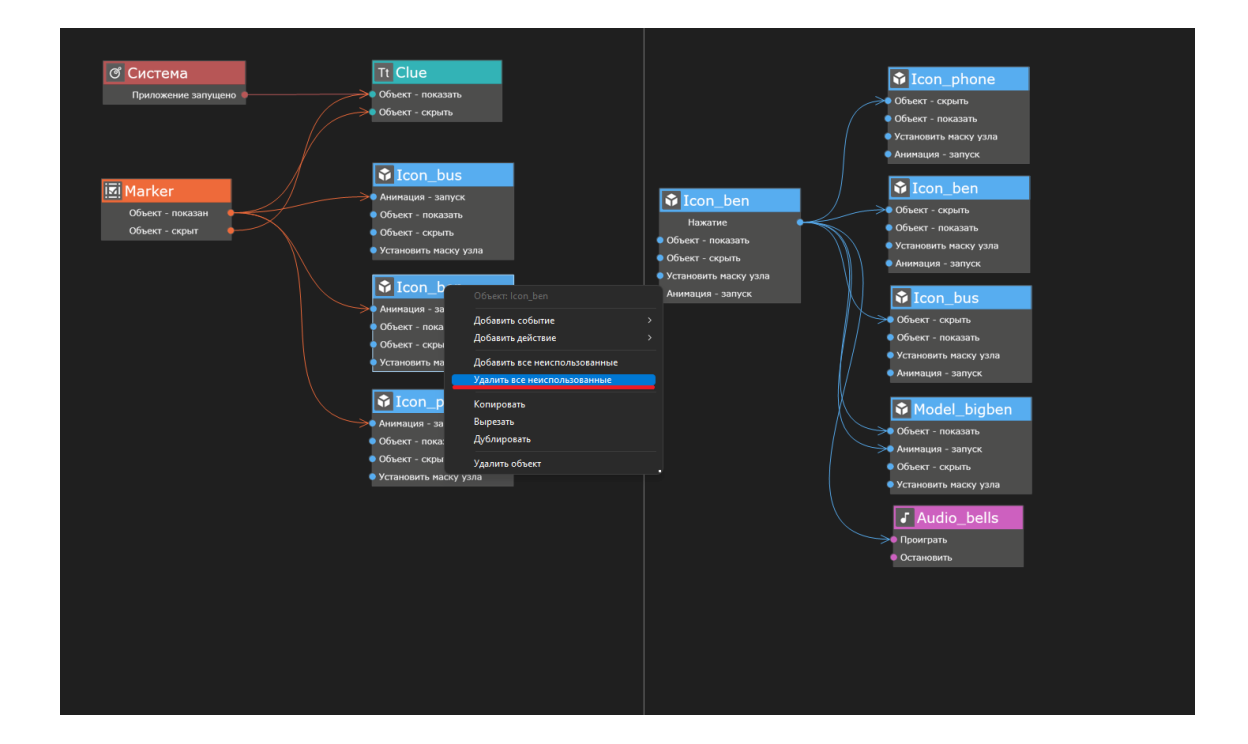

Удалите из сценария все неиспользованные события и действия.

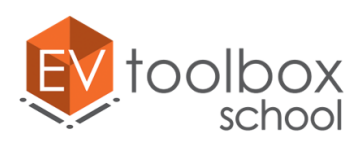

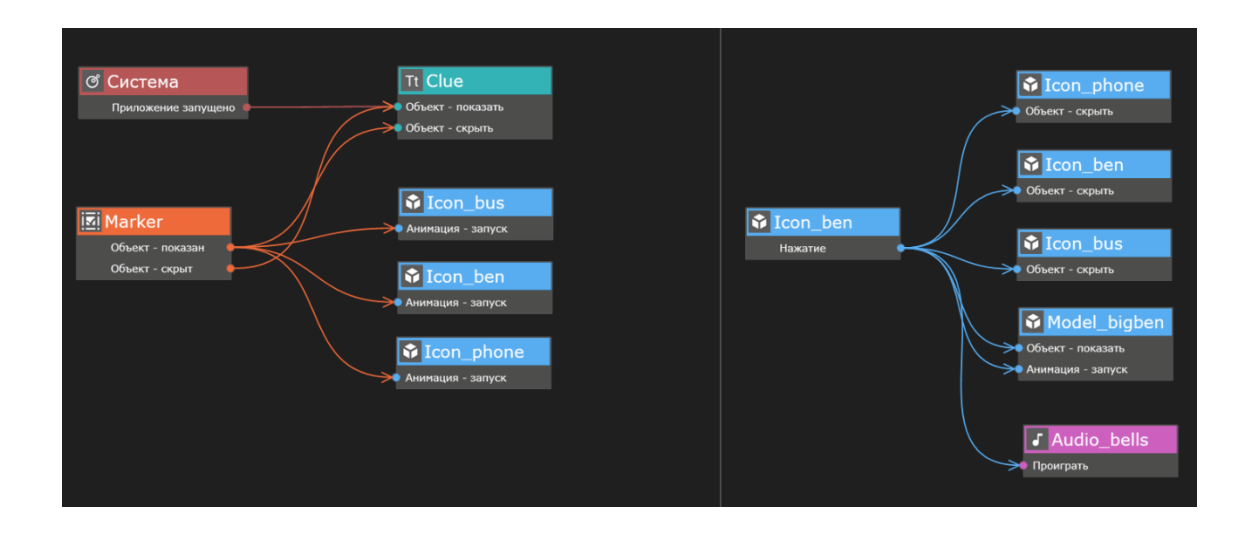

Как только аудио завершается, то модель Биг Бена скрывается и показываются анимированные модели иконок.

Еще раз добавляем в пространство сценария объекты аудио и все добавленные в проект модели иконок, и модель Биг Бена. Находим у объекта аудио событие "Завершен" и добавляем его.

**Соединяем между собой событие "Завершен" у Аудио и действия "Объект – показать" у всех трех моделей иконок, а также действие "Объект-скрыть" у модели Биг Бена.**

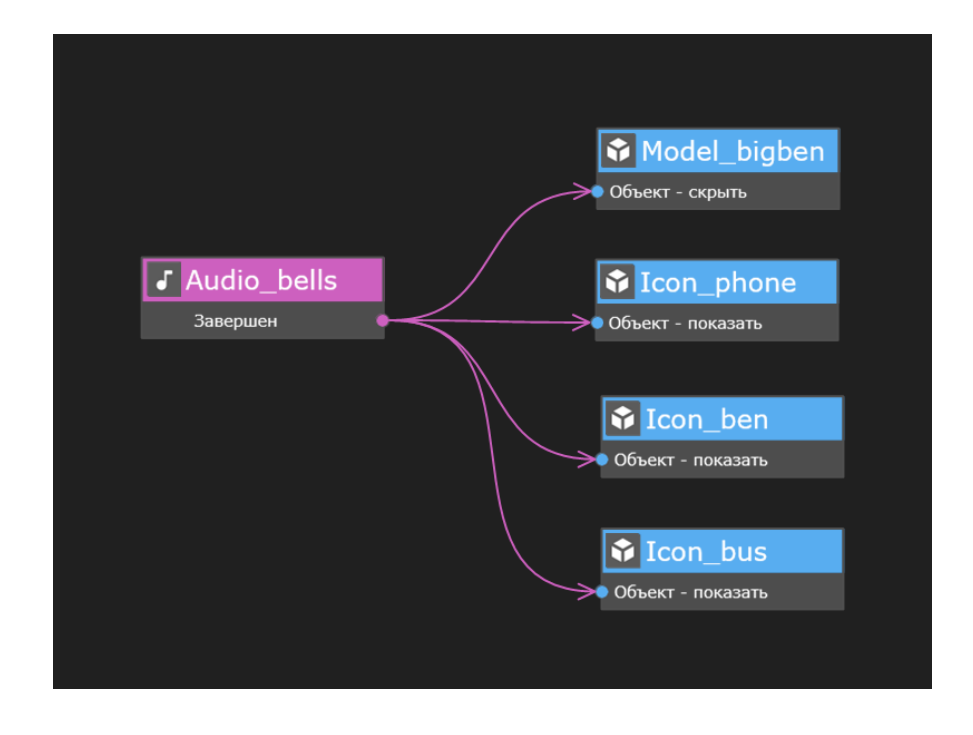

Не забываем удалять неиспользованные события и действия у объектов в сценарии.

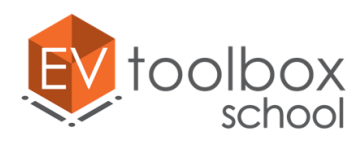

**ПРИМЕЧАНИЕ:** обратите, пожалуйста, внимание, что анимации у иконок запущены в режиме повтора. По созданной логике работы мы скрываем иконки, но не останавливаем у них анимации, что не совсем правильно, так как анимации продолжают проигрываться даже у скрытых моделей, что в свою очередь нагружает аппаратные ресурсы устройств, поэтому будет лучше также останавливать анимации, когда иконки будут скрыты и вновь запускать их, когда иконки будут показаны. Не забудьте выбрать какая анимация в свойствах действий "Анимация - запуск" **для каждой из иконок** будет запущена и установить для нее режим повтор.

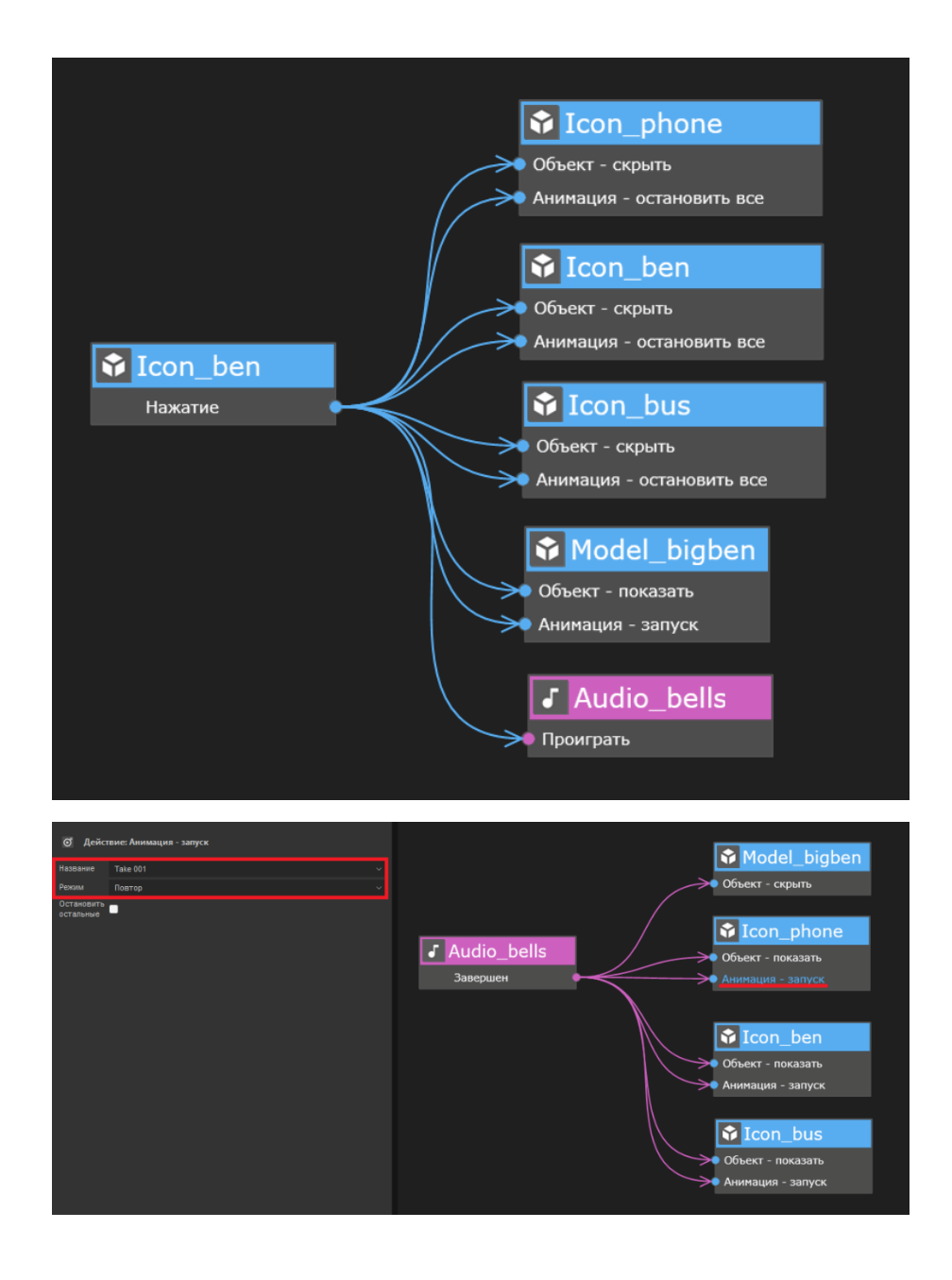

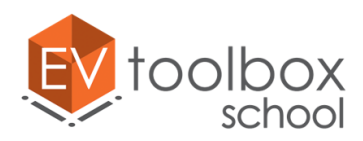

Осталось настроить логику работы проекта для случая, когда пользователь случайно или специально убирает метку из зоны видимости камеры. В этом случае у нас должно остановиться проигрывание аудио, а модель Биг Бена должна исчезнуть с метки.

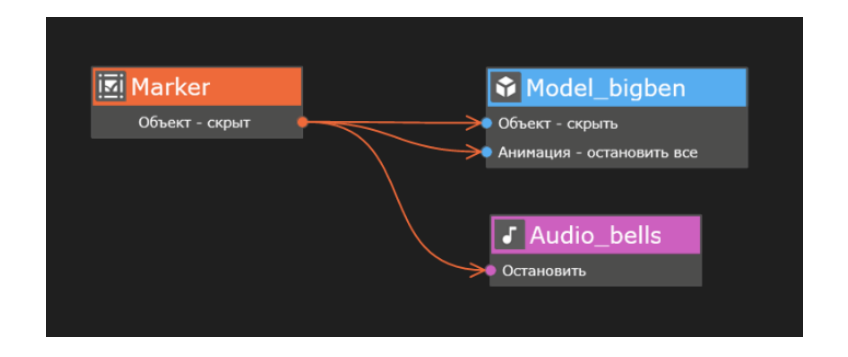

Не забудем удалит все неиспользованные события и действия в сценарии.

Обратим внимание на еще один важный момент. Если пользователь случайно или специально убирает метку из зоны видимости камеры пока запущено аудио и проигрывается анимация модели Биг Бена, то модели иконок в этот момент скрыты и даже после того как метка снова появится в зоне видимости камеры, показаны не будут, так как в сценарии отсутствует такие связи. Их необходимо добавить, соединив событий "Объект – показан" у объекта Метка и действия Объект – показать для каждой иконки.

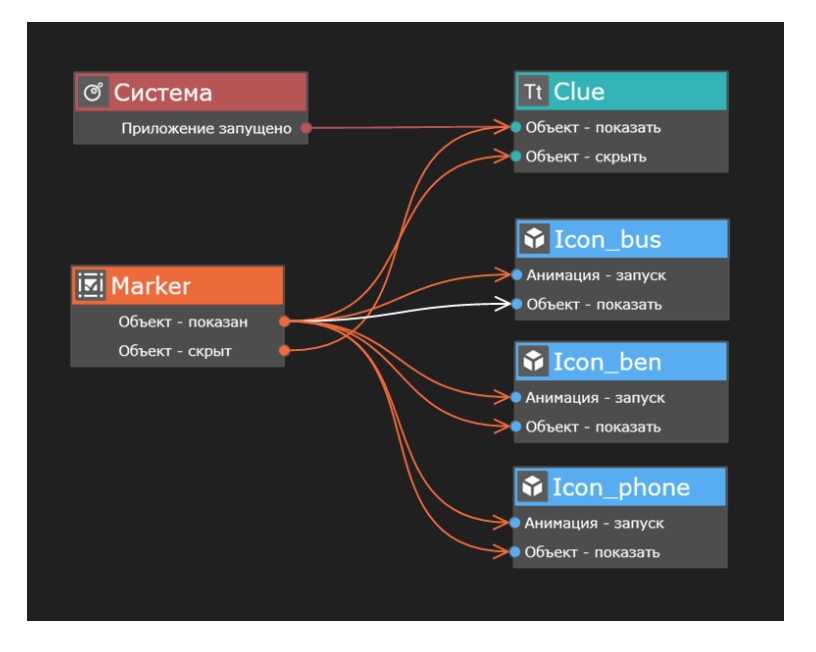

Перед тем как протестировать работу проекта в режиме предпросмотра, нужно скрыть модель Биг Бена в дереве объектов. Это необходимо для того, чтобы Биг Бен был изначально скрыт, а появлялся только в нужный по сценарию момент.

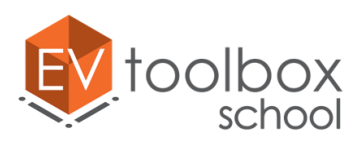

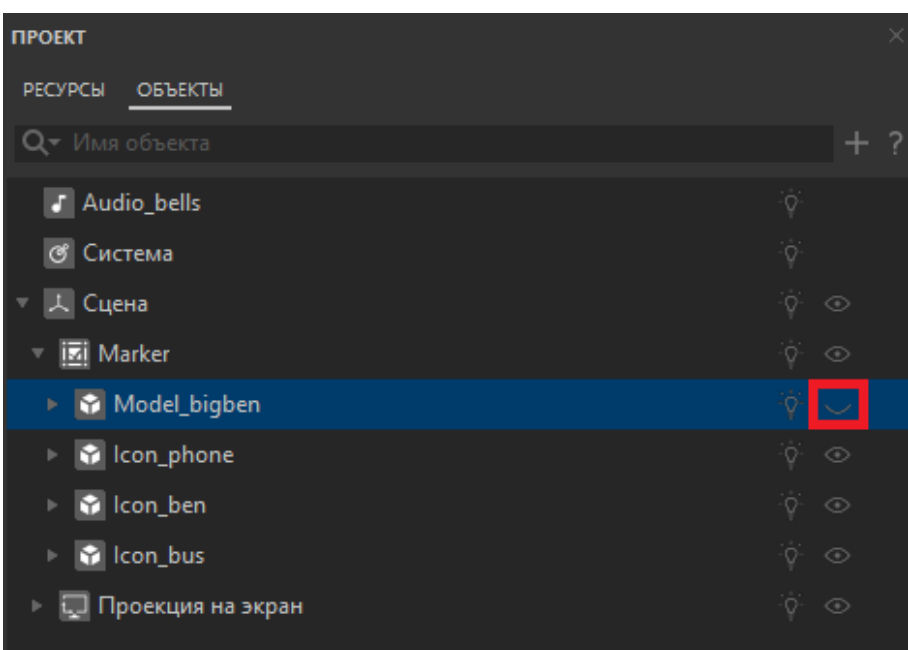

**ВАЖНО:** обратите, пожалуйста, внимание, что при работе в версиях программы 3.4.х для действий Объект - показать и Объект - скрыть появились новые свойства, благодаря которым можно отдельно управлять видимостью и обработкой нажатий для объектов, имеющих визуальное представление в сцене, таких как текст, изображение, видео и др.

Это удобно, когда вам необходимо ограничить нажатия пользователей на некоторые видимые объекты или наоборот дать возможность пользователям взаимодействовать со скрытыми объектами. Однако наличие таких свойств требует более внимательной настройки сценария при создании проекта.

Дело в том, что по умолчанию, при использовании действия Объект - показать для объекта будет автоматически включена его видимость, однако по умолчанию нажатия на объект не включены.

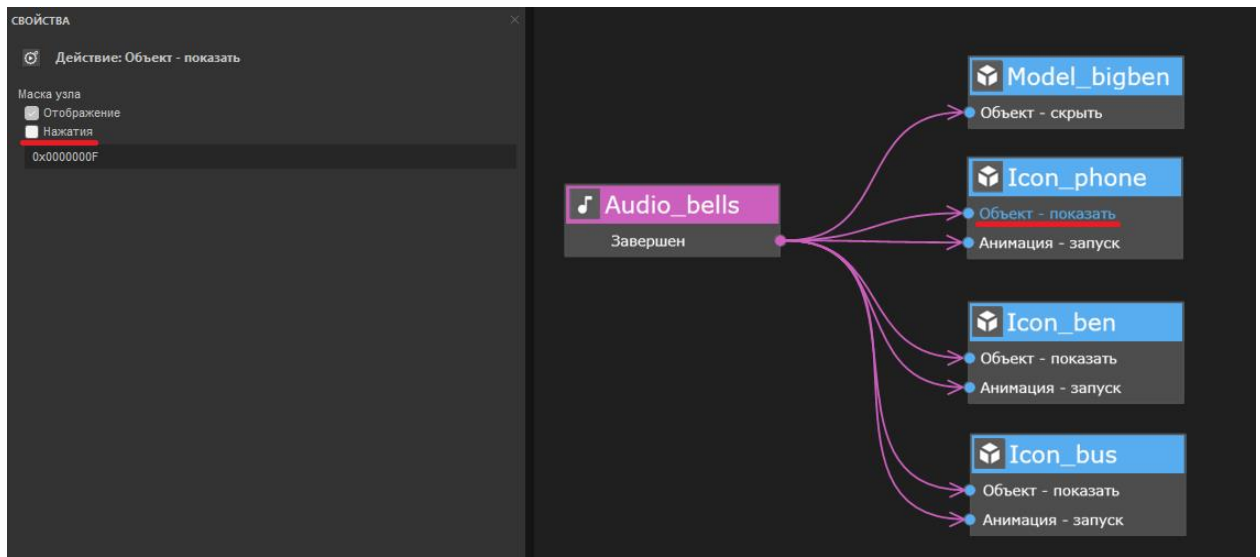

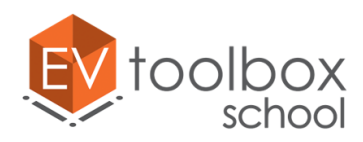

Если в свойствах события Объект - показать не установить флаг в свойстве Нажатия, то после того, как объект будет показан, нажатия на него обрабатываться не будут, соответственно, мы не сможем еще раз просмотреть анимацию Биг Бена или каких-либо других созданных объектов по нажатию на иконки. Поэтому чтобы проект и дальше корректно работал, и мы могли нажимать на иконки, необходимо установить флаг в параметре Нажатие для действия Объект – показать **для каждой из иконок**.

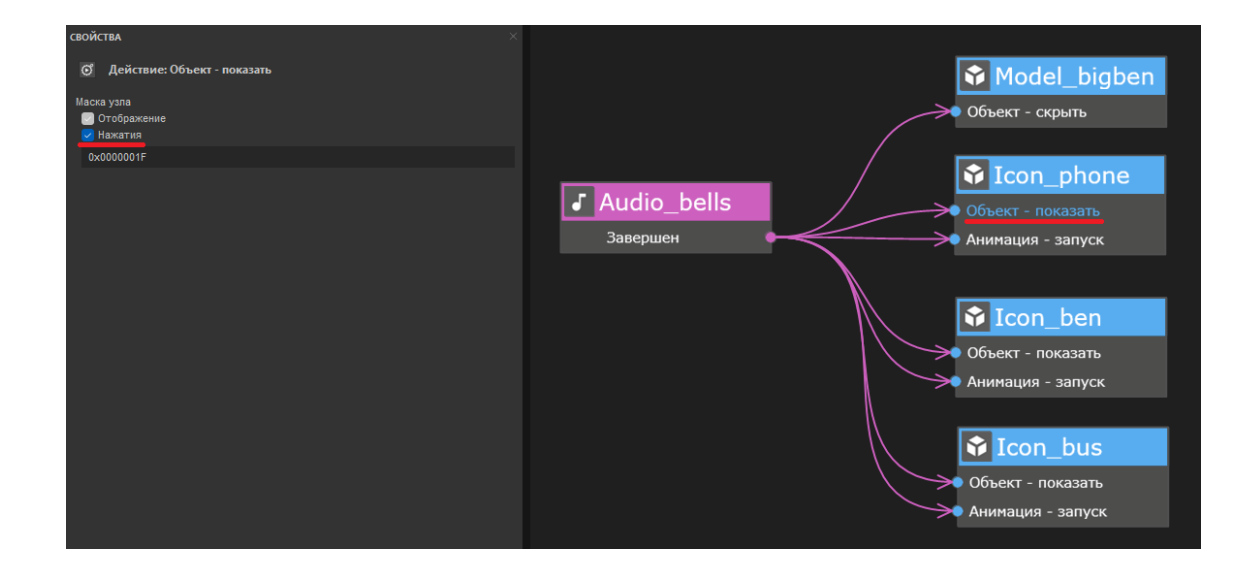

При этом если ваш объект должен быть заранее скрыт в дереве объектов проекта, то в свойствах этого объекта также важно отключить нажатия на этот объект, чтобы не получилась ситуация, когда вы нажимаете на скрытый объект (если такой функционал не предусмотрен задумкой приложения). Так как объект модель Биг Бена заранее скрыта в дереве объектов, необходимо выключить нажатия в его свойствах, при этом в сценарии нажатия на этот объект можно не включать, так как по задумке проекта мы на нее не нажимаем.

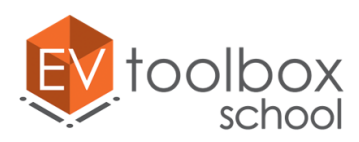

**.** 

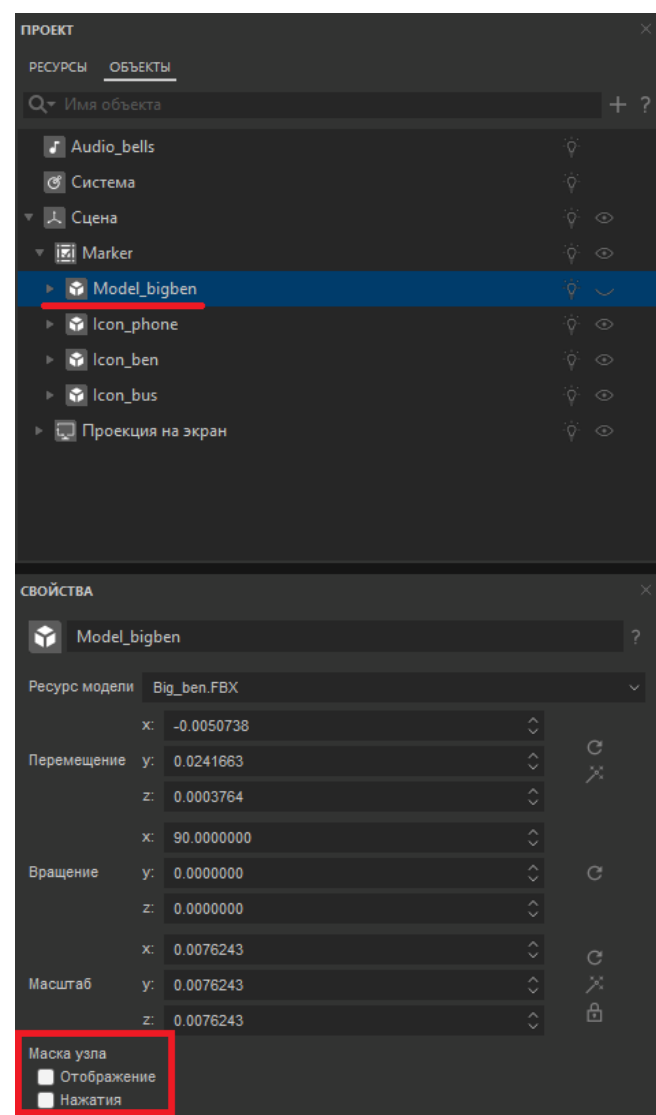

Проверьте в режиме предпросмотра работу созданной части проекта. Все должно работать корректно<sup>7</sup>.

<sup>7</sup> Если на этом этапе ваш проект работает неправильно, проверьте, пожалуйста, корректность соединений.

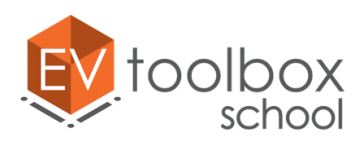

# **Этап 5. Продолжаем работу с визуальной составляющей проекта и добавляем аудио контент.**

## **(время работы: 20 минут)**

На предыдущих этапах работы мы познакомились с объектами Метка, Текст и Модель и Видео. На пятом этапе нам предстоит продолжить работу с объектом Аудио, а также познакомиться с новым объектом **Видео**.

С него и начнем. На нашей открытке присутствует еще один знаменитый символ Лондона – автобус, который мы также хотели бы "оживить". Поможет нам в этом заранее созданное видео, в котором черно-белый двухэтажный автобус станет цветным.

Добавим в проект новый объект – Видео через окно добавления объектов.

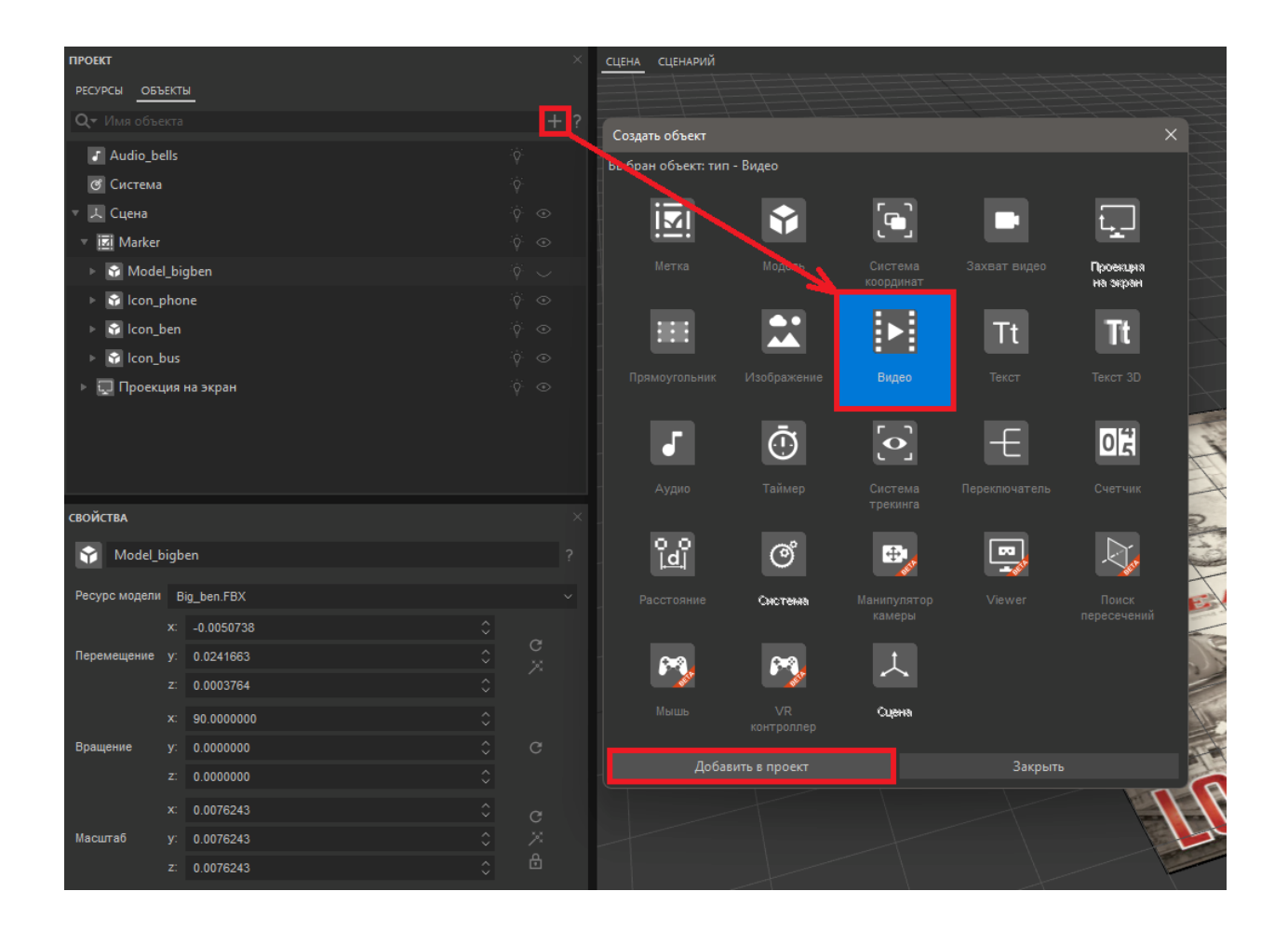

Важно отметить, что единственный формат видео, с которым работает конструктор EV Toolbox – это формат WebM. Мы заранее подготовили видео нужного формата.

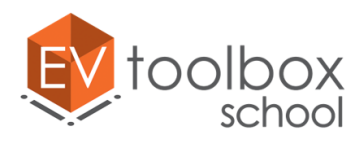

Для удобства работы с двухмерным объектом Видео в трехмерной сцене добавим еще один объект – Систему координат. Сделаем ее дочерним объектом для маркера, потому что наше видео с автобусом будет также проигрываться на метке. А затем сделаем видео дочерним для системы координат.

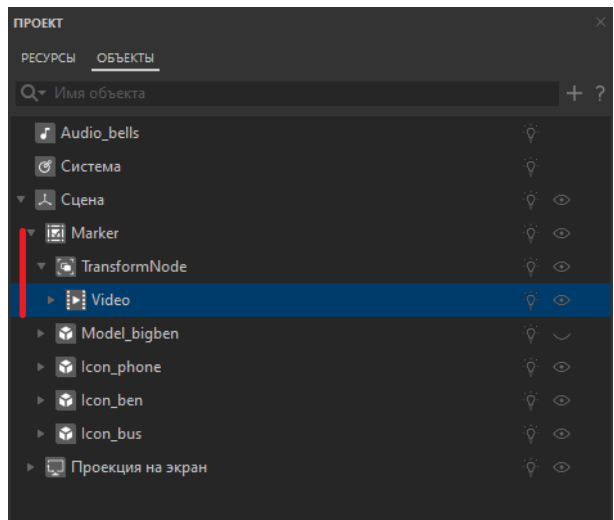

Пока видео в сцене никак не отображается. Посмотрим Свойства нового объекта Видео.

Дадим новому объекту оригинальное имя и назовем его "Video\_bus". Теперь определим для него ресурс. Для этого выбираем "Создать новый" в параметре "Ресурс видео" и выбираем в папке с ресурсами папку "Video"  $\rightarrow$ "Bus\_appering.webm". Теперь мы видим в сцене черный прямоугольник видео.

Следующее, что нужно изменить - это размеры добавленного видео. Для этого изменим ширину со 100 %с на 10. Высоту оставляем заблокированной для сохранения соотношения сторон. Положение также оставляем по центру, так как мы будем перемещать видео вручную с использованием инструмента Перемещение.

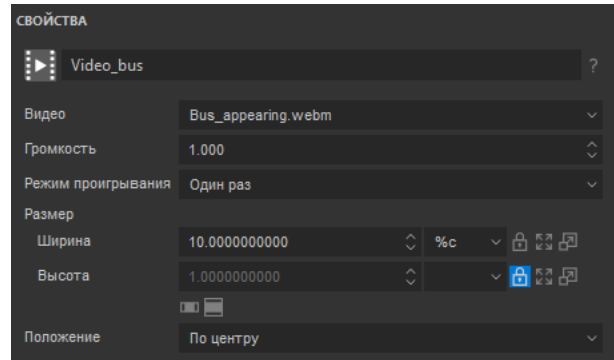

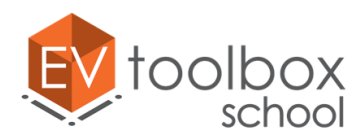

Для того чтобы переместить видео на изображение автобуса, выделим в дереве объектов систему координат, для которой видео является дочерним объектом, а затем выберем инструмент Перемещение в панели быстрого доступа и переместим видео в необходимое нам место над нарисованным на метке автобусом.

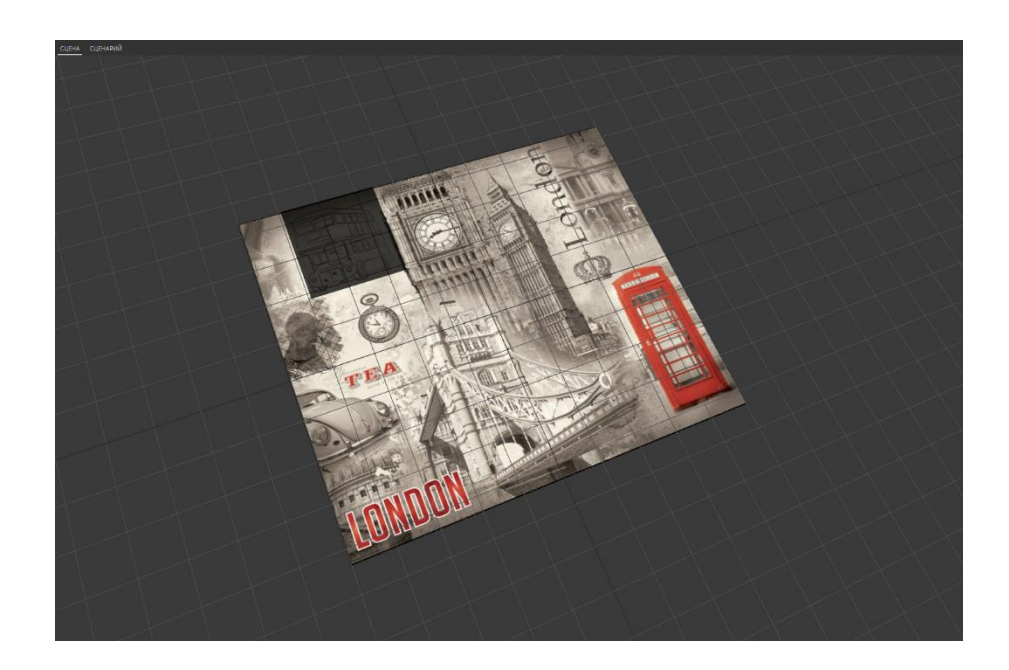

Возвращаемся в окно свойств объекта Видео. Сейчас нам нужно поменять цвет черной подложки на прозрачный. Для этого мы уменьшаем значение прозрачности на ноль (0).

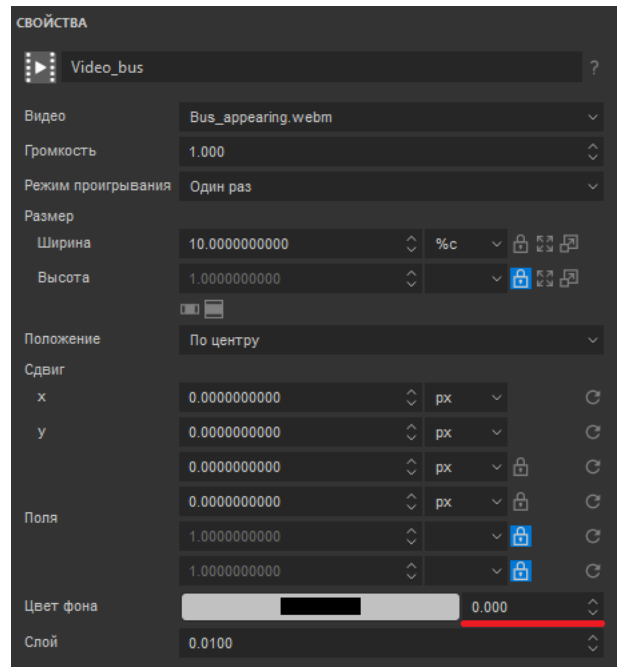

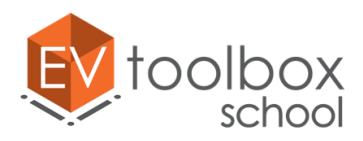

Так как видео в проекте изначально должно быть скрыто, и будет показываться и проигрываться только при определенных условиях, то в дереве объекта мы его скрываем с помощью функции "Показать/скрыть видимость объектов". При этом систему координат мы оставляем видимой.

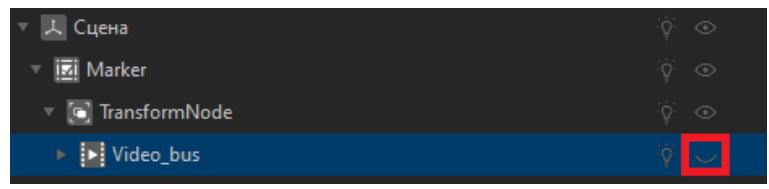

Осталось добавить звук для автобуса. Мы заранее выбрали и подготовили для проекта звук проезжающего транспорта.

Добавим еще один объект Аудио в проект, назовем "Audio\_bus" и определим для него ресурс из папки с ресурсами "Bus\_go.mp3". Все остальные свойства оставим без изменений.

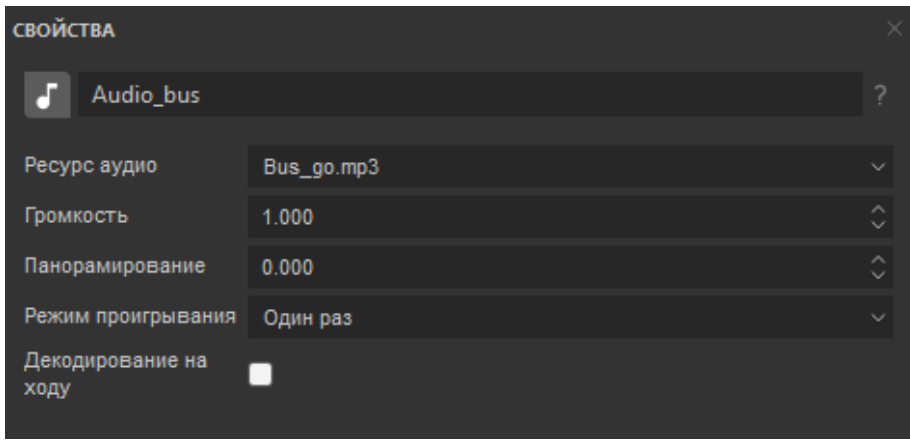

Перейдем к настройке логики работы новых объектов. Мы хотели бы реализовать следующий алгоритм: после нажатия на иконку рядом с автобусом, все иконки скроются, видео с автобусом проиграется вместе со звуком проезжающего транспорта.

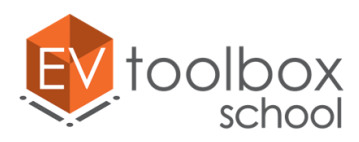

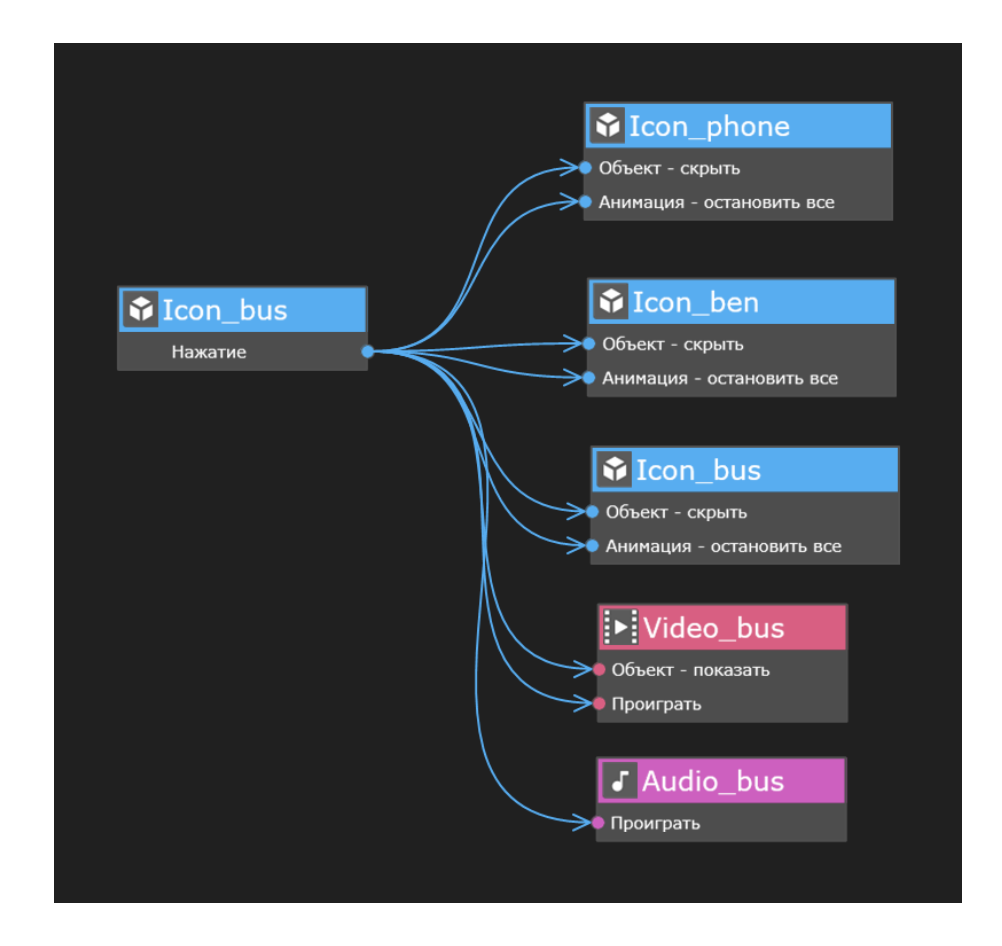

Как только видео завершается, оно скрывается, и на метке снова будут показаны три анимированные иконки.

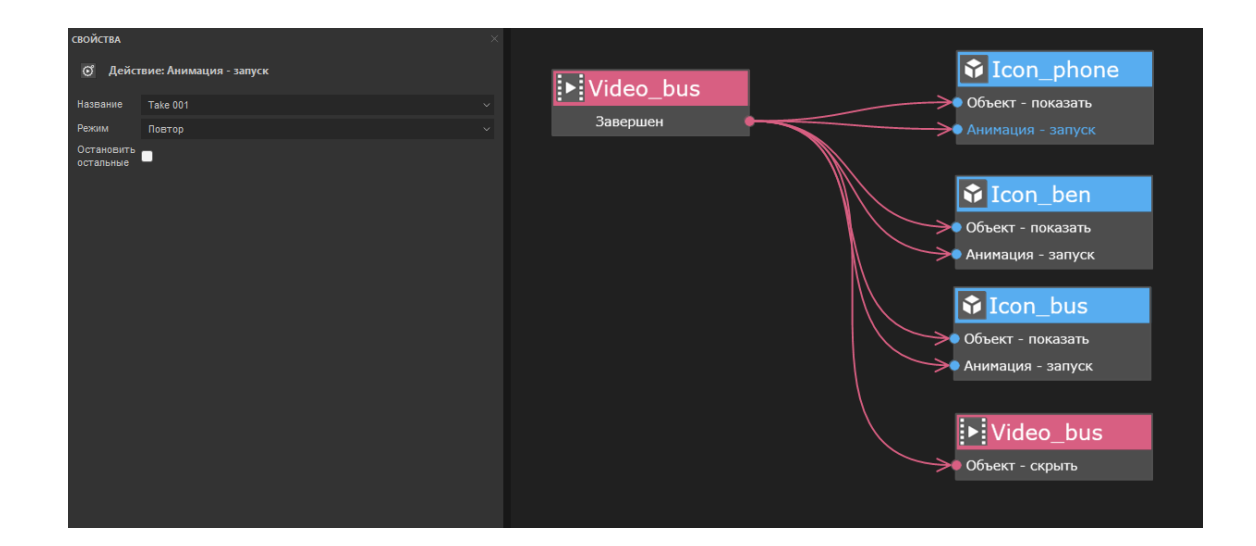

В окне свойств действия "Анимация-запуск" не забудем выбрать какая именно анимация будет запущена и снова установим для нее режим повтор.

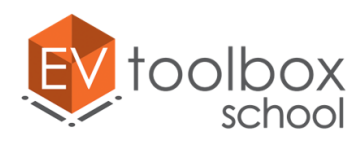

Если во время показа видео и проигрывания аудио пользователь случайно или специально уберет метку из зоны видимости камеры, то звук прервется, а видео скроется.

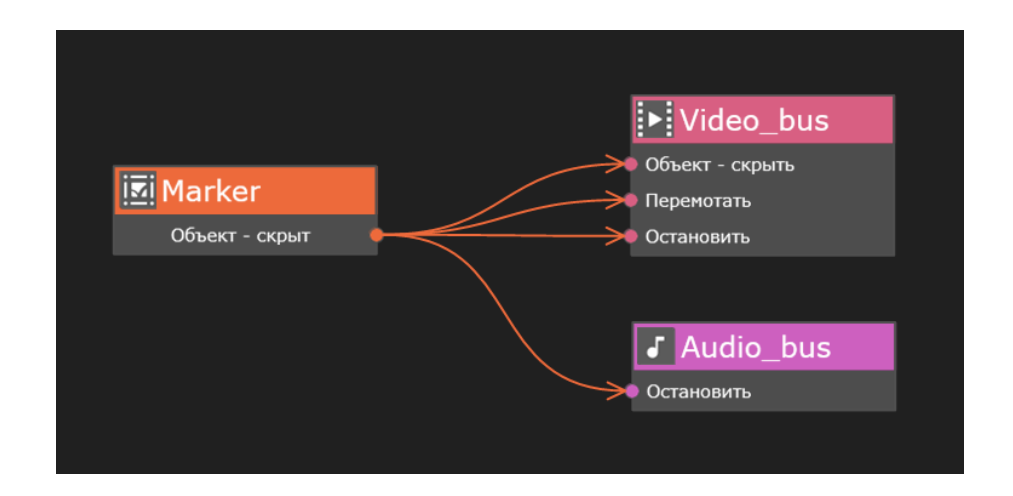

После повторного наведения камеры на метку на экране снова появятся анимированные иконки. Эта часть сценария у нас уже создана.

Не забывайте удалять неиспользованные события и действия в сценарии проекта.

**ВАЖНО:** обратите, пожалуйста, внимание, что при работе в версиях программы **3.4.х** для действий Объект - показать и Объект - скрыть появились новые свойства, благодаря которым можно отдельно управлять видимостью и обработкой нажатий для объектов, имеющих визуальное представление в сцене, таких как текст, изображение, видео и др. Это удобно, когда вам необходимо ограничить нажатия пользователей на некоторые видимые объекты или наоборот дать возможность пользователям взаимодействовать со скрытыми объектами. Однако наличие таких свойств требует более внимательной настройки сценария при создании проекта. Дело в том, что по умолчанию, при использовании действия Объект - показать для объекта будет автоматически включена его видимость, однако по умолчанию нажатия на объект не включены.

Если в свойствах события Объект - показать не установить флаг в свойстве Нажатия, то после того, как объект будет показан, нажатия на него обрабатываться не будут, соответственно, мы не сможем еще раз просмотреть анимацию Биг Бена или каких-либо других созданных объектов по нажатию на иконки. Поэтому чтобы проект и дальше корректно работал, и мы могли нажимать на иконки, необходимо установить флаг в параметре Нажатие для действия Объект – показать для каждой из иконок.

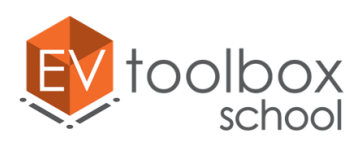

**.** 

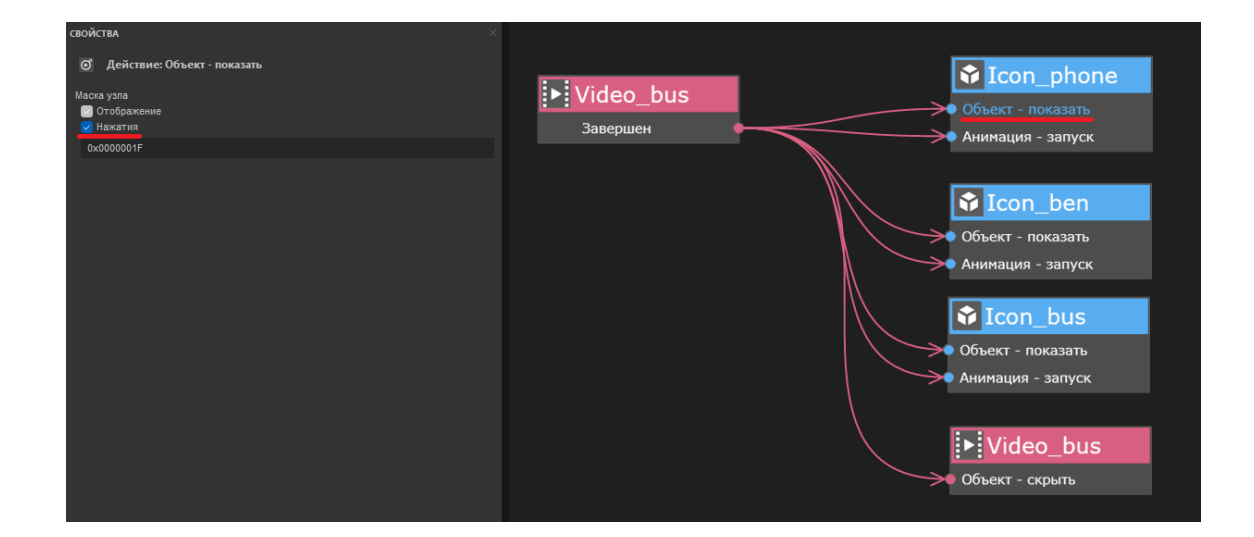

При этом если ваш объект должен быть заранее скрыт в дереве объектов проекта, то в свойствах этого объекта также важно отключить нажатия на этот объект, чтобы не получилась ситуация, когда вы нажимаете на скрытый объект (если такой функционал не предусмотрен задумкой приложения). Так как объект видео с автобусом заранее скрыт в дереве объектов, необходимо выключить нажатия в его свойствах, при этом в сценарии нажатия на этот объект можно не включать, так как по задумке проекта мы на него не нажимаем.

Проверьте в режиме предпросмотра работу созданной части проекта. Все должно работать корректно $^{\rm 8}$ .

Не забудьте корректно сохранить проект.

<sup>8</sup> Если на этом этапе ваш проект работает неправильно, проверьте, пожалуйста, корректность соединений.

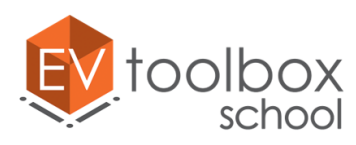

## **Этап 6. Завершаем работу над проектом.**

#### **(время работы: 30 минут)**

В рамках работы над проектом нам осталось "оживить" еще один символ Лондона, который есть на метке – открытке - знаменитую красную телефонную будку. Трехмерная модель будки будет появляться по нажатию на иконку, которую мы расположили рядом с ее изображением. Вместе с моделью мы добавим звук звонящего телефона и небольшую текстовую заметку. По нажатию на заметку пользователь перейдет на сторонний ресурс в интернете, где сможет прочитать статью о Лондонских телефонных будках.

Начнем с добавления модели. К этому этапу мы уже хорошо умеем работать с моделями, а значит добавить и корректно разместить модель телефонной будки в сцене для нас не составит труда.

Добавьте новую модель в проект, определите для нее ресурс (**"London.fbx"**) и настройте ее размер и положение в соответствии со скриншотом ниже.

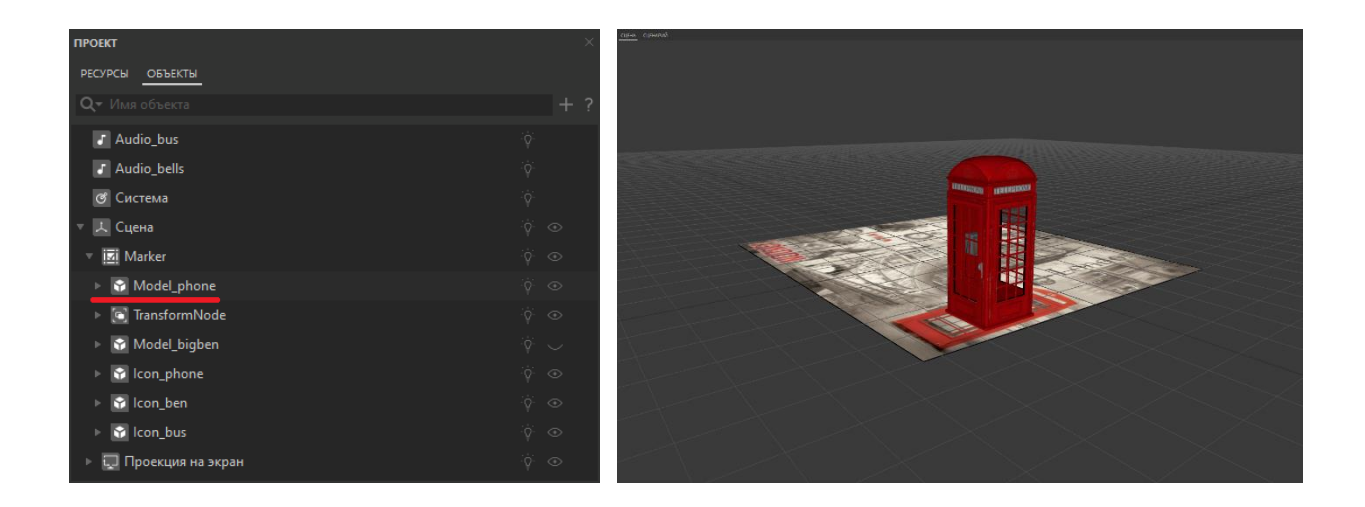

Для подстройки модели под размер метки воспользуйтесь функциями автоматического перемещения и автоматического масштабирования в свойствах модели. Для работы этих функций модель должна быть дочерним объектом метки. Для произвольной трансформации модели (перемещения и масштабирования вручную) воспользуйтесь инструментами трансформации вручную (Перемещение, Вращение и Масштаб) в панели быстрого доступа.

Теперь добавим в проект звук звонящего телефона с помощью объекта Аудио.

Назовем новый объект "Audio\_phone" и определим для него ресурс "Telephone\_call.mp3".

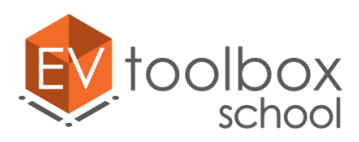

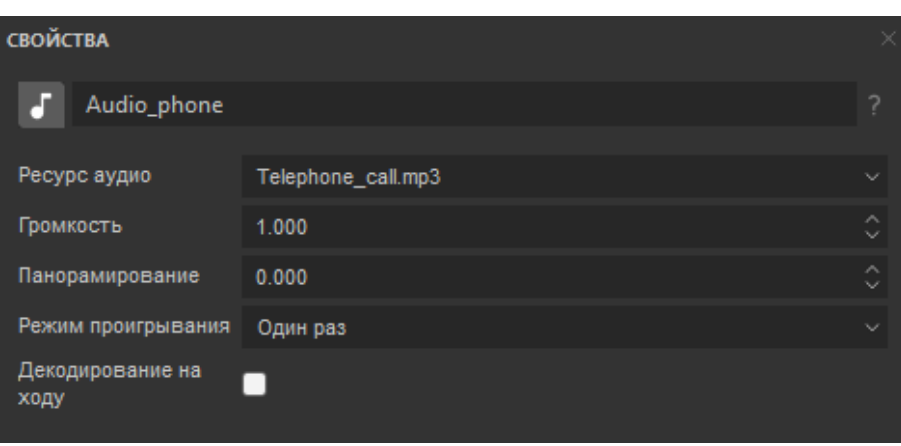

С точки зрения визуальной составляющей на этом этапе нам осталось поработать только с новым объектом текст, в котором мы разместим небольшой интересный факт о лондонских телефонных будках. С объектом текст мы уже встречались раньше, когда создавали подсказку.

Добавим в проект объект Текст. По умолчанию этот объект добавился в пространство виртуальной сцены. Однако нам удобнее будет видеть и читать его в плоскости экрана, поэтому сделаем Текст дочерним объектом для объекта Проекция на экран.

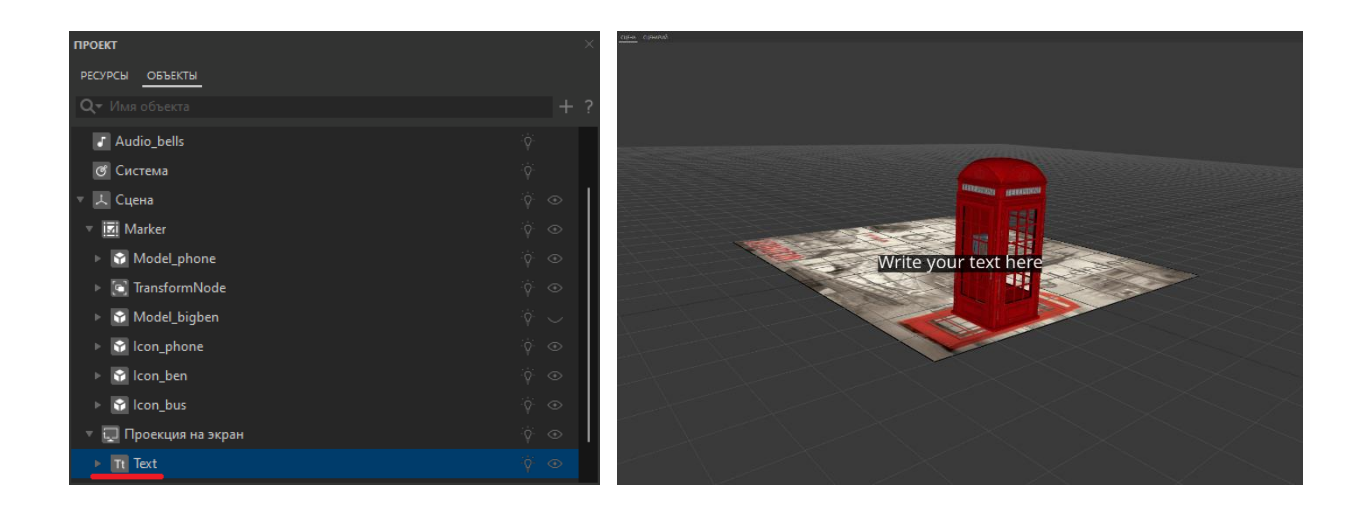

Переименуем Текст для удобства работы с ним, назовем объект "Note".

После этого поменяем Текст заметки в поле ниже и напишем фразу "Знаете ли вы о том, что своим ярким цветом телефонные будки Лондона обязаны туманам?" Чтобы указать пользователям, что нажатие на этот блок поможет узнать дополнительную информацию о лондонских телефонах, поставим значок ">>", который является интуитивно понятным для пользователей.

Так как заметка достаточно длинная, она может занимать до половины экрана мобильного устройства. Чтобы такого не происходило, ниже найдем и изменим размер шрифта с 4 на 3.

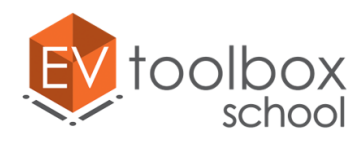

Еще чуть ниже ставим галочку для функции Автоперенос, чтобы наш текст корректно размещался на экранах целевых устройств разного размера.

Следующий раздел свойств объекта Текст – это его размер и расположение на экране. При работе над проектом нам важно настроить эти параметры так, чтобы текстовый блок хорошо отображался на экранах всех целевых мобильных устройств, не смещался произвольно, не смещался за пределы любого из экранов и при этот не мешал пользователю работать с приложением.

Для этого изменим ширину и высоту текстового блока. Оставляем у ширины значение 100, меняя единицу измерения на процент от родителя (%). Разблокируем высоту и также поменяем ее значение, установив 20% (20 процентов от родителя).

Меняем расположение нашего текстового блока "По центру сверху", как и в случае с подсказкой. Наша заметка сдвинулась в верхнюю часть экрана. Теперь этот текстовый блок будет выглядеть хорошо на разных устройствах с различной диагональю.

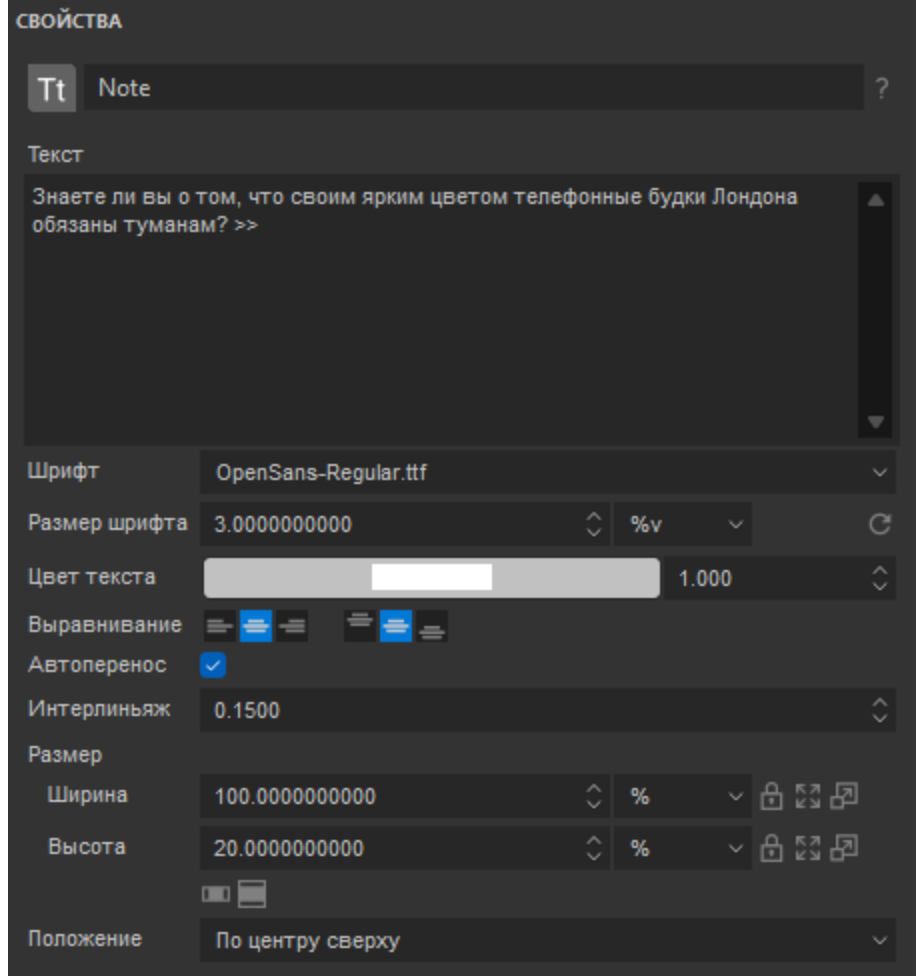

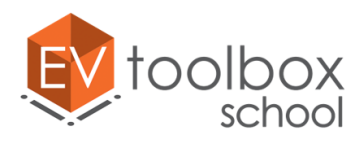

Теперь поменяем цвет фона заметки. Выберем серый как лондонский туман цвет – такой цвет уже есть в наборе стандартных цветов палитры, но вы можете выбрать любой понравившийся вам цвет.

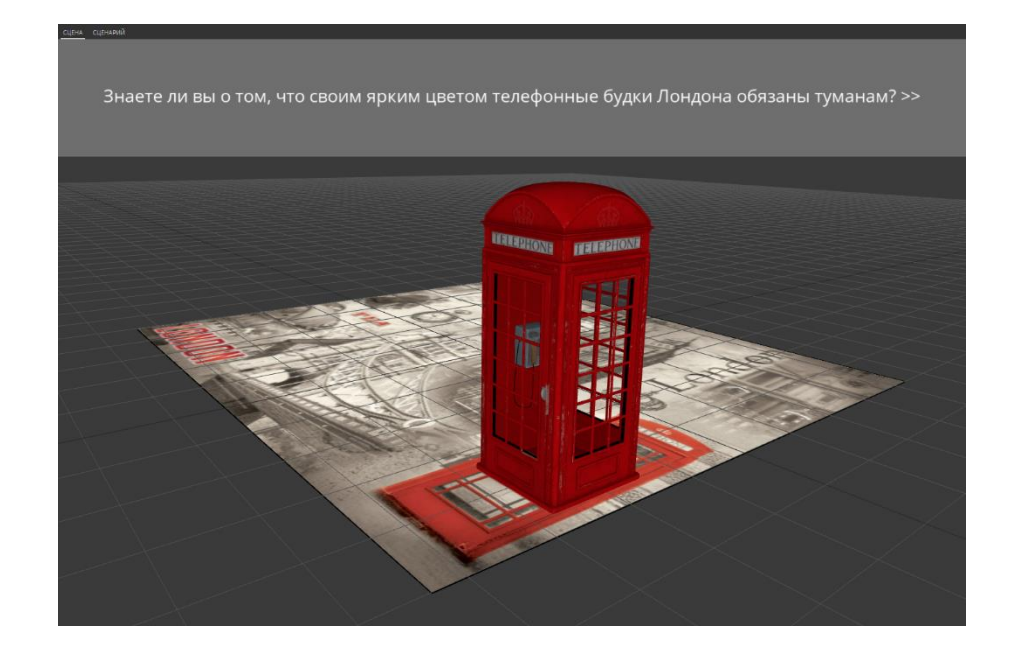

Прежде, чем перейти к работе над сценарием проекта, сделаем еще одну важную вещь – модель телефонной будки, как и модель Биг Бена должна быть скрыта в дереве объектов до того момента, когда она по сценарию будет показана.

Скроем ее в дереве объектов и то же самое мы сделаем с текстовой заметкой, потому как и она тоже будет показана только по наступлению определенного события. Теперь модель телефонной будки и заметка не видны.

Перейдем во вкладку сценарий. Нам необходимо настроить следующую логику работы: по нажатию на иконку "Icon\_phone", все иконки скрываются, появляется модель телефонной будки, проигрывается звук телефона и появляется текстовая заметка об объекте.

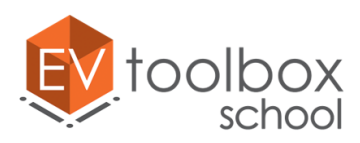

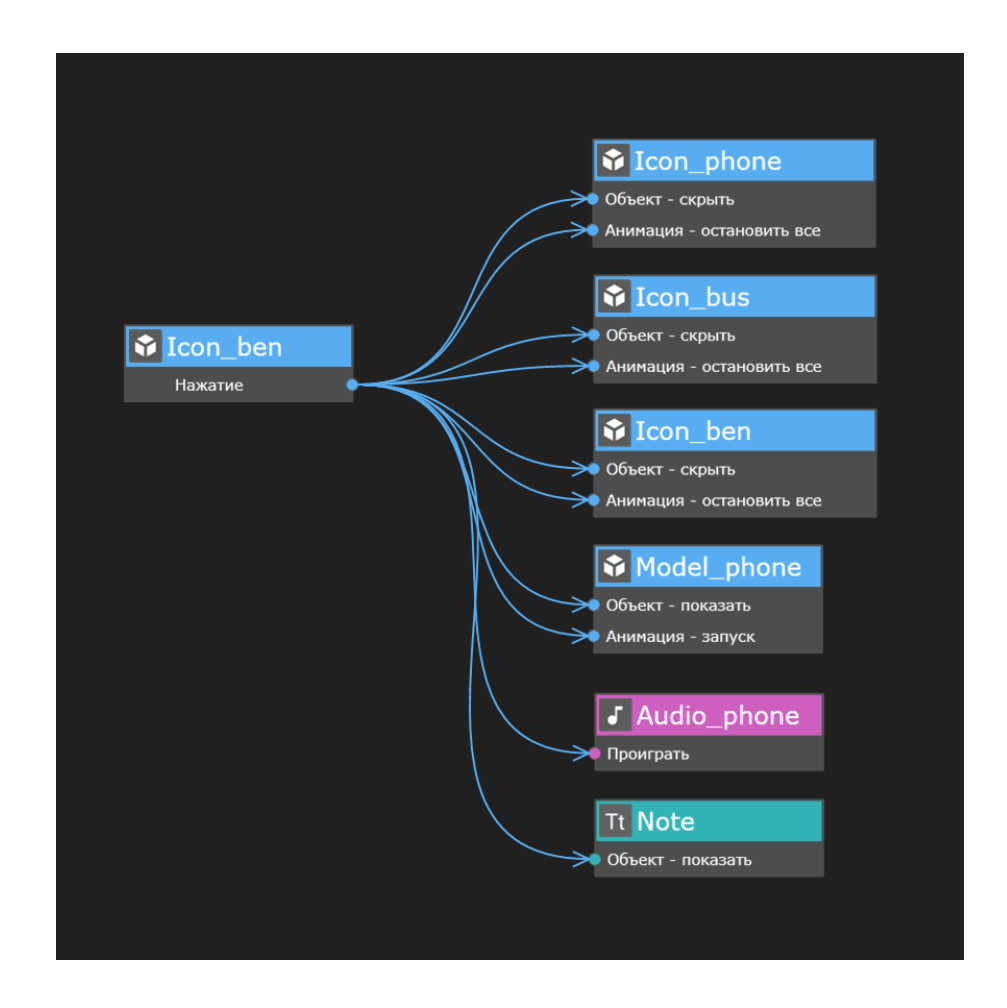

В окне свойств действия "Анимация-запуск" не забудем выбрать какая именно анимация будет запущена для модели лондонской телефонной будки.

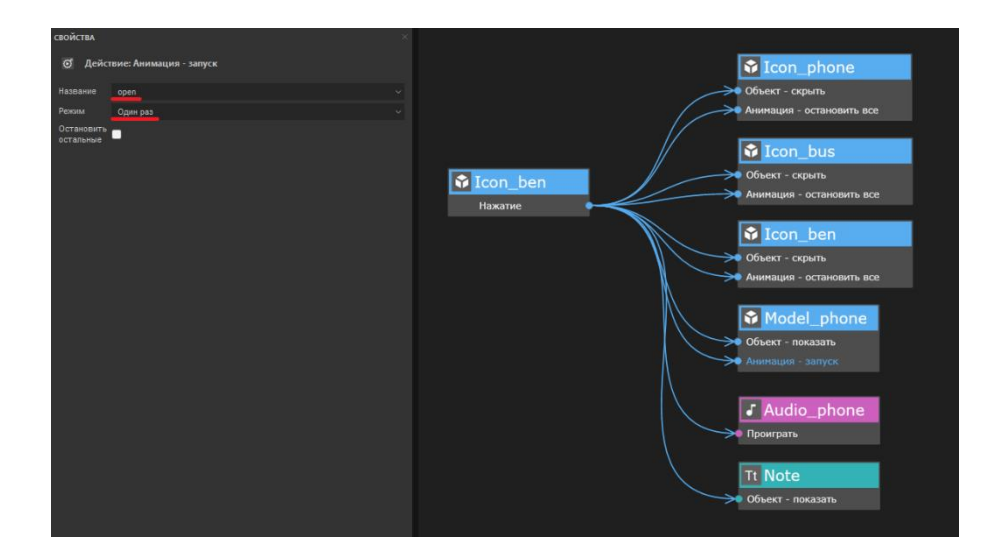

Как только проигрывание аудио закончится, модель и заметка скрываются, и на метке снова будут показаны три анимированные иконки.

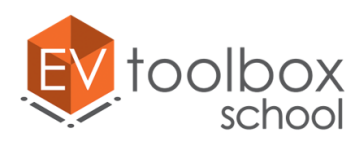

В окне свойств действия "Анимация-запуск" не забудем выбрать какая именно анимация будет запущена и снова установим для нее режим повтор.

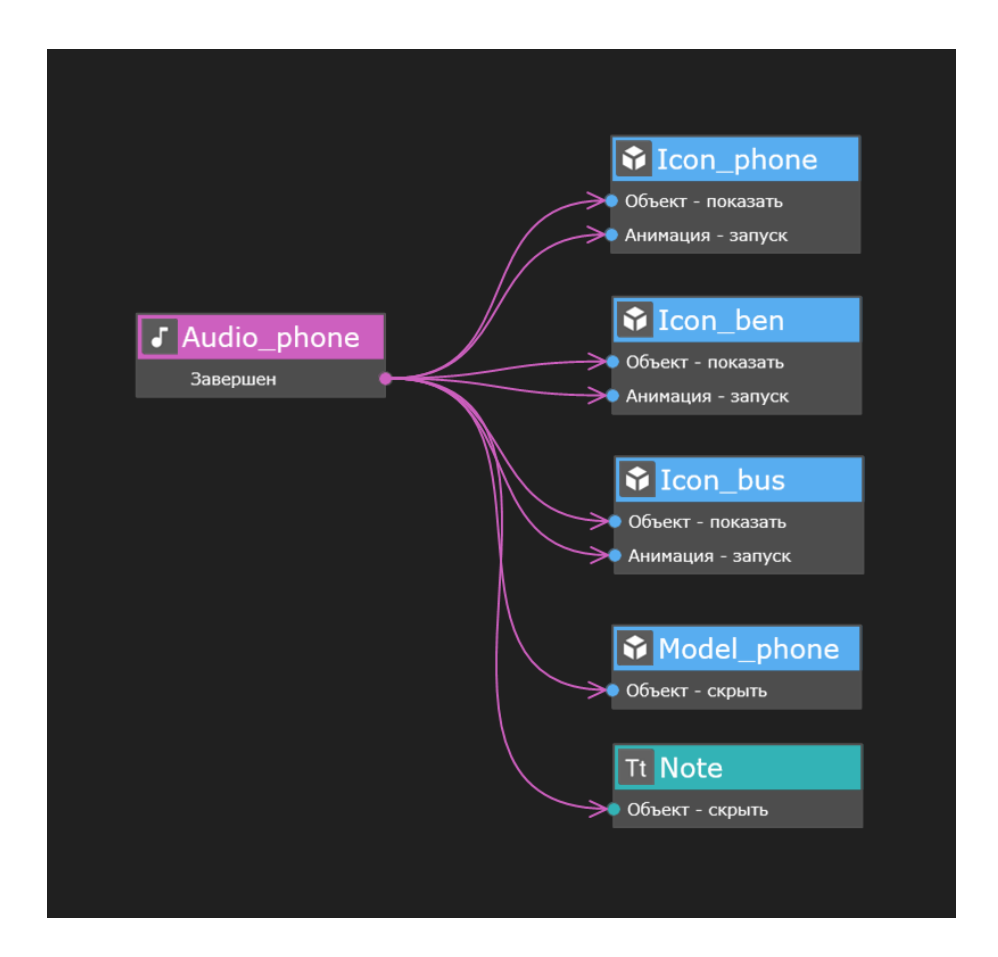

"Обезопасим" своих пользователей от нежелательного появления двух текстовых блоков на экране сразу: как только показан блок "Note", подсказка должна быть скрыта.

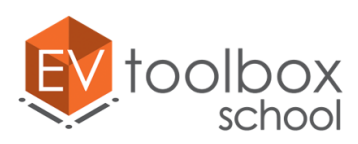

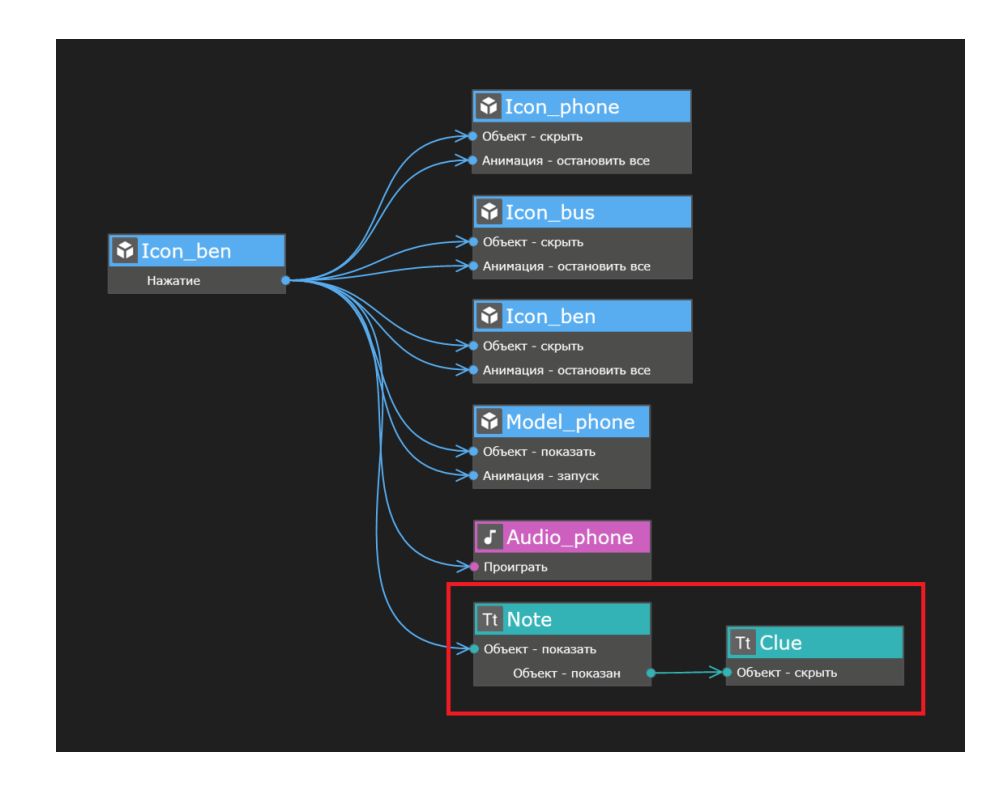

Также нужно настроить логику работы проекта, при которой пользователь приложения по нажатию на текст "Note"(то есть на заметку о телефонных будках), будет переходить на заранее выбранный интернет ресурс. Для этого воспользуемся уже добавленным в проект объектом Система и его действием "Открыть ссылку". В свойствах этого действия важно указать какую именно ссылку необходимо будет открыть ([https://moscow-airports.com/fakty/pochemu-budki-v](https://moscow-airports.com/fakty/pochemu-budki-v-londone-krasnye-i-drugie-strannosti-tumannogo-albiona.html)[londone-krasnye-i-drugie-strannosti-tumannogo-albiona.html\)](https://moscow-airports.com/fakty/pochemu-budki-v-londone-krasnye-i-drugie-strannosti-tumannogo-albiona.html).

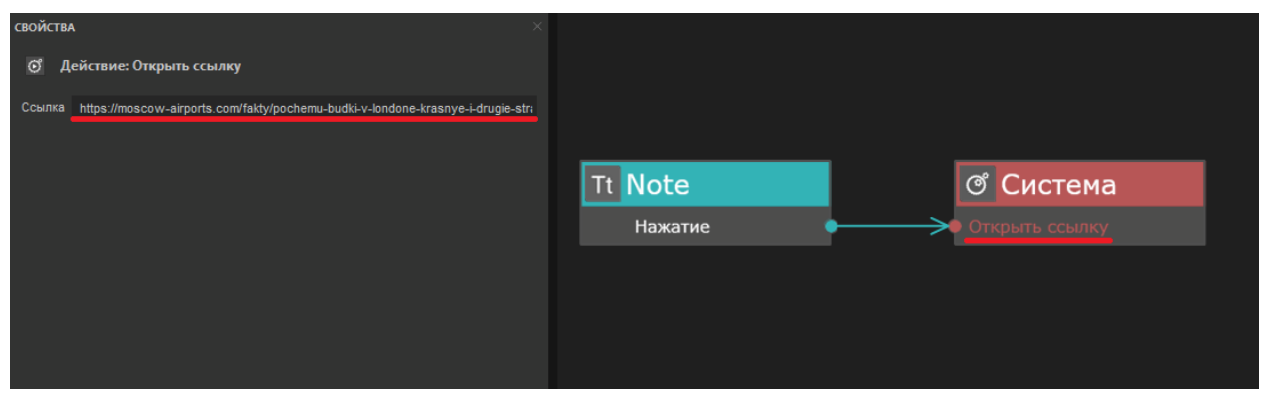

Не забывайте удалять все неиспользованные события и действия.

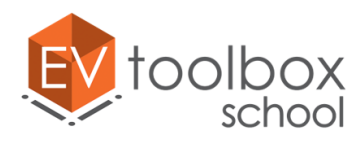

**.** 

Как и в предыдущих случаях если пользователь случайно или специально уберет метку из зоны видимости камеры, проигрывание аудио телефонного звонка должно быть остановлено и модель телефонной будки должна быть скрыта.

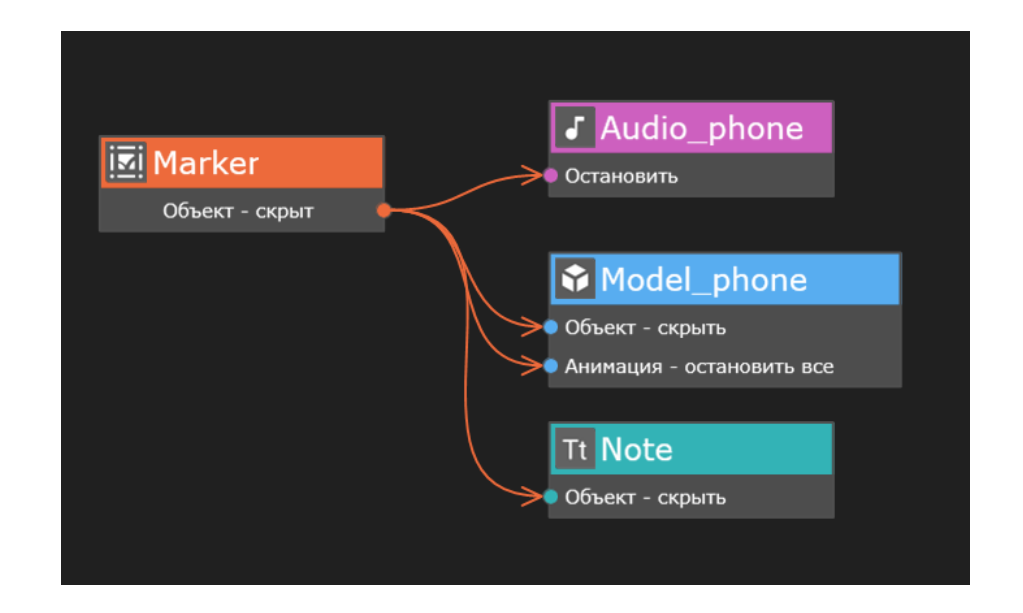

После повторного наведения камеры на метку на экране снова появятся анимированные иконки. Эта часть сценария у нас уже создана.

**Помните о том,** что при работе в версиях программы **3.4.х** для действий Объект показать и Объект - скрыть появились новые свойства, благодаря которым можно отдельно управлять видимостью и обработкой нажатий для объектов, имеющих визуальное представление в сцене, таких как текст, изображение, видео и др. Это удобно, когда вам необходимо ограничить нажатия пользователей на некоторые видимые объекты или наоборот дать возможность пользователям взаимодействовать со скрытыми объектами. Проверьте, чтобы во всех необходимых действиях "Объект – показать" стоял флаг для параметра Нажатия.

Проверьте в режиме предпросмотра работу созданной части проекта. Все должно работать корректно<sup>9</sup>.

Не забудьте корректно сохранить созданный проект со всеми локальными файлами.

<sup>9</sup> Если на этом этапе ваш проект работает неправильно, проверьте, пожалуйста, корректность соединений.

![](_page_62_Picture_1.jpeg)

#### **Общий вид сценария проекта**

![](_page_62_Figure_3.jpeg)